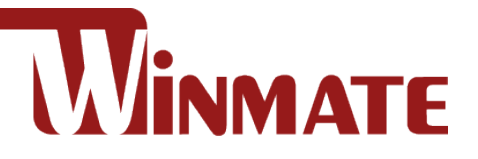

# DIN Rail Box PC

# IBDRW100-P/ IBDRW100-EX-P

Intel ® Pentium® Processor N4200 1.1 GHz, up to 2.56 GHz

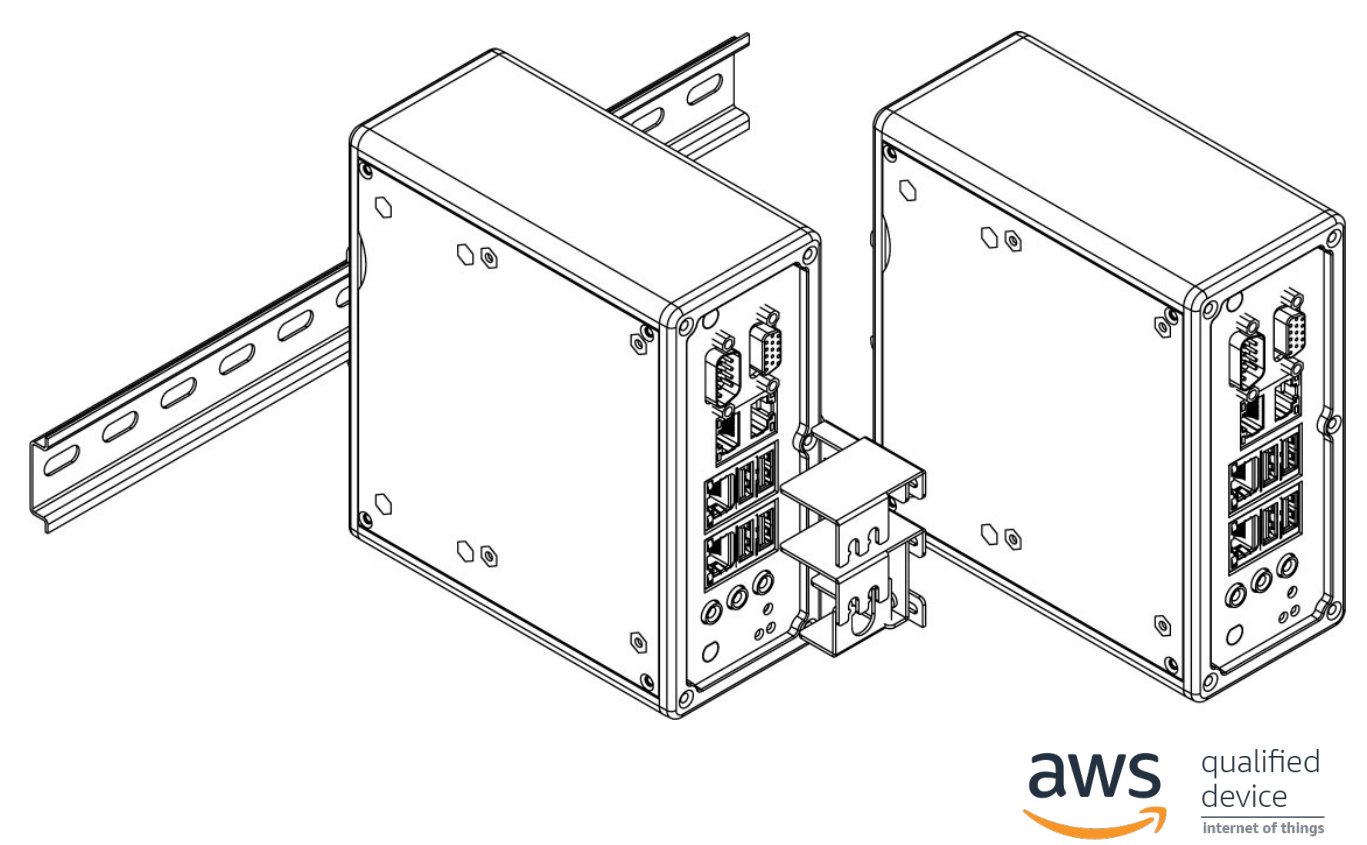

# User Manual

Version 1.4 Document Part No. 917111101106

### **Contents**

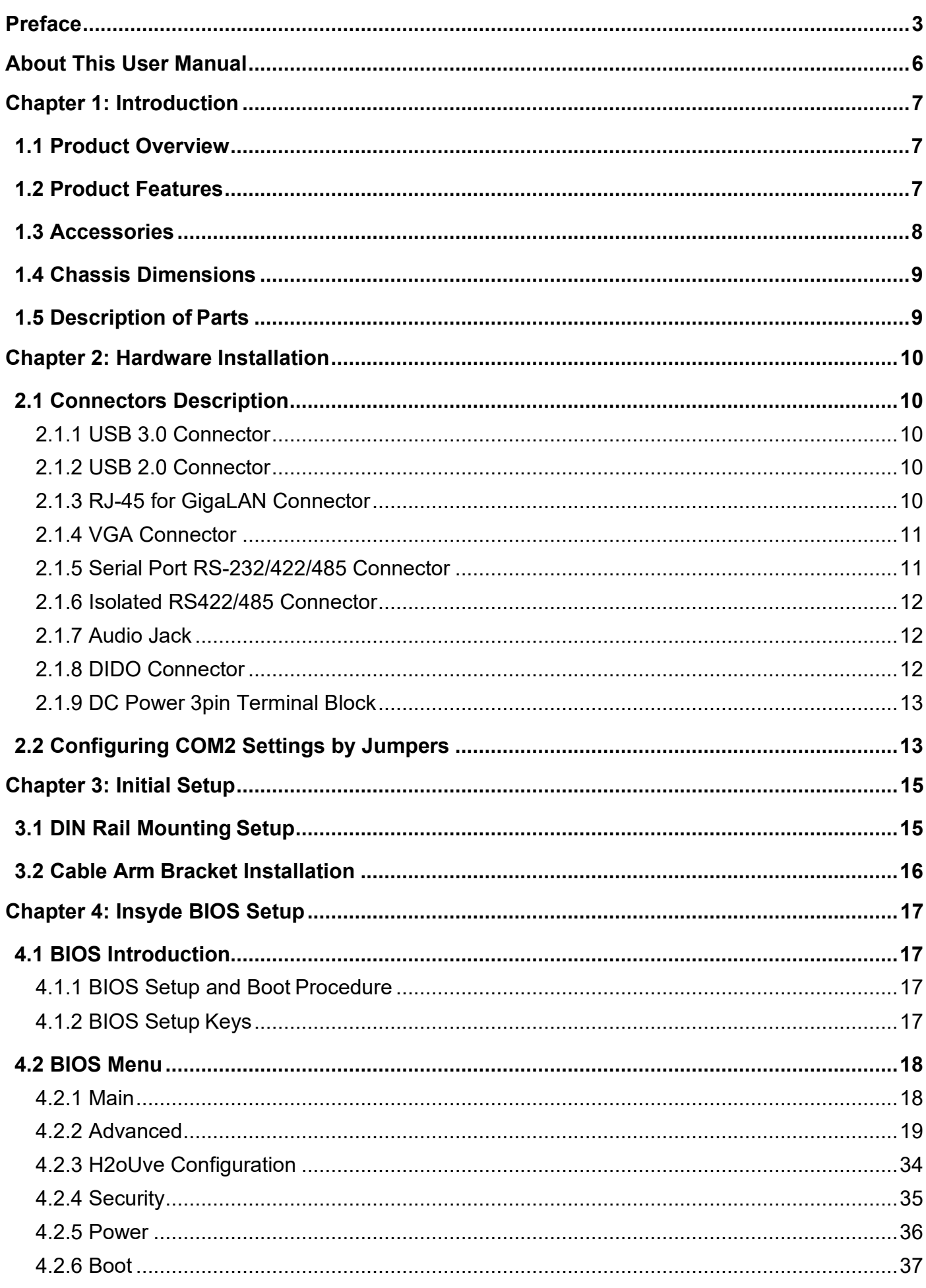

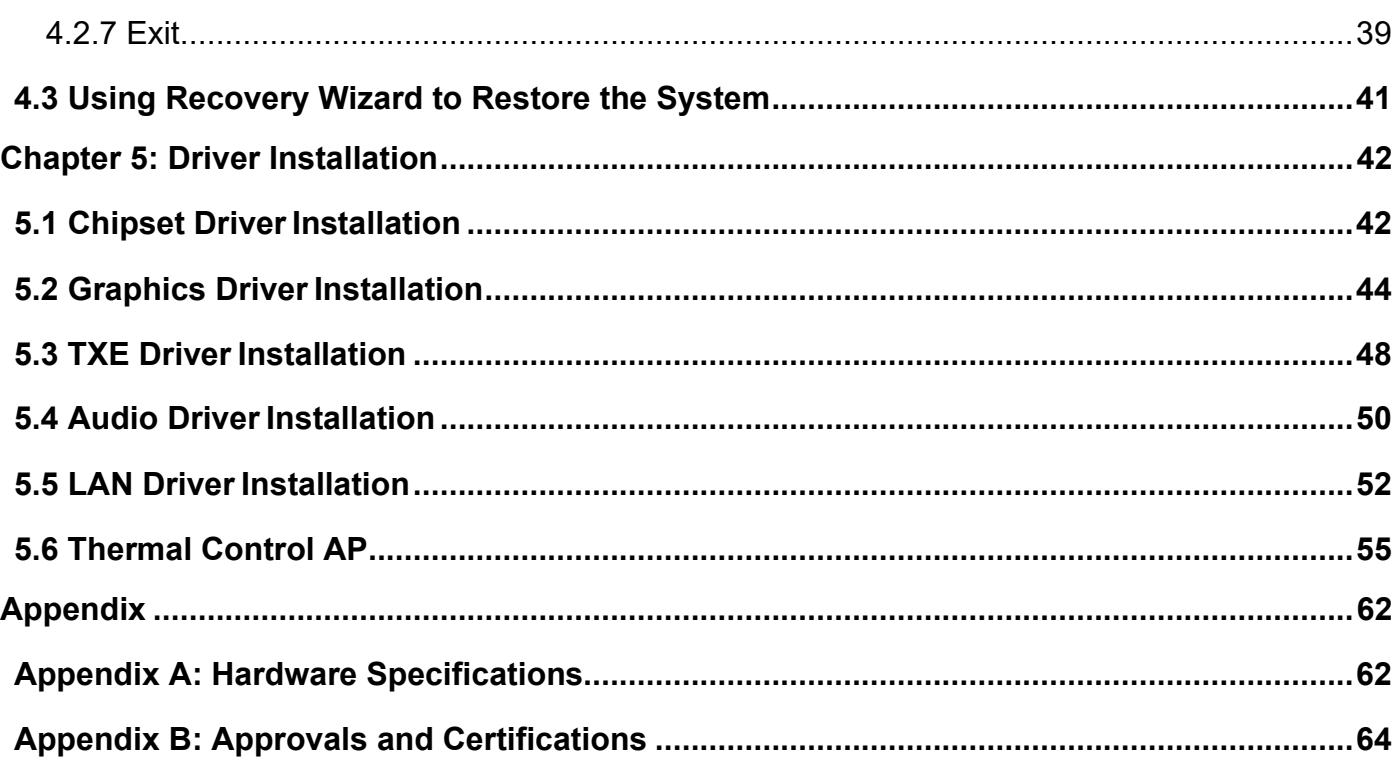

### <span id="page-3-0"></span>Preface

### Copyright Notice

No part of this document may be reproduced, copied, translated, or transmitted in any form or by any means, electronic or mechanical, for any purpose, without the prior written permission of the original manufacturer.

#### Trademark Acknowledgement

Brand and product names are trademarks or registered trademarks of their respective owners.

#### Disclaimer

We reserve the right to make changes, without notice, to any product, including circuits and/or software described or contained in this manual in order to improve design and/or performance. We assume no responsibility or liability for the use of the described product(s) conveys no license or title under any patent, copyright, or masks work rights to these products, and make no representations or warranties that these products are free from patent, copyright, or mask work right infringement, unless otherwise specified. Applications that are described in this manual are for illustration purposes only. We make no representation or guarantee that such application will be suitable for the specified use without further testing or modification.

#### Warranty

Our warranty guarantees that each of its products will be free from material and workmanship defects for a period of one year from the invoice date. If the customer discovers a defect, we will, at his/her option, repair or replace the defective product at no charge to the customer, provide it is returned during the warranty period of one year, with transportation charges prepaid. The returned product must be properly packaged in its original packaging to obtain warranty service. If the serial number and the product shipping data differ by over 30 days, the in-warranty service will be made according to the shipping date. In the serial numbers the third and fourth two digits give the year of manufacture, and the fifth digit means the month (e. g., with A for October, B for November and C for December).

For example, the serial number 1W16Axxxxxxxx means October of year 2016.

#### Customer Service

We provide a service guide for any problem by the following steps: First, visit the website of our distributor to find the update information about the product. Second, contact with your distributor, sales representative, or our customer service center for technical support if you need additional assistance.

You may need the following information ready before you call:

- Product serial number
- Software (OS, version, application software, etc.)
- Description of complete problem
- The exact wording of any error messages

In addition, free technical support is available from our engineers every business day. We are always ready to give advice on application requirements or specific information on the installation and operation of any of our products.

### Advisory Conventions

Four types of advisories are used throughout the user manual to provide helpful information or to alert you to the potential for hardware damage or personal injury. These are Notes, Important, Cautions, and Warnings. The following is an example of each type of advisory.

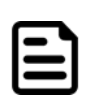

#### Note:

A note is used to emphasize helpful information

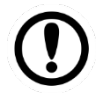

### Important:

An important note indicates information that is important for you to know.

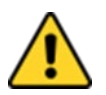

**Caution** A Caution alert indicates potential damage to hardware and explains how to avoid the potential problem.

Attention Une alerte d'attention indique un dommage possible à l'équipement et explique comment éviter le problème potentiel.

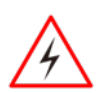

**Warning!** An Electrical Shock Warning indicates the potential harm from electrical hazards and how to avoid the potential problem.

Avertissement! Un Avertissement de Choc Électrique indique le potentiel de chocs sur des emplacements électriques et comment éviter ces problèmes.

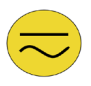

Alternating Current The Protective Conductor Terminal (Earth Ground) symbol indicates the potential risk of serious electrical shock due to improper grounding.

Mise à le terre ! Le symbole de Mise à Terre indique le risqué potential de choc électrique grave à la terre incorrecte.

### Safety Information

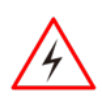

**Warning!** Always completely disconnect the power cord from your chassis whenever you work with the hardware. Do not make connections while the power is on. Sensitive electronic components can be damaged by sudden power surges. Only experienced electronics personnel should open the PC chassis.

Avertissement! Toujours débrancher le cordon d'alimentation du chassis lorsque vous travaillez sur celui-ci. Ne pas brancher de connections lorsque l'alimentation est présente. Des composantes électroniques sensibles peuvent être endommagées par des sauts d'alimentation. Seulement du personnel expérimenté devrait ouvrir ces chassis.

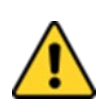

**Caution** Always ground yourself to remove any static charge before touching the CPU card. Modern electronic devices are very sensitive to static electric charges. As a safety precaution, use a grounding wrist strap at all times. Place all electronic components in a static-dissipative surface or static-shielded bag when they are not in the chassis.

**Attention** Toujours verifier votre mise à la terre afin d'éliminer toute charge statique avant de toucher la carte CPU. Les équipements électroniques moderns sont très sensibles aux décharges d'électricité statique. Toujours utiliser un bracelet de mise à la terre comme précaution. Placer toutes les composantes électroniques sur une surface conçue pour dissiper les charge, ou dans un sac anti-statique lorsqu'elles ne sont pas dans le chassis.

### Safety Precautions

For your safety carefully read all the safety instructions before using the device. Keep this user manual for future reference.

- Replacement of a battery with an incorrect type that can defeat a safeguard
- Disposal of a battery into fire or a hot oven, or mechanically crushing or cutting of a battery, that can result in an explosion
- Leaving a battery in an extremely high temperature surrounding environment that can result in an explosion or the leakage of flammable liquid or gas
- A battery subjected to extremely low air pressure that may result in an explosion or the leakage of flammable liquid or gas
- Caution: Risk of fire or explosion if the battery is replaced by an incorrect type
- Always disconnect this equipment from any AC outlet before cleaning. Do not use liquid or spray detergents for cleaning. Use a damp cloth.
- For pluggable equipment, the power outlet must be installed near the equipment and must be easily accessible.
- Keep this equipment away from humidity.
- Put this equipment on a reliable surface during installation. Dropping it or letting it fall could cause damage.
- The openings on the enclosure are for air convection and to protect the equipment from overheating.

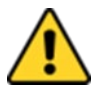

**Caution** Do not cover the openings!

**Attention** Ne couvrez pas les ouvertures!

- Before connecting the equipment to the power outlet make sure the voltage of the power source is correct.
- Position the power cord so that people cannot step on it. Do not place anything over the power cord.
- If the equipment is not used for a long time, disconnect it from the power source to avoid damage by transient over-voltage.
- Never pour any liquid into an opening. This could cause fire or electrical shock.
- Never open the equipment. For safety reasons, only qualified service personnel should open the equipment.
- All cautions and warnings on the equipment should be noted.

**Caution** Always ground yourself to remove any static charge before touching the board. Modern electronic devices are very sensitive to static electric charges. As a safety precaution, use a grounding wrist strap at all times. Place all electronic components in a static-dissipative surface or static-shielded bag when they are not in the chassis.

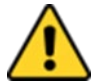

**Attention** Mettez-vous toujours à la terre pour éliminer toute charge statique avant de toucher la carte. Les appareils électroniques modernes sont très sensibles aux charges électriques statiques. Par mesure de sécurité, utilisez en tout temps un bracelet antistatique. Placez tous les composants électroniques dans une surface antistatique ou dans un sac blindé antistatique lorsqu'ils ne sont pas dans le châssis.

### General Guideline

It is recommended to reboot the device when some functions are defect or inactive. If it still can't solve the problems please contact your dealer or agent.

## <span id="page-6-0"></span>About This User Manual

This User Manual provides information about using the IBDRW100-P Series DIN Rail Box PC. This User Manual applies to the IBDRW100-P Series DIN Rail Box PC - IBDRW100-P/ IBDRW100-EX-P.

The documentation set for the IBDRW100-P Series DIN Rail Box PC provides information for specific user needs, and includes:

• **User Manual** – contains detailed description on how to use the IBDRW100-P Series DIN Rail Box PC, its components and features.

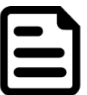

#### Note:

Some pictures in this guide are samples and can differ from actual product.

# <span id="page-7-0"></span>Chapter 1: Introduction

### <span id="page-7-1"></span>1.1 Product Overview

Winmate IBDRW100-P Series is a DIN-rail mounted Fanless Box PC, which provides several serial communication ports. With a compact size and small form factor as well as front accessible I/O port. The IBDRW100-P Series is very convenient for wiring and DIN-rail installation in the control cabinet. The wide operation temperature and Industrial serial port design makes this unit a perfect communication even in harsh and critical location. IBDRW100-EX-P Series is Class 1 Division 2 certified DIN Rail Box PC for hazardous location deployment and for CID2 certified Box PC requires special enclosure box. The IBDRW100-P Series are certified to support the ecosystem of AWS IoT Greengrass giving customers more options for software integration for IoT applications.

### <span id="page-7-2"></span>1.2 Product Features

### **Highlights**

- Class 1, Division 2 device certified for hazardous area (IBDRW100-EX-P)
- Designed for industrial automation, DIN Rail applications
- Intel® Apollo Lake N4200, 4 Core @1.1GHz up to 2.56GHz (TDP=6W)
- Intel® Apollo Lake E3950, 4 Core @1.6GHz up to 2.0GHz (TDP=12W)(Optional)
- Intel® Apollo Lake E3940, 4 Core @1.6GHz up to 1.8GHz (TDP=9.5W)(Optional)
- Intel® Apollo Lake E3930, 2 Core @1.3GHz up to 1.8GHz (TDP=6.5W)(Optional)
- 1 x RS232 / 422 / 485 communications, select thru BIOS
- 4 x Giga LAN, 3 x USB 3.0, 1 x USB 2.0, 1 x VGA
- 1 x Line out, 1 x Line in, 1 x Mic in, 1 x Power Jack
- Fanless, streamlined enclosure for highly efficient heat dissipation
- Rated for wide temperature use -20˚C to 60˚C (IBDRW100-EX-P -40˚C to 70˚C)
- Certified AWS loT Greengrass

### <span id="page-8-0"></span>1.3 Accessories

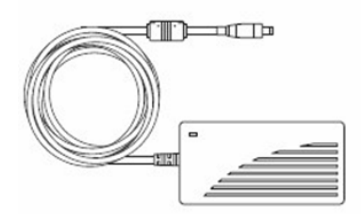

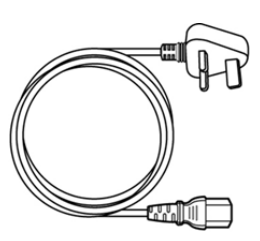

- **AC to DC 12V 36W Power Adapter (For testing only)**
- 

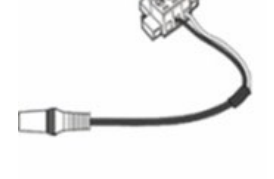

• **Power Cord** • **Terminal Block 3 pin to 2.5 Ø Female Adapter Cable**

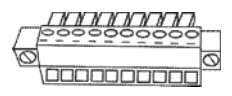

• **Terminal Block 10 pin Female** 

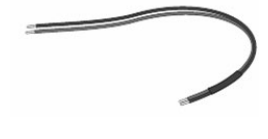

• **Open Wire Power Cable**

Part No. 922D036W12V6 Varies by the country Part No. 94J602G030K0 Part No. 94EL02X020E0

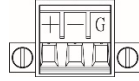

- 
- **Terminal Block 3 pin Connector for Power**

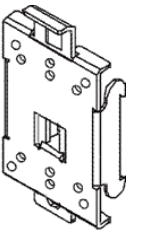

• **User Manual** • **DIN Rail**

Part No. 917111101106 Part No. 90ME01000000 Part No. 604530005D01 Part No.604520105001

**Mounting Clip**

**Connector for DIDO x 2**<br>**Part No. 604530005D01** 

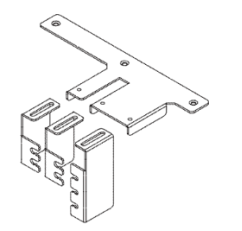

• **Cable Holder Kit (For IBDRW100-P-EX only)** Part No. 98K000A000E0

### <span id="page-9-0"></span>1.4 Chassis Dimensions

*Unit: mm*

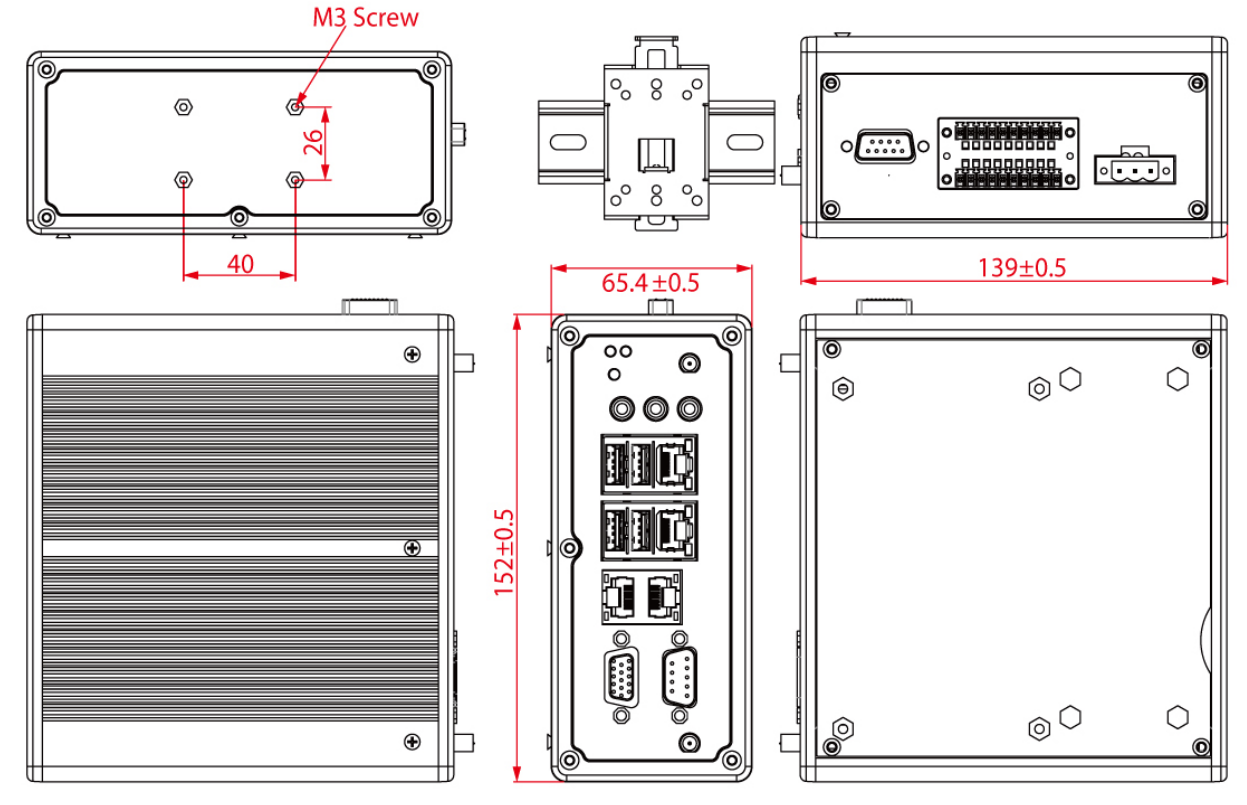

### <span id="page-9-1"></span>1.5 Description of Parts

#### **Front**

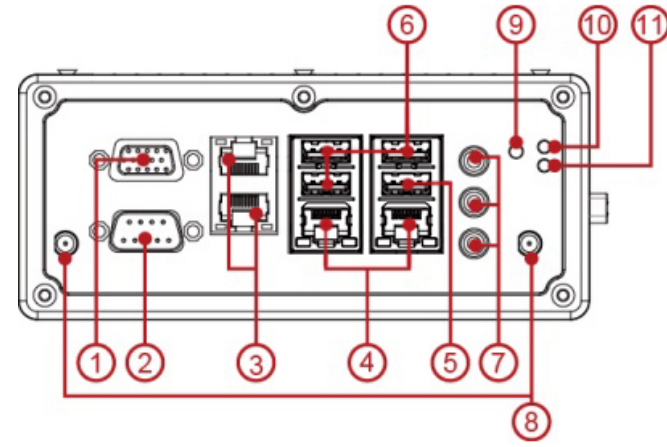

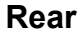

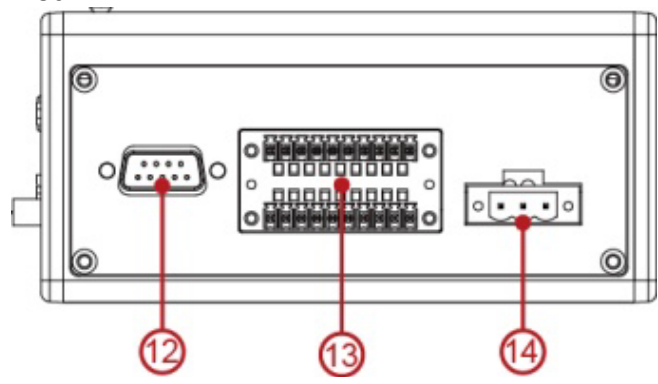

1. VGA

2. COM1 RS232 default (RS422/485 selected by BIOS setting)

- 3. LAN x 2
- 4. LAN x 2
- 5. USB 2.0 x 1
- 6. USB 3.0 x 3
- 7. Audio Jack
- 8. Antenna
- 9. Reset button
- 10. Power LED
- 11. HDD LED
- 12. COM2 Isolated RS422 default
- (RS485 selected by jumper)
- $13.$  DIDO (9 in, 9 out)
- 14. Power Terminal Block

# <span id="page-10-0"></span>Chapter 2: Hardware Installation

### <span id="page-10-1"></span>2.1 Connectors Description

This section describes pin assignment and signal names of IBDRW100-P/ IBDRW100- EX-P interfaces.

### <span id="page-10-2"></span>**2.1.1 USB 3.0 Connector**

The IBDRW100-P/ IBDRW100-EX-P provide three USB 3.0 connectors. Use USB 3.0 connector to connect external devices such as mouse or keyboard to the box computer.

*Pin assignment and signal names of USB connector*

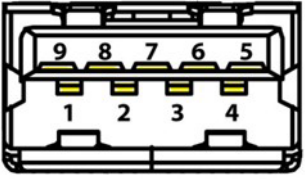

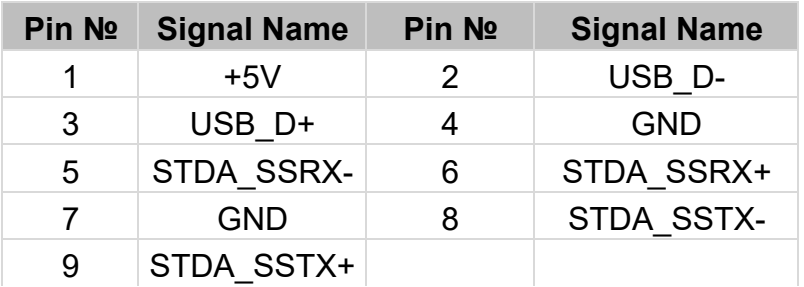

### <span id="page-10-3"></span>**2.1.2 USB 2.0 Connector**

The IBDRW100-P/ IBDRW100-EX-P provide one USB 2.0 connectors. Use USB 2.0 connector to connect external devices such as mouse or keyboard to the box computer.

*Pin assignment and signal names of USB connector*

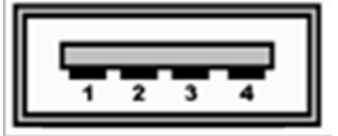

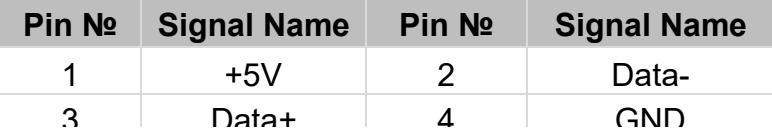

### <span id="page-10-4"></span>**2.1.3 RJ-45 for GigaLAN Connector**

The IBDRW100-P/ IBDRW100-EX-P has four GigaLAN connectors located on the front. Ethernet ports provide a standard RJ45 10/100/1000 Mbps jack connector with LED indicators on the front side to show its Active/ Link status and Speed status.

*Pin assignment and signal names of Ethernet connector*

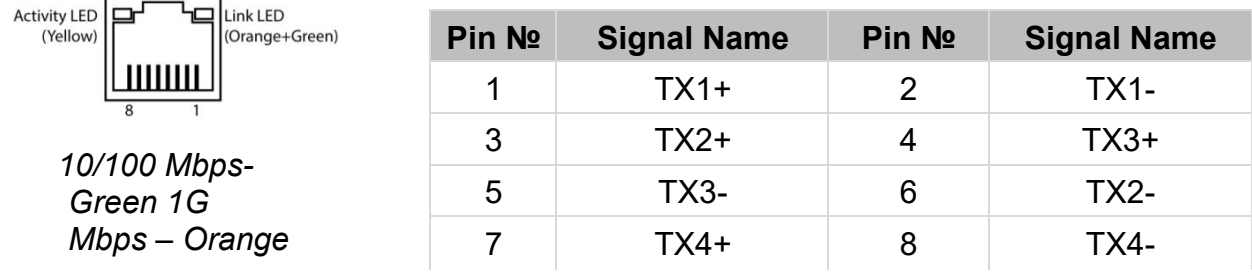

#### <span id="page-11-0"></span>**2.1.4 VGA Connector**

The IBDRW100-P/ IBDRW100-EX-P have one VGA DB15 connector. Use VGA cable to connect DIN-Rail Box Computer to external monitor.

*Pin assignment and signal names of VGA connector*

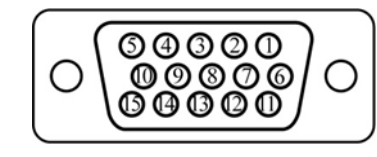

*Maximum resolution (VGA) 1920 x 1200 @60 HZ*

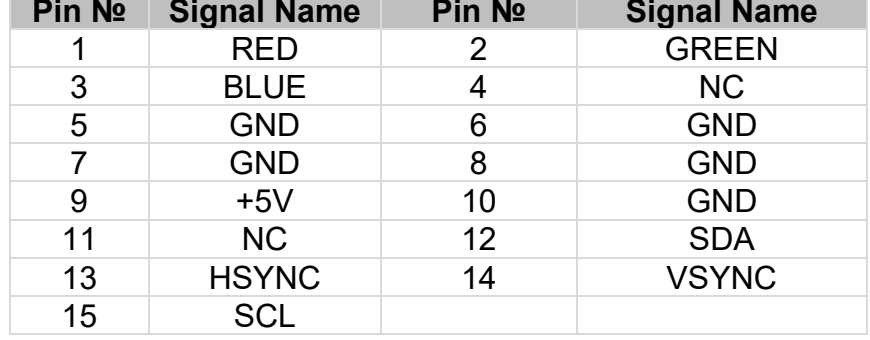

### <span id="page-11-1"></span>**2.1.5 Serial Port RS-232/422/485 Connector**

The IBDRW100-P/ IBDRW100-EX-P have one COM1 9-pin D-sub connectors that offer RS-232/422/485 serial communication interface ports. Default setting is RS-232, but this can be modified by BIOS.

*Pin assignment and signal names of RS-232/422/485 connector*

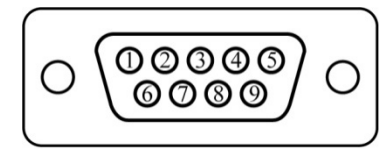

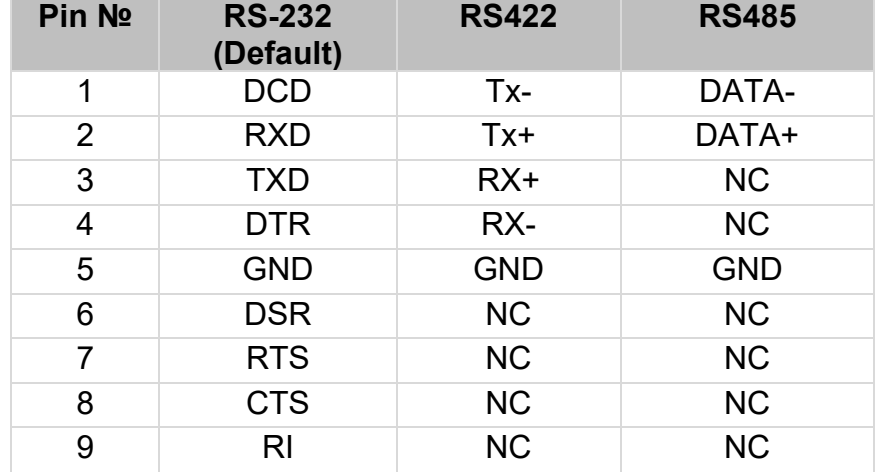

### <span id="page-12-0"></span>**2.1.6 Isolated RS422/485 Connector**

The IBDRW100-P/ IBDRW100-EX-P have one isolated COM2 9-pin D-sub connectors that offer RS-422/485 serial communication interface ports. Default setting is RS-422, but this can be modified by jumpers.

*Pin assignment and signal names of isolated RS-422/485 connector*

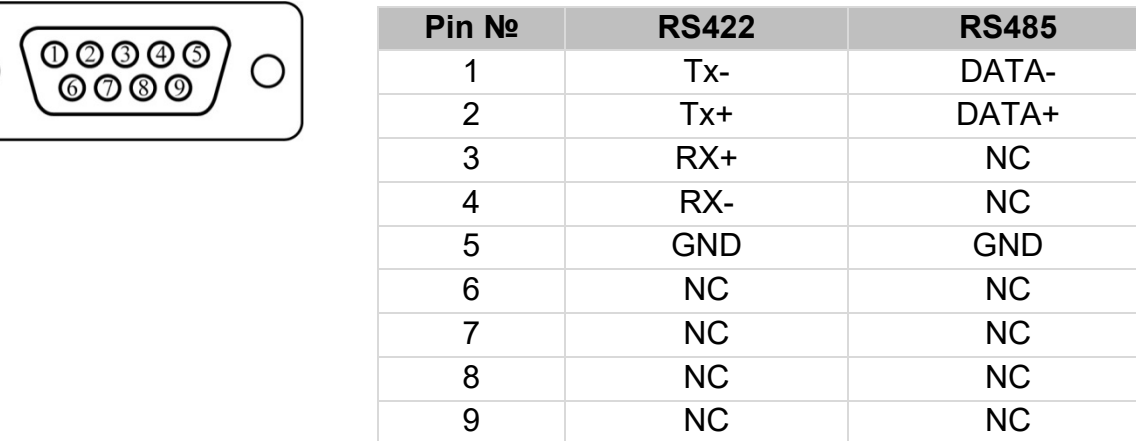

### <span id="page-12-1"></span>**2.1.7 Audio Jack**

The IBDRW100-P/ IBDRW100-EX-P have has three stereo audio ports with audio jack connectors: Mic-in, Line-out, Line-in.

*Pin assignment and signal names of audio jack*

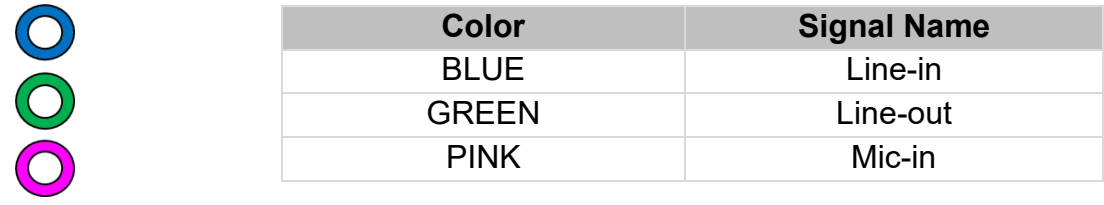

### <span id="page-12-2"></span>**2.1.8 DIDO Connector**

*Pin assignment and signal names of DIDO connector*

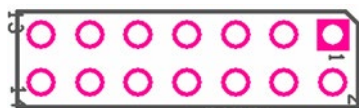

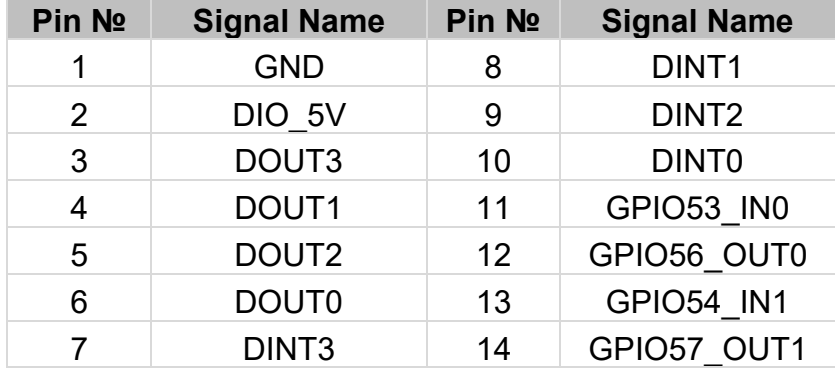

### <span id="page-13-0"></span>**2.1.9 DC Power 3pin Terminal Block**

The DC power source input of the IBDRW100-P/ IBDRW100-EX-P is a 3 pin terminal block connector that supports 9-36V DC power input.

*Pin assignment and signal names of DC power 3pin terminal block* 

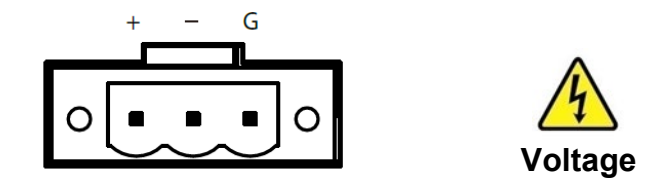

Minimum Voltage 9V Maximum Voltage 36V

### <span id="page-13-1"></span>2.2 Configuring COM2 Settings by Jumpers

Serial Port COM2 can be configured for RS-422 or RS-485 by jumpers. Jumpers are located on the motherboard. You need to open the housing in order to access the jumpers.

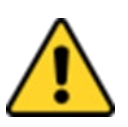

**Caution** It is recommended to use factory jumper settings. Opening the housing when it is sealed may damage the device and its parts. Attention II est recommandé d'utiliser la configuration d'usine de cavalier. Ouvrir le chassis lorsqu'il est scellé peut endommagé l'appareil et ses pièces.

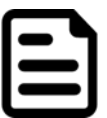

Note**:** A pair of needle nose pliers may be helpful when working with jumpers. If you have any doubts about the best hardware configuration for your application, contact your local distributor or sales representative before you make any changes. Generally, you simply need a standard cable to make most connections.

The jumper setting diagram is shown below. When the jumper cap is placed on both pins, the jumper is SHORT. The illustration below shows a 3-pin jumper; pins 1 and 2 are short. If you remove the jumper cap, the jumper is OPEN.

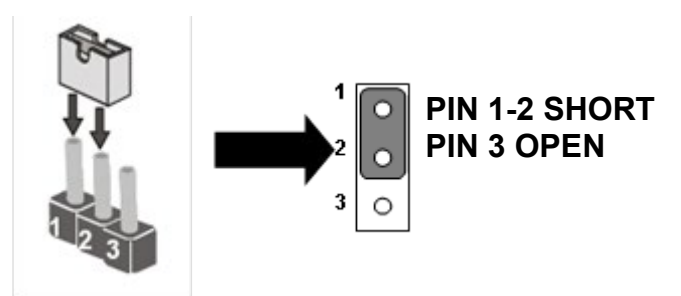

### **COM2 Jumper**

RS422/485 Terminal Resistor (JP3, JP5)

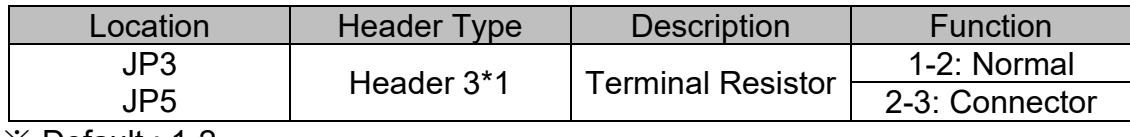

※ Default : 1-2

### Select RS422/485 (JP4, JP6, JP7)

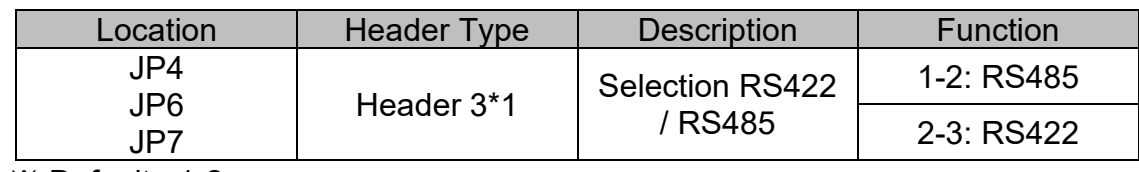

※ Default : 1-2

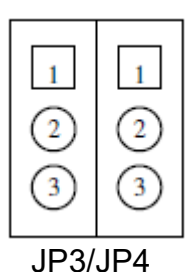

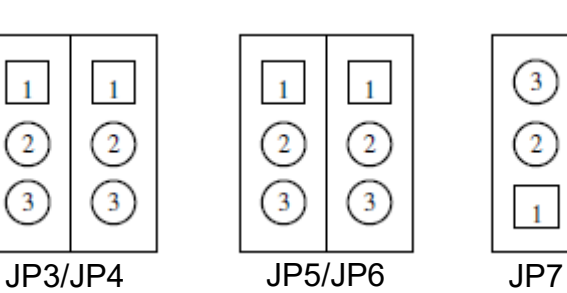

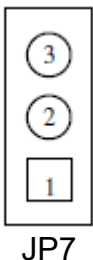

# <span id="page-15-0"></span>Chapter 3: Initial Setup

### <span id="page-15-1"></span>3.1 DIN Rail Mounting Setup

Please follow these steps to mount the IBDRW hook kit on a DIN rail

- 1. Screw the provided DIN-rail Kit on the rear side of the box as the diagram shown below.
- 2. Please make sure the stiff metal handle part is located on the top.

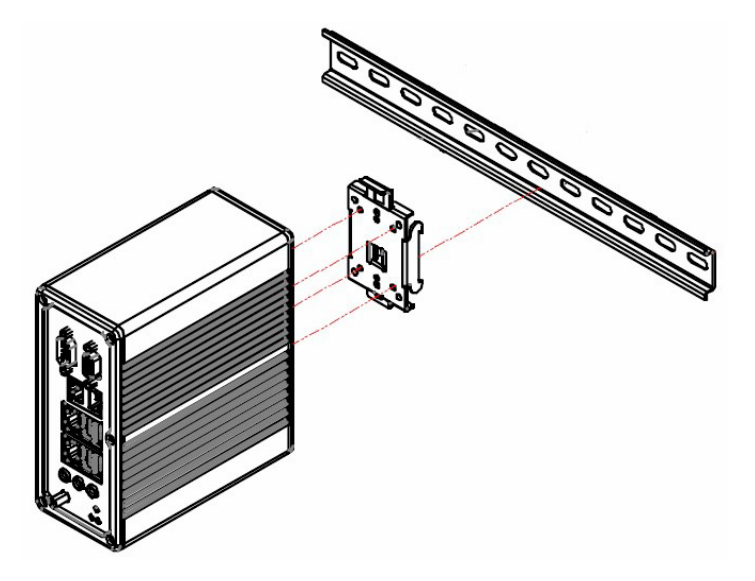

3. Press the stiff metal handle downward and insert the hook into the DIN-rail.

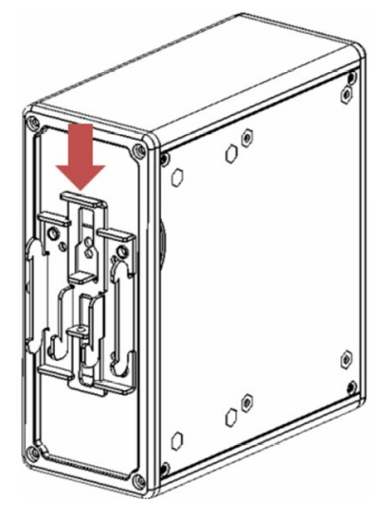

4. Release the handle so it can snap into place as shown below.

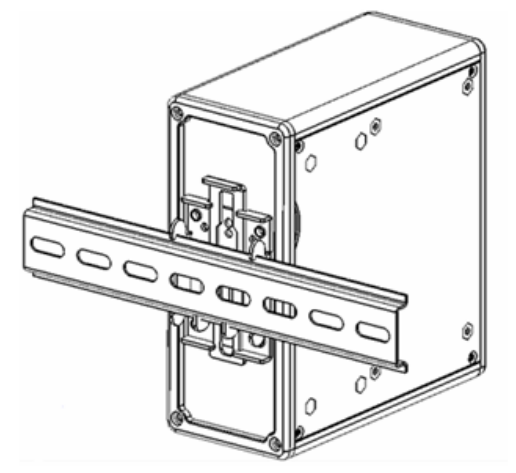

### <span id="page-16-0"></span>3.2 Cable Arm Bracket Installation

Notice that cable arm bracket is an accessory of IBDRW100-EX-P.

In hazardous locations, sparks caused by the movement from a cable and connector which is even slightly loose could lead to a disaster and to prevent this, cable arm bracket can be used to secure some LAN, USB and Audio connectors. Follow these steps to complete the installation.

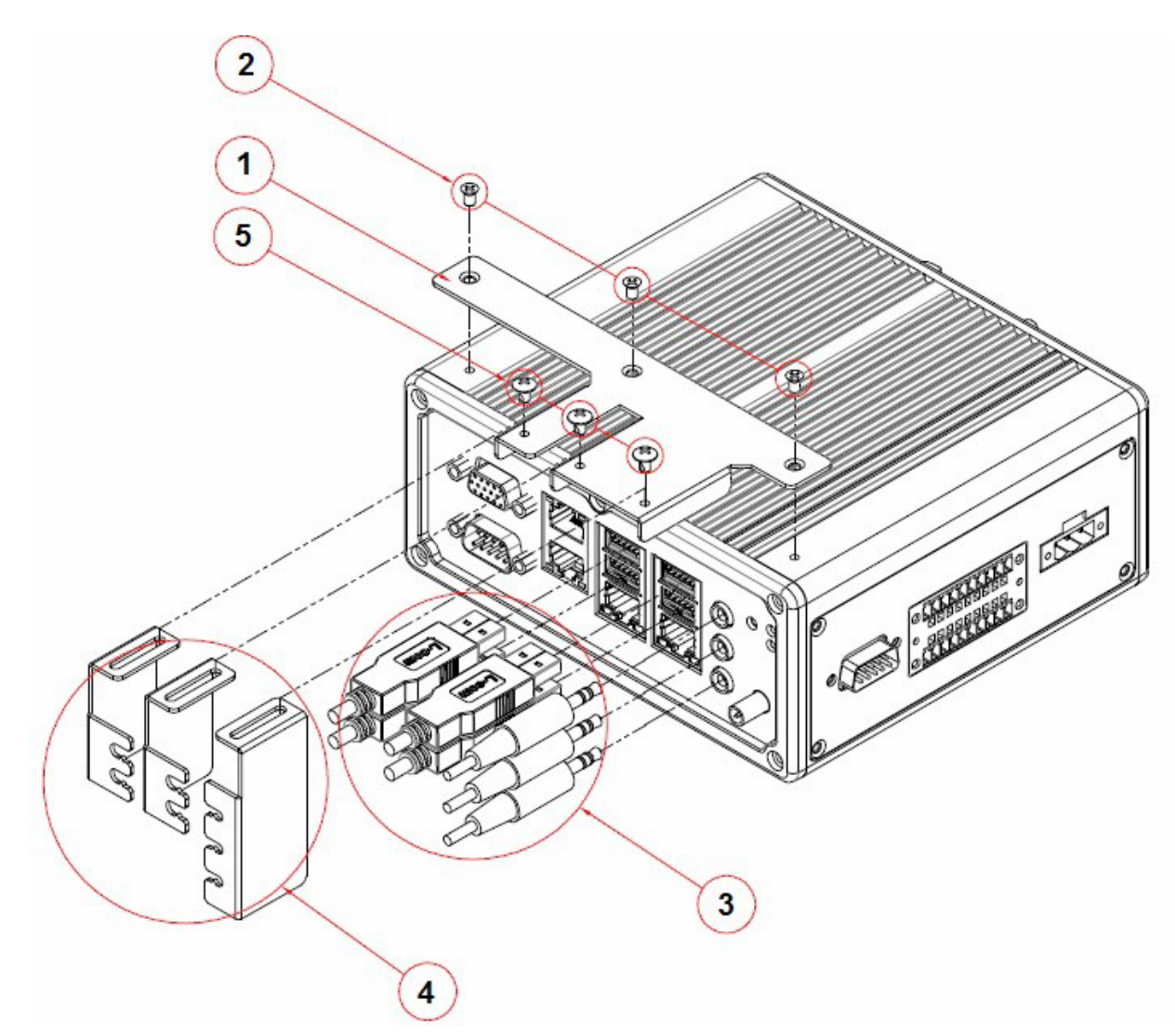

- 1. Find the cable arm bracket in the package, including the plate, bracket / holder, and screws.
- 2. Install the plate on the top of the box and screw it tightly.
- 3. Plug all the necessary cables into the connectors.
- 4. Place the cable arm bracket according to the picture and then attach the bracket / holders to the plate and then screw it for securing the installed cables.

# <span id="page-17-0"></span>Chapter 4: Insyde BIOS Setup

### <span id="page-17-1"></span>4.1 BIOS Introduction

### <span id="page-17-2"></span>**4.1.1 BIOS Setup and Boot Procedure**

BIOS stand for "Basic Input Output System" and it is the most basic communication between user and the hardware. To enter BIOS Setup, the [**DEL**] key must be pressed after the USB controller has been initialized as soon as the following message appears on the monitor during Power On Self-Test (POST): "**Press DEL to run SETUP**"

- **Note:** BIOS version update may be published after the manual is released. Please visit Winmate Download Center to check the latest version of BIOS. User may need to run BIOS setup utility for the following status:
	- 1. Error message on screen indicate to check BIOS Setup
	- 2. Restoring the Factory default setting
	- 3. Modifying the specific hardware specification
	- 4. Want to optimize the specification

### <span id="page-17-3"></span>**4.1.2 BIOS Setup Keys**

The following keys are enabled during POST:

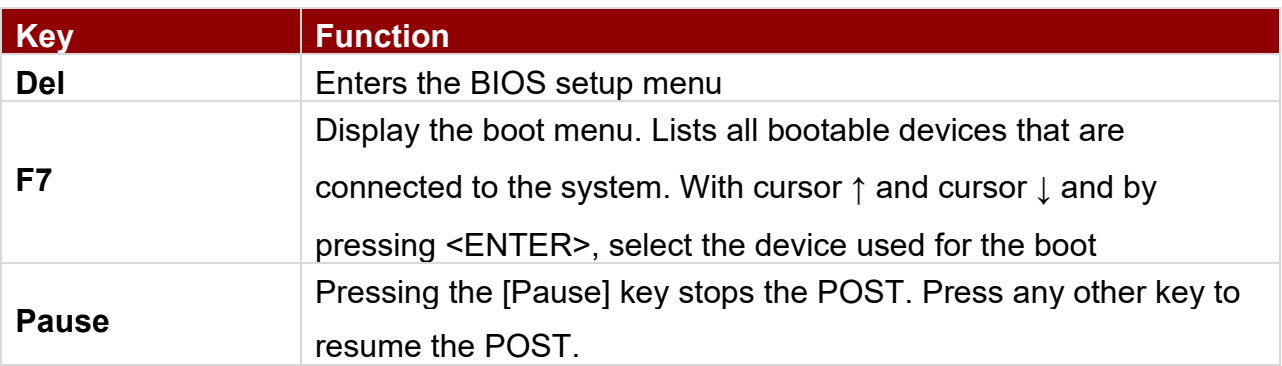

The following keys can be used after entering the BIOS Setup:

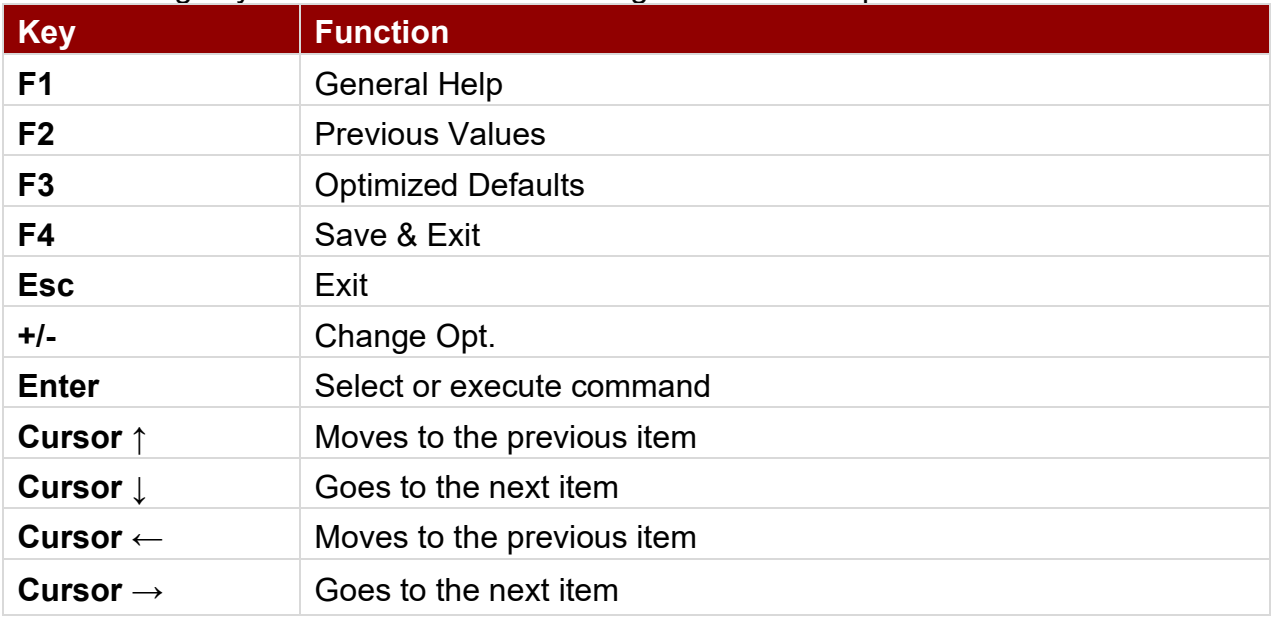

### <span id="page-18-0"></span>4.2 BIOS Menu

### <span id="page-18-1"></span>**4.2.1 Main**

Immediately after the [DEL] key is pressed during startup, the main BIOS setup menu appears:

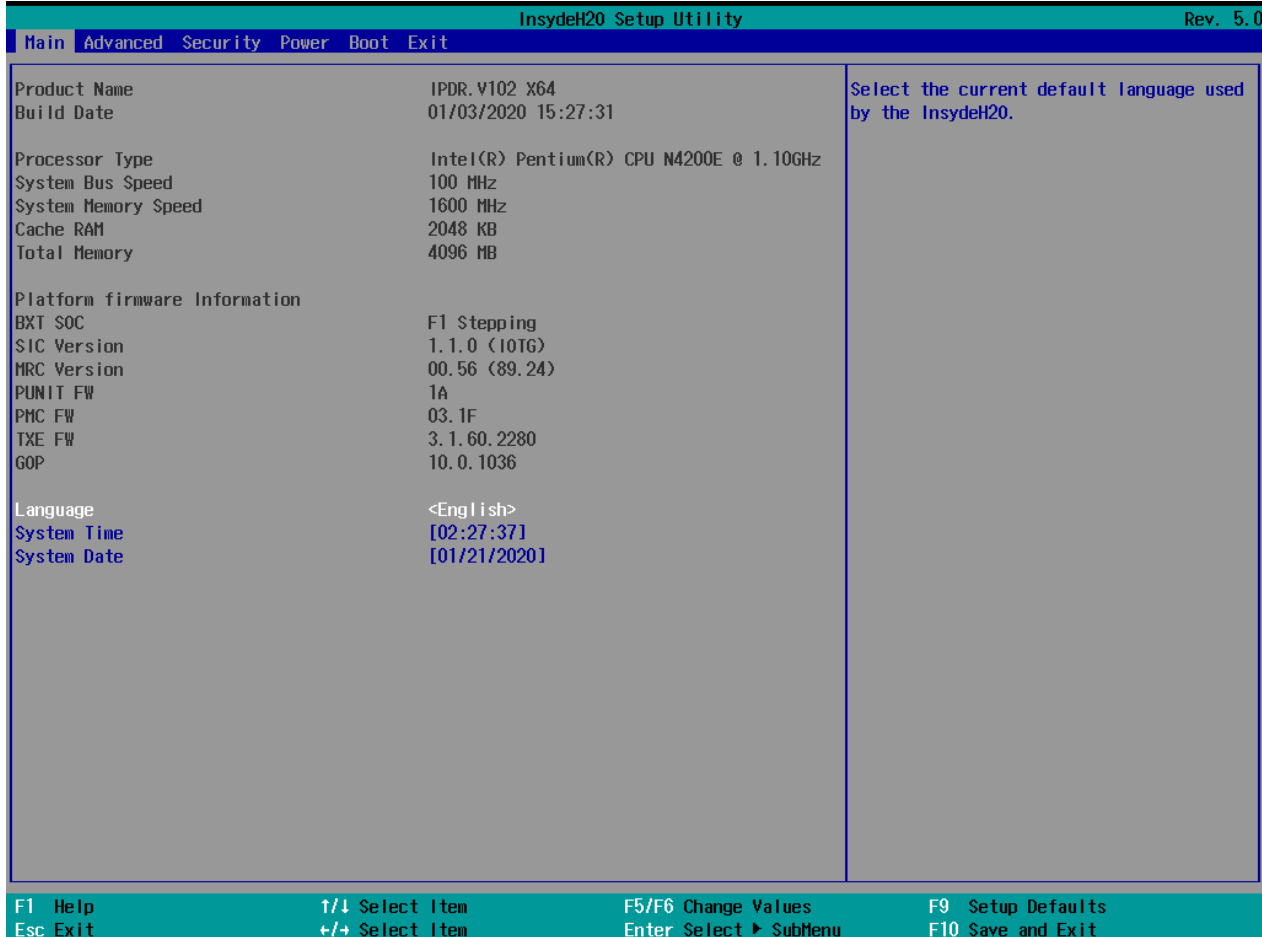

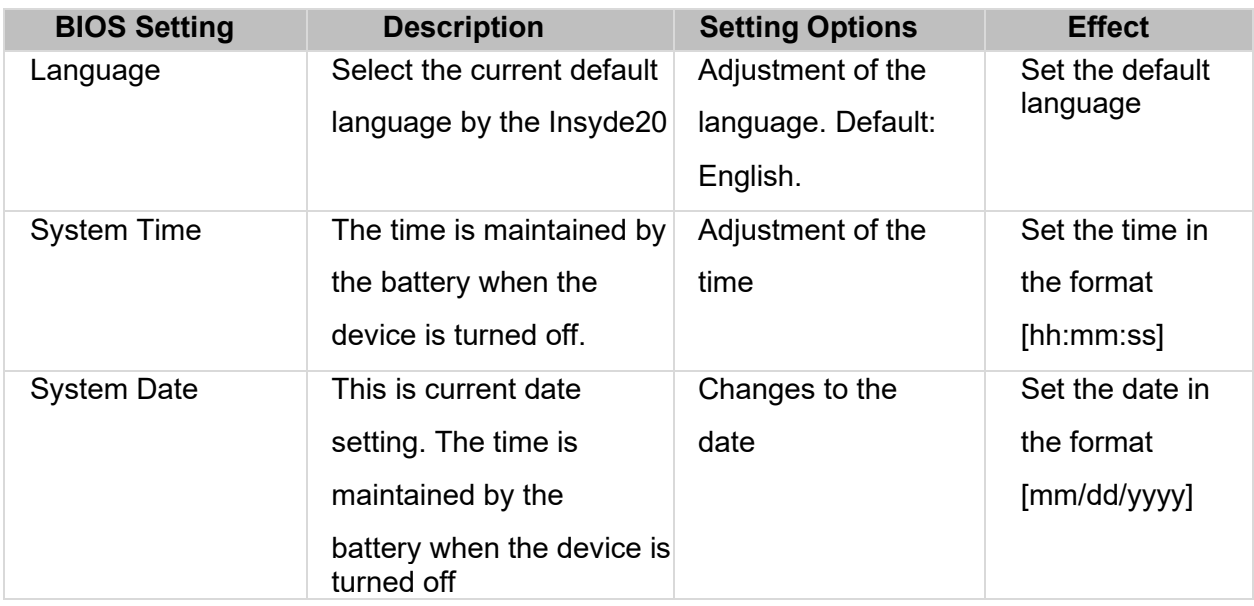

### <span id="page-19-0"></span>**4.2.2 Advanced**

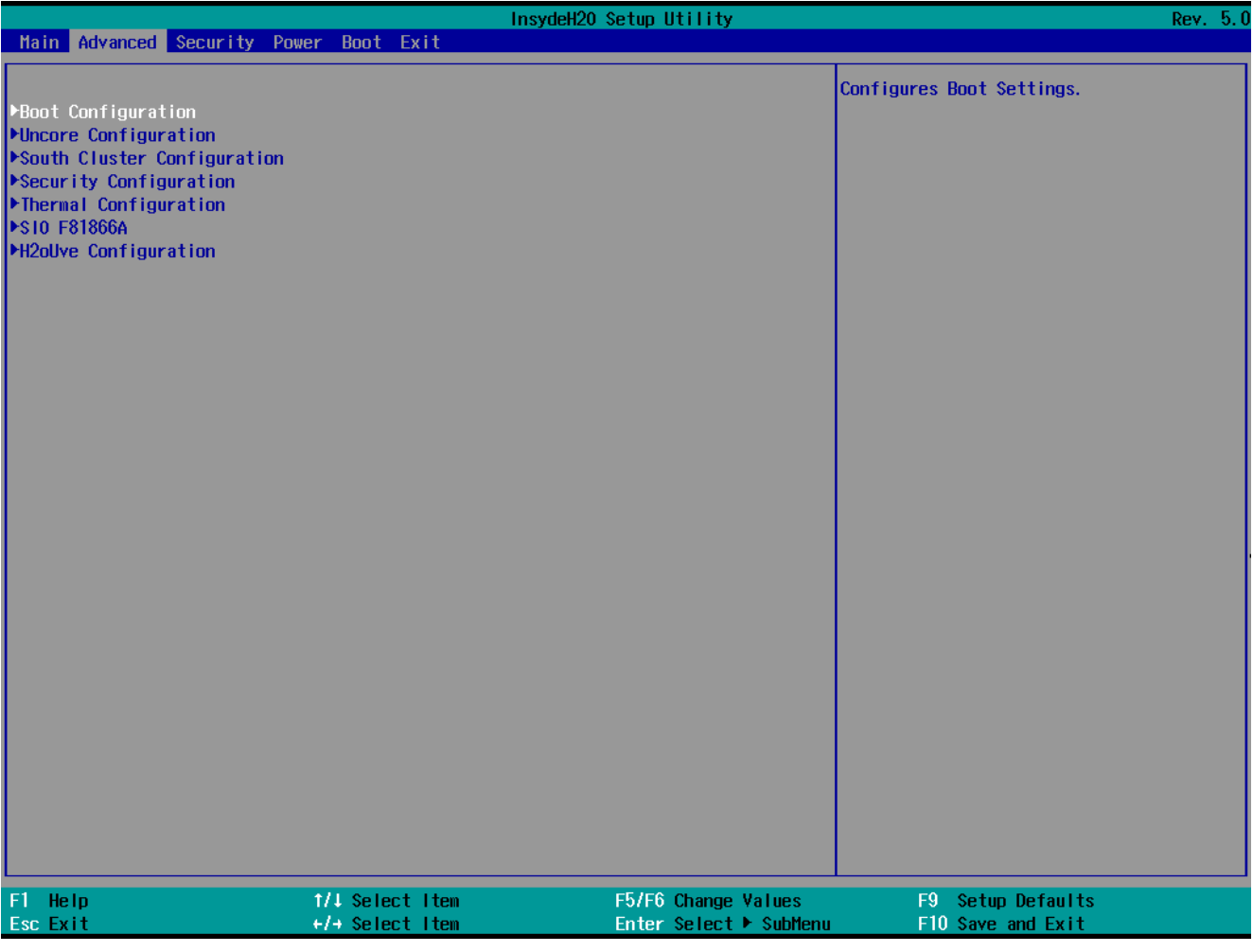

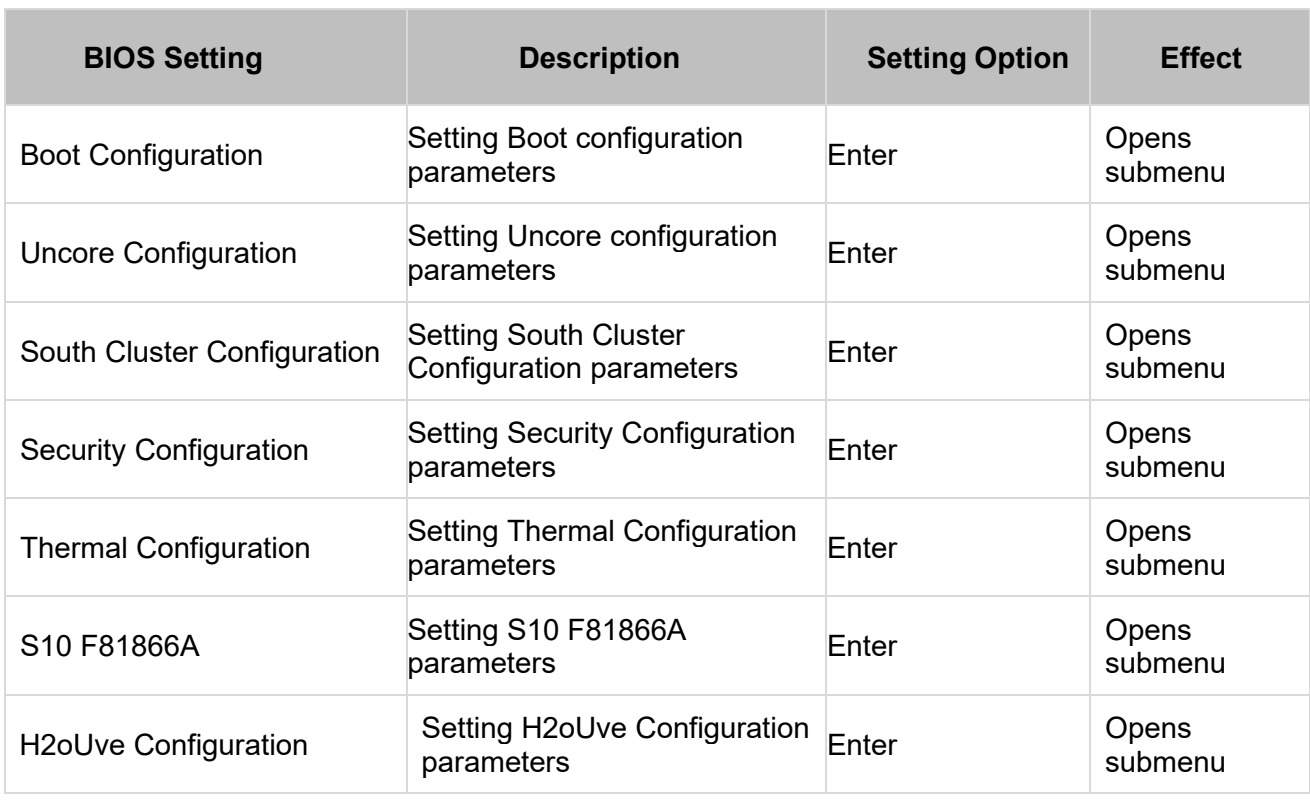

### *4.2.2.1 USB Configuration*

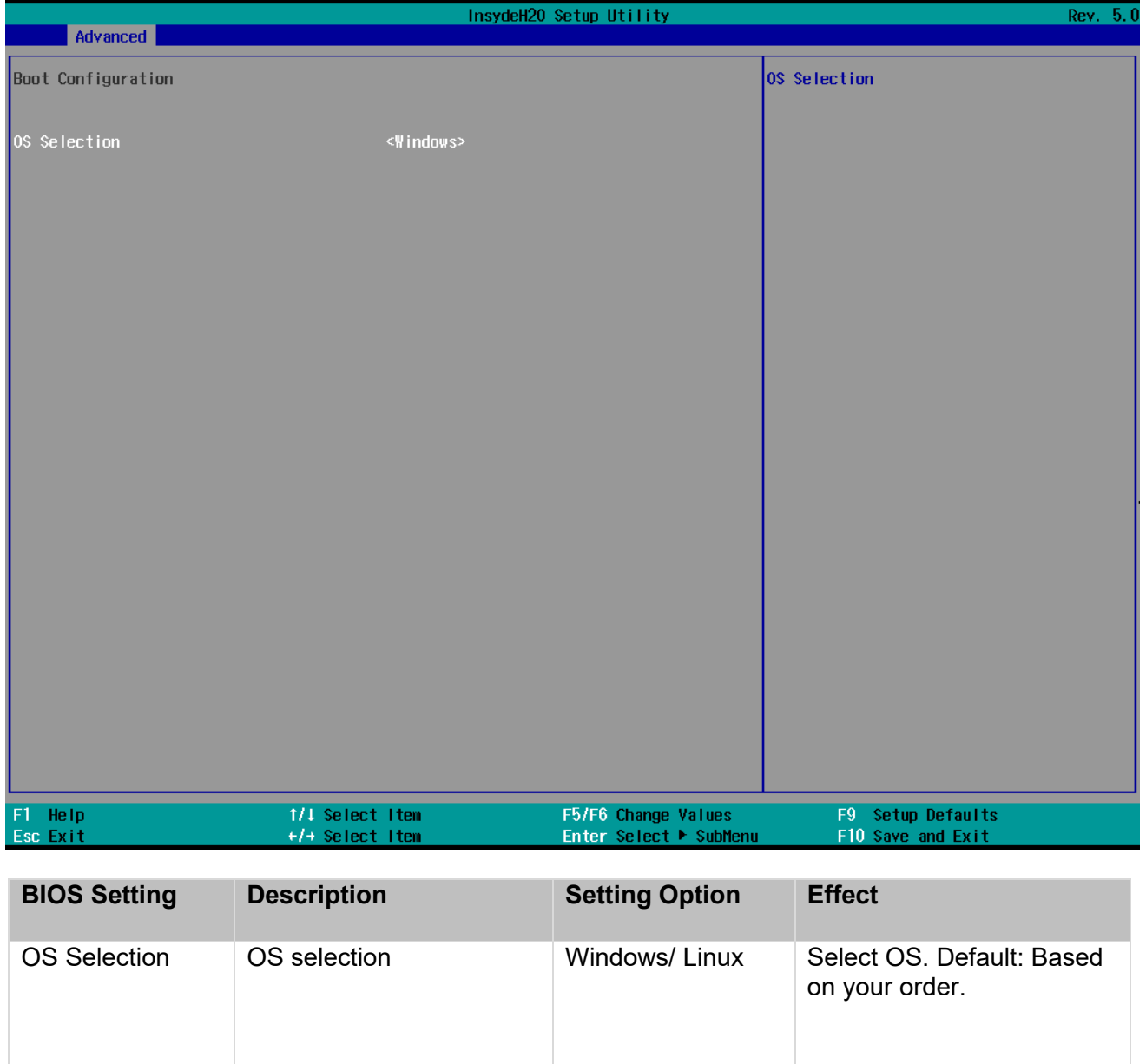

### *4.2.2.2 Uncore Configuration*

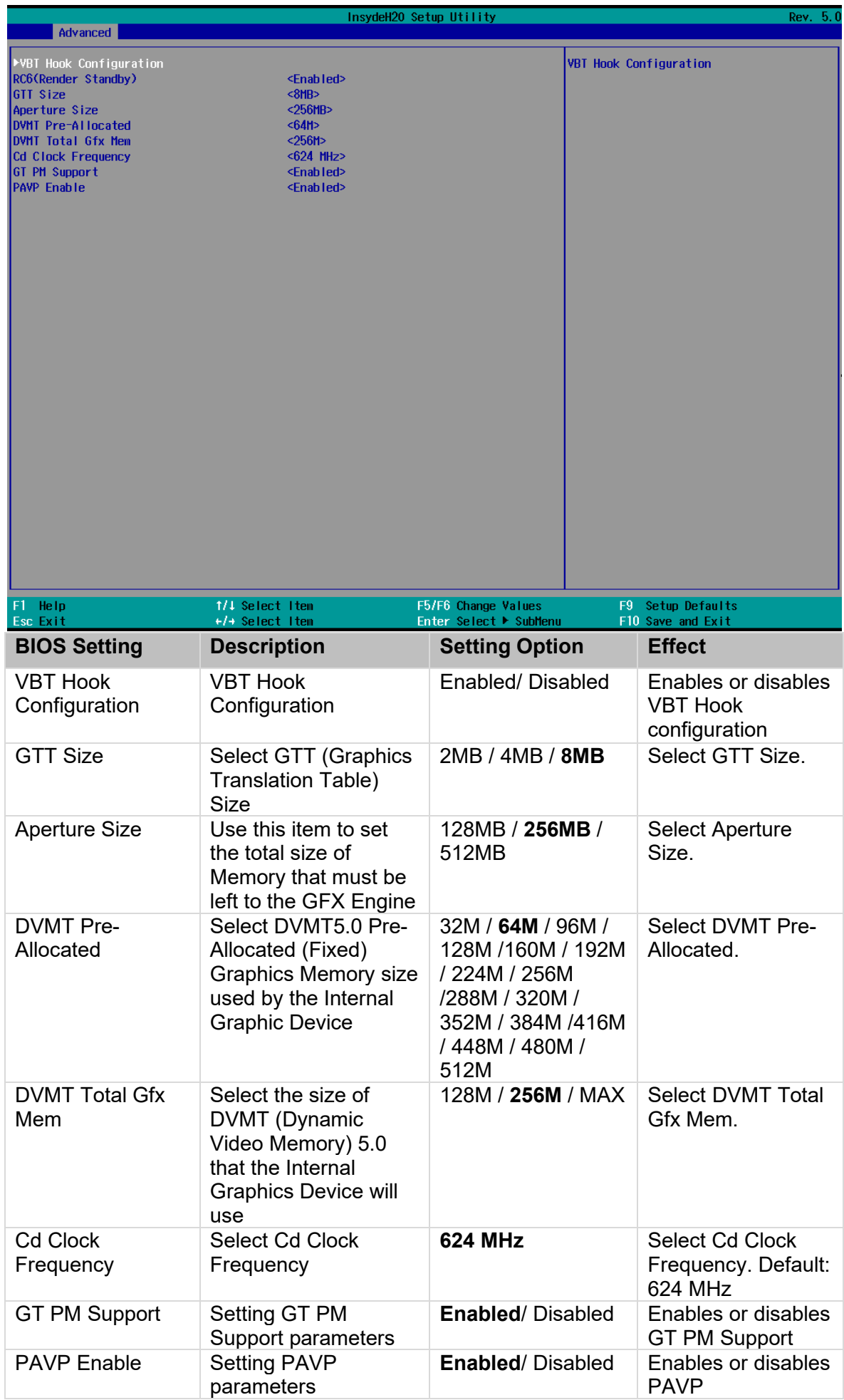

### *4.2.2.3 South Cluster Configuration*

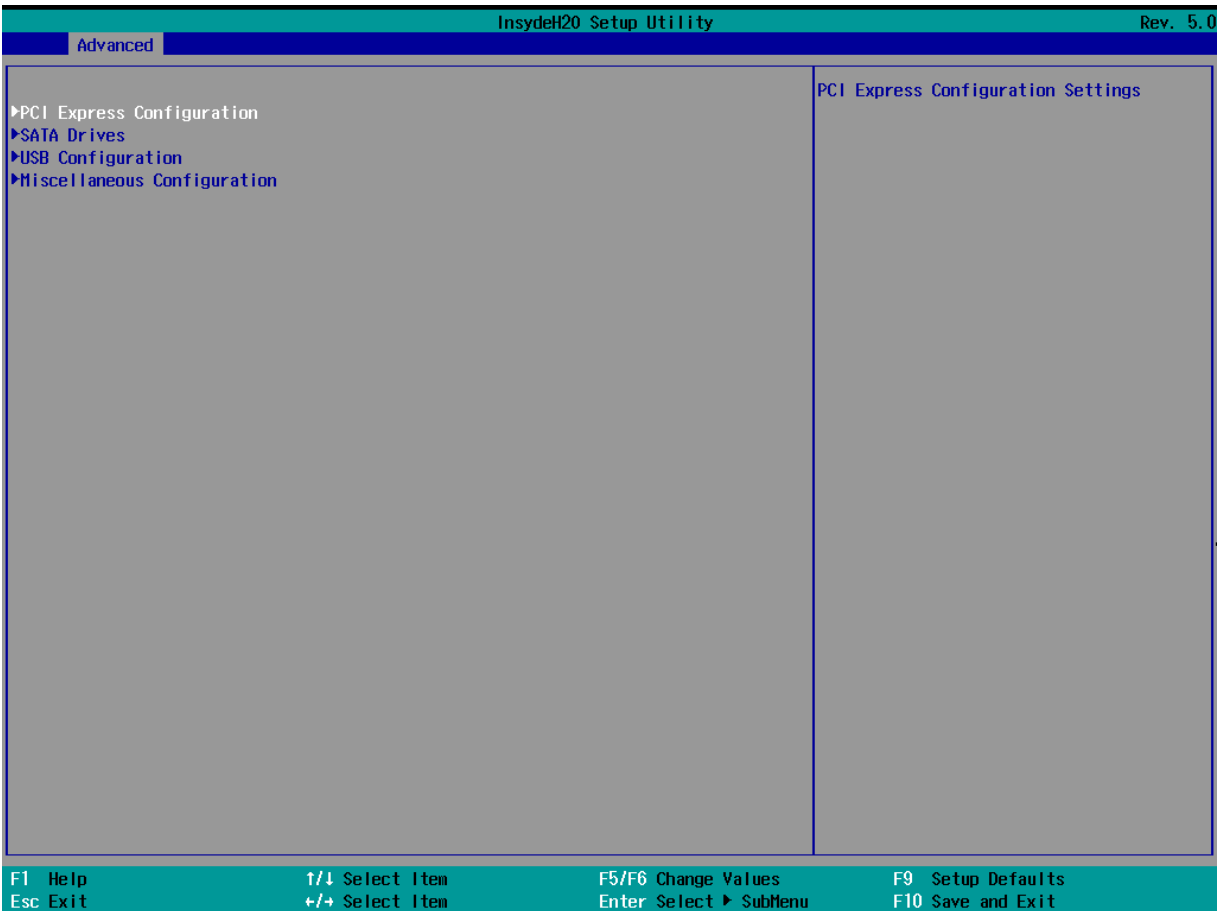

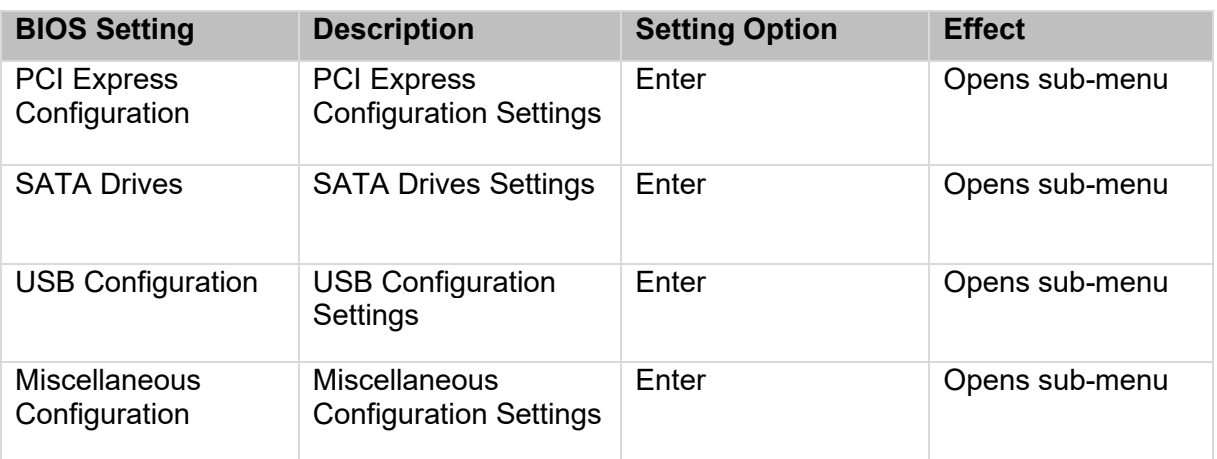

### *4.2.3.3.1 PCI Express Configuration*

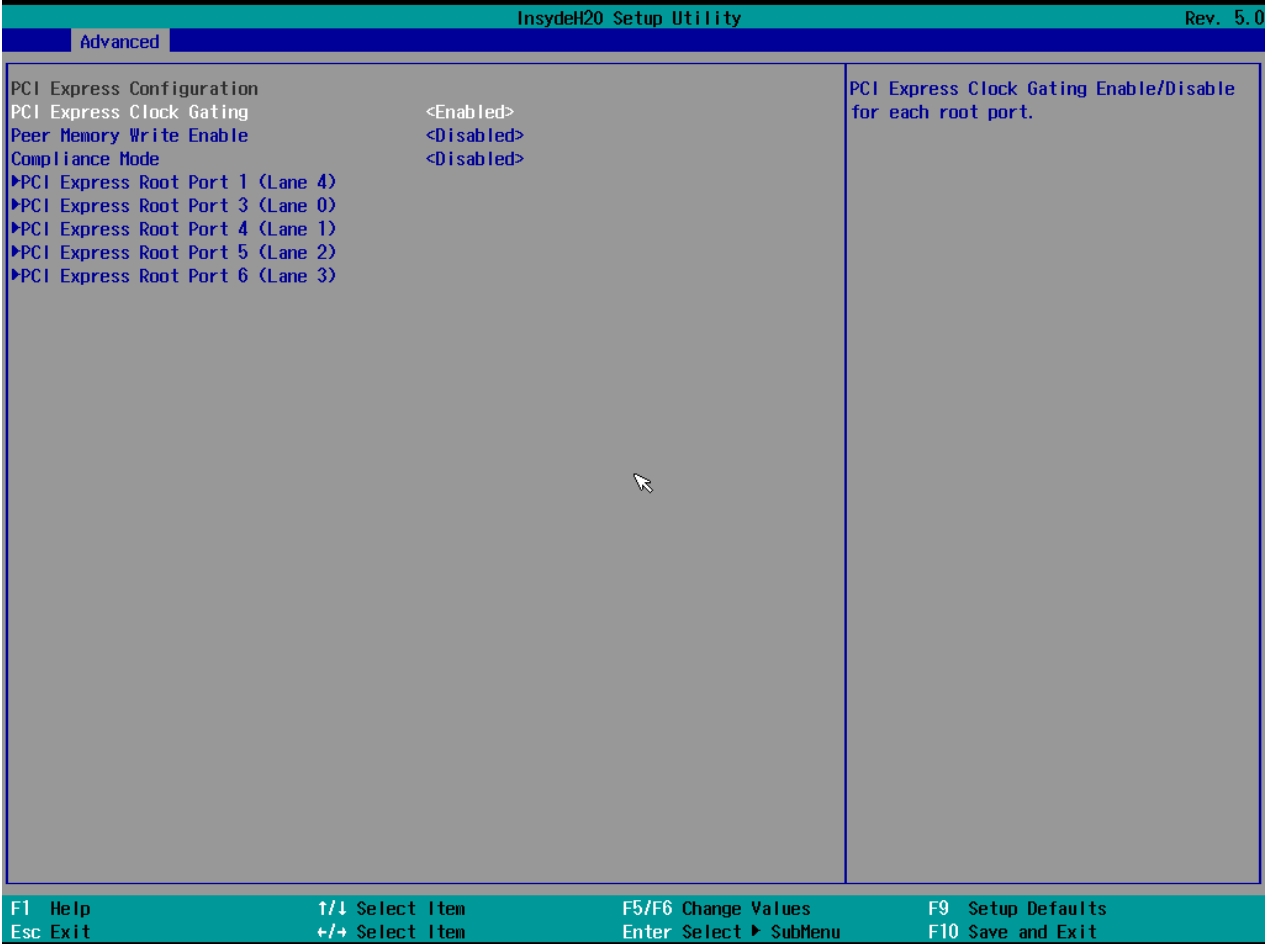

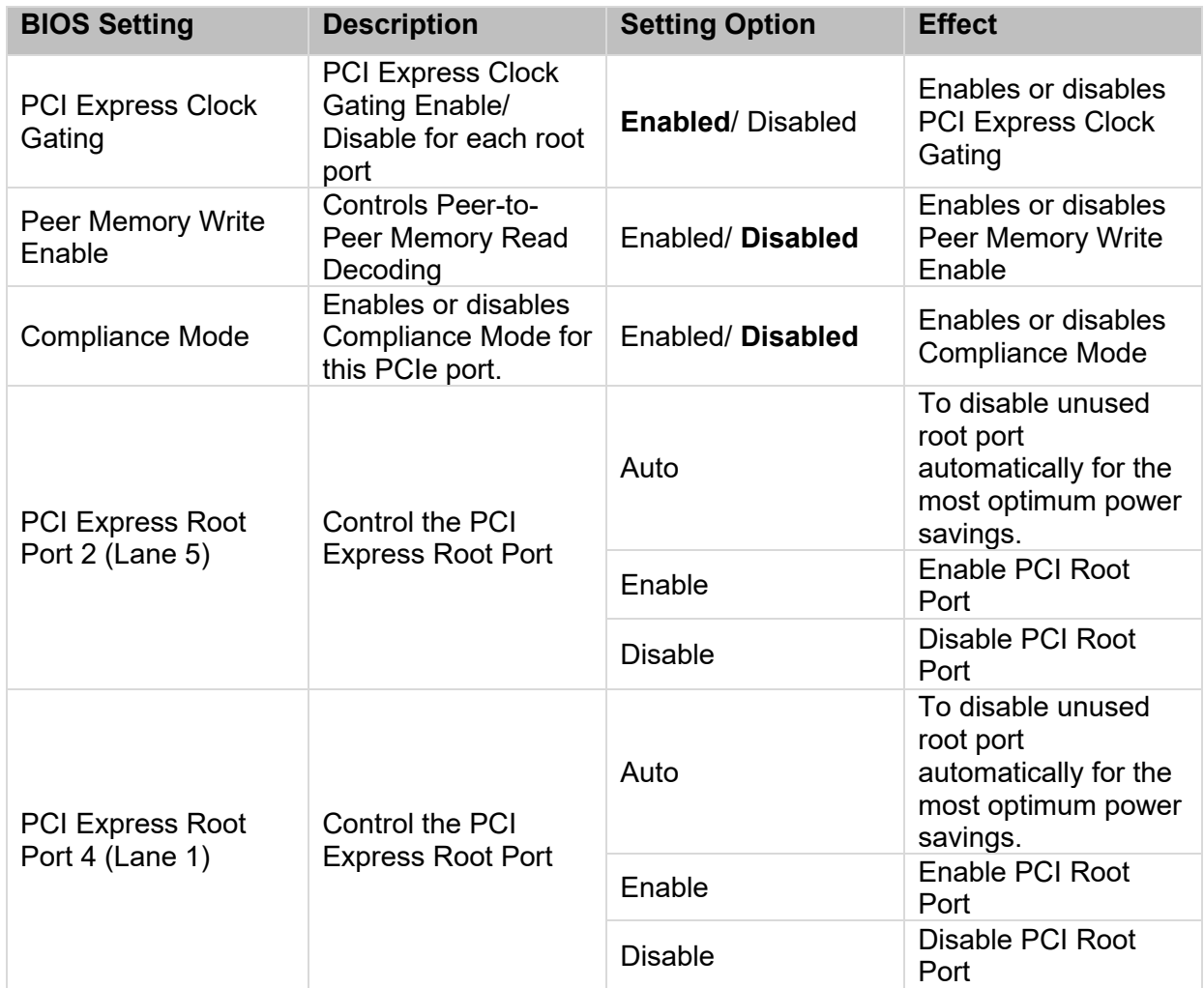

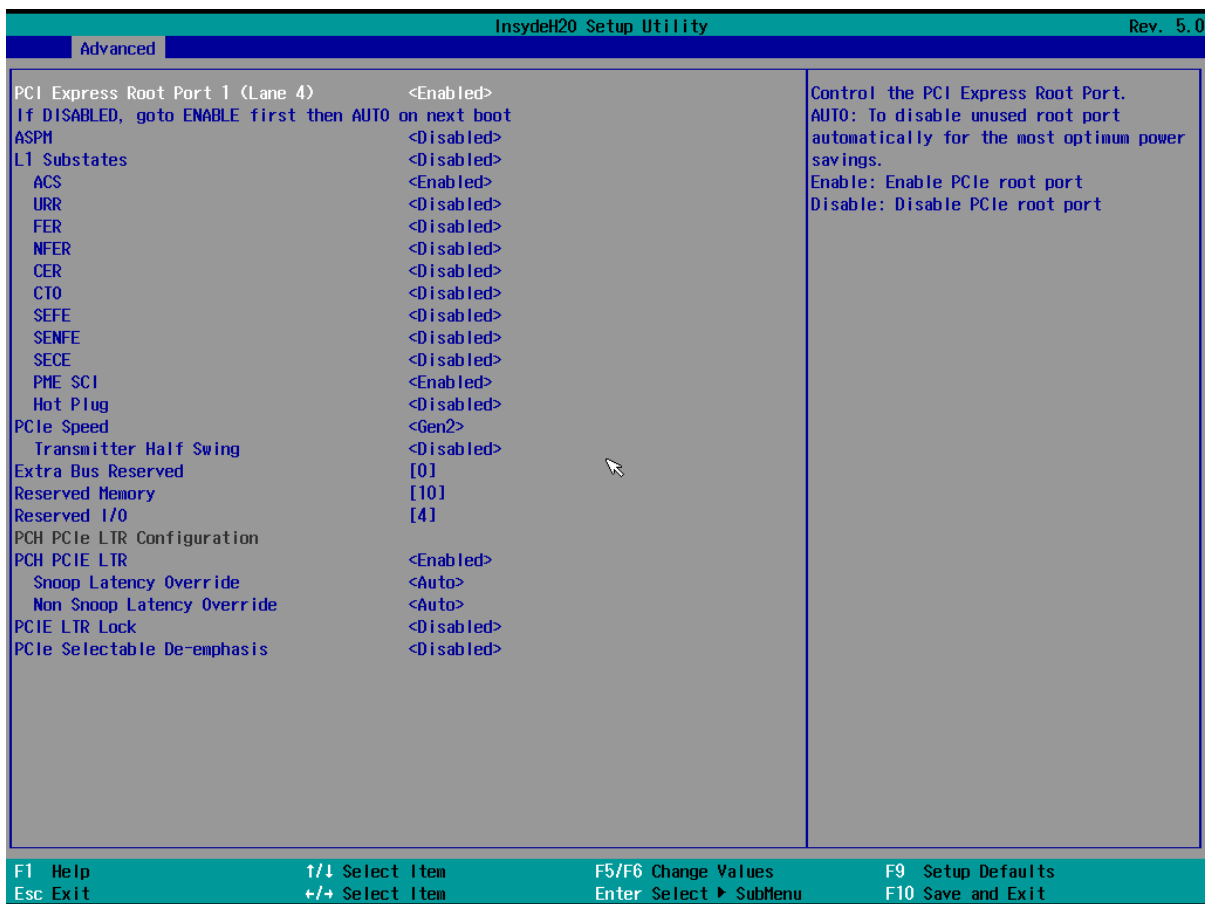

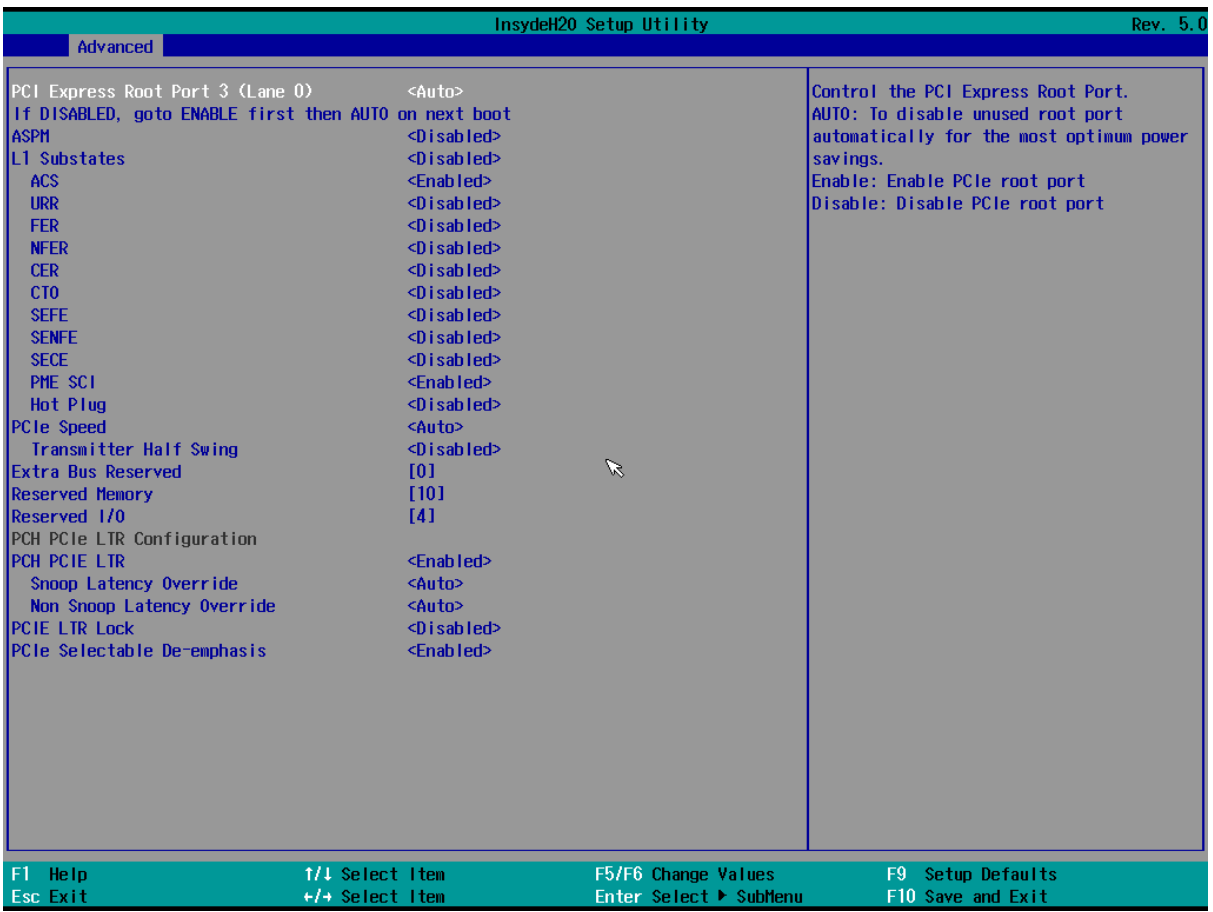

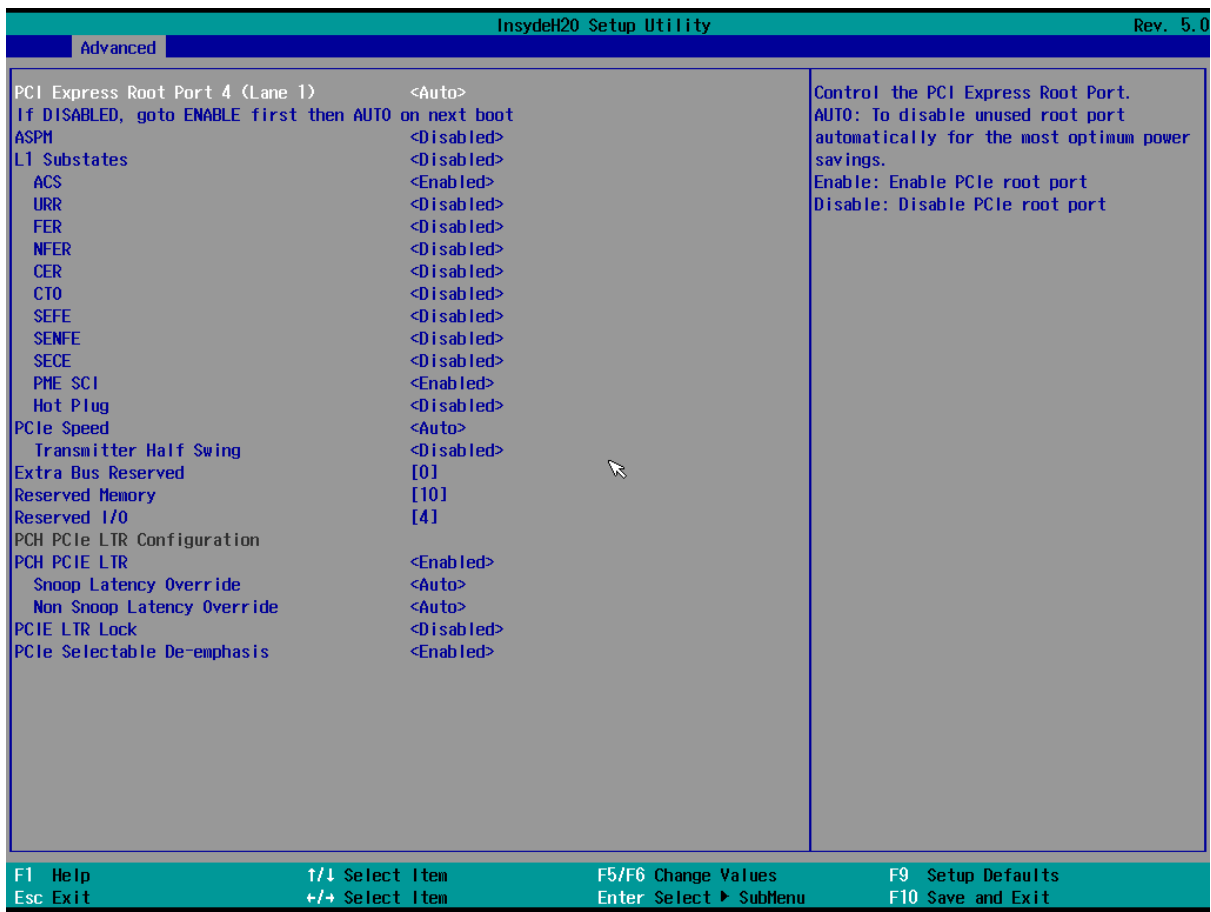

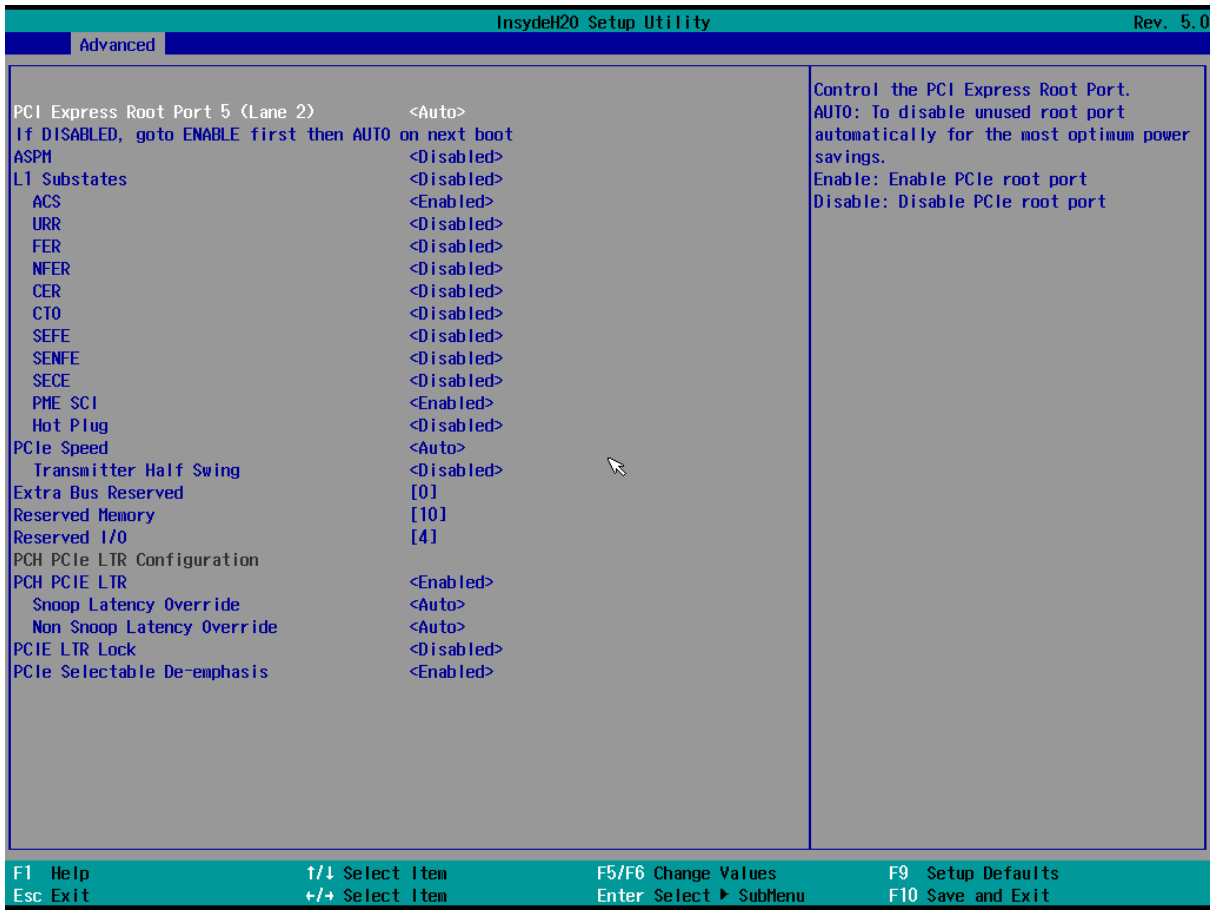

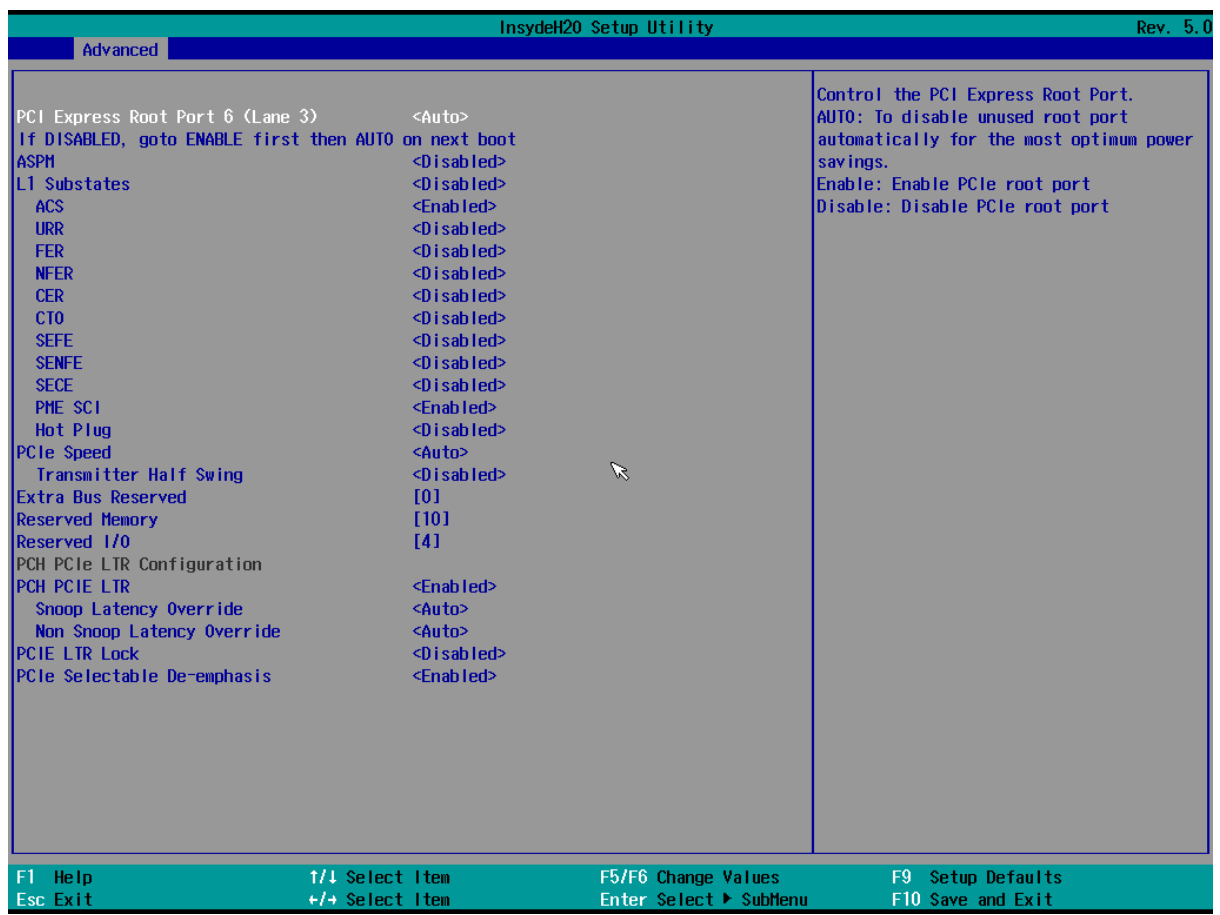

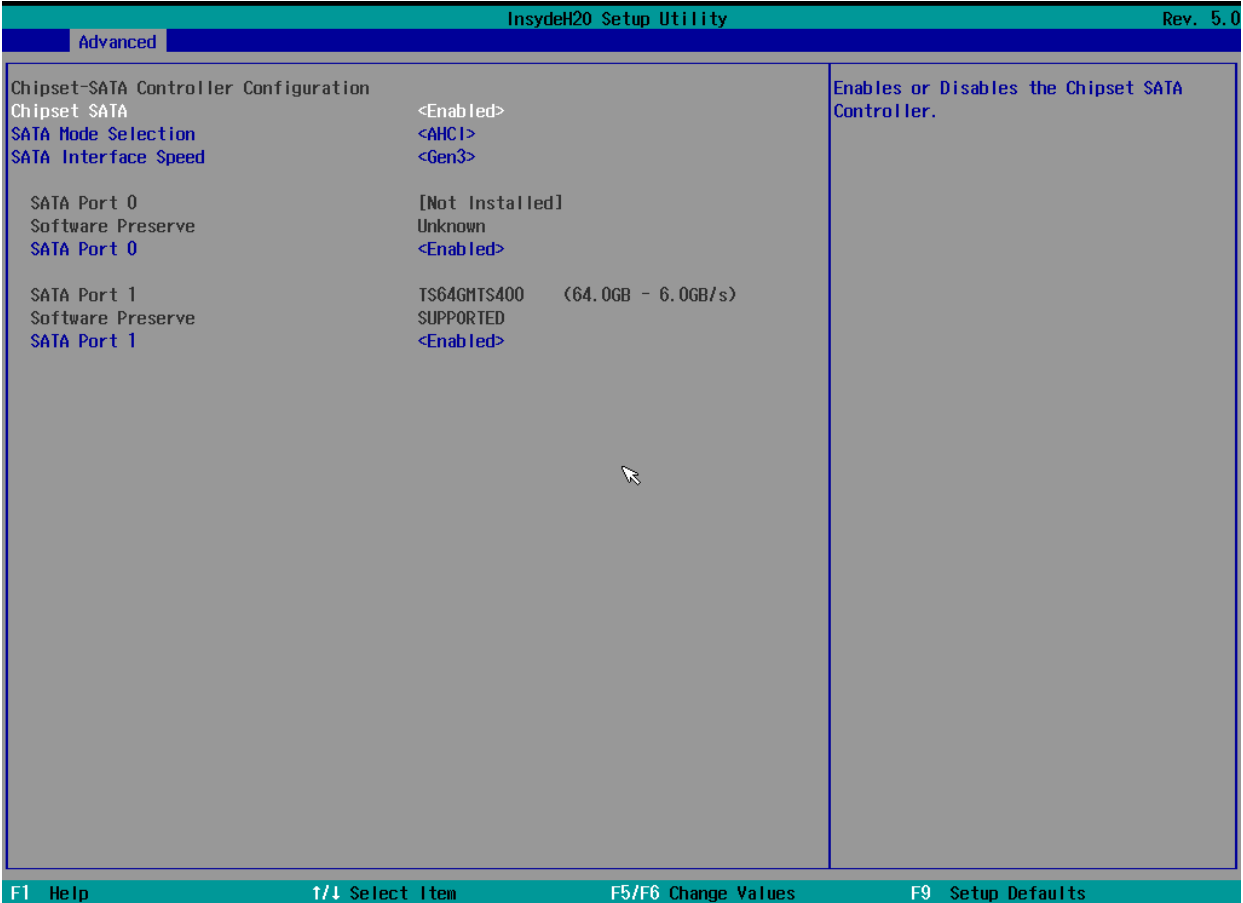

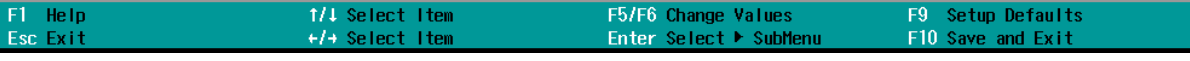

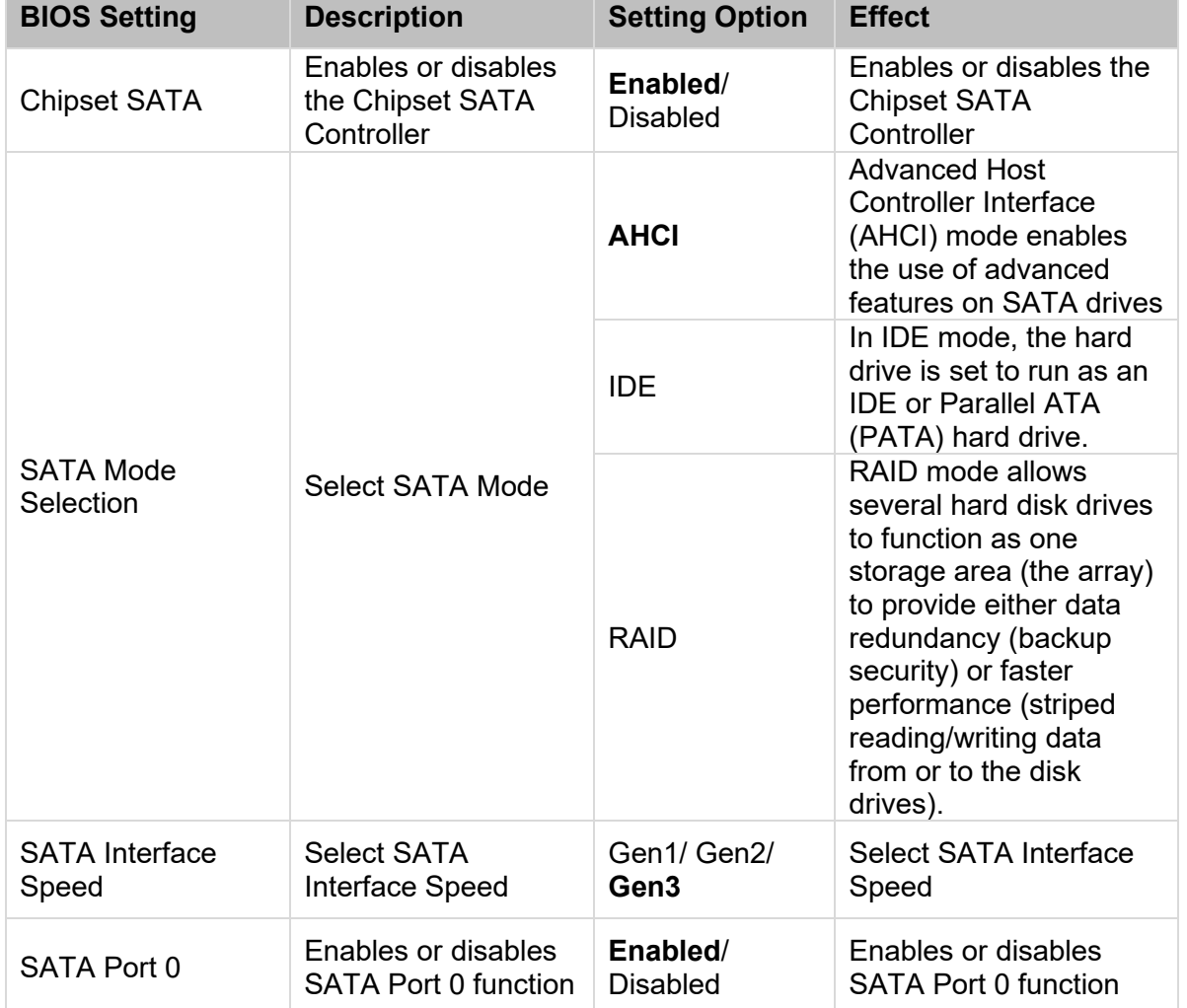

### *4.2.3.3.3 USB Configuration*

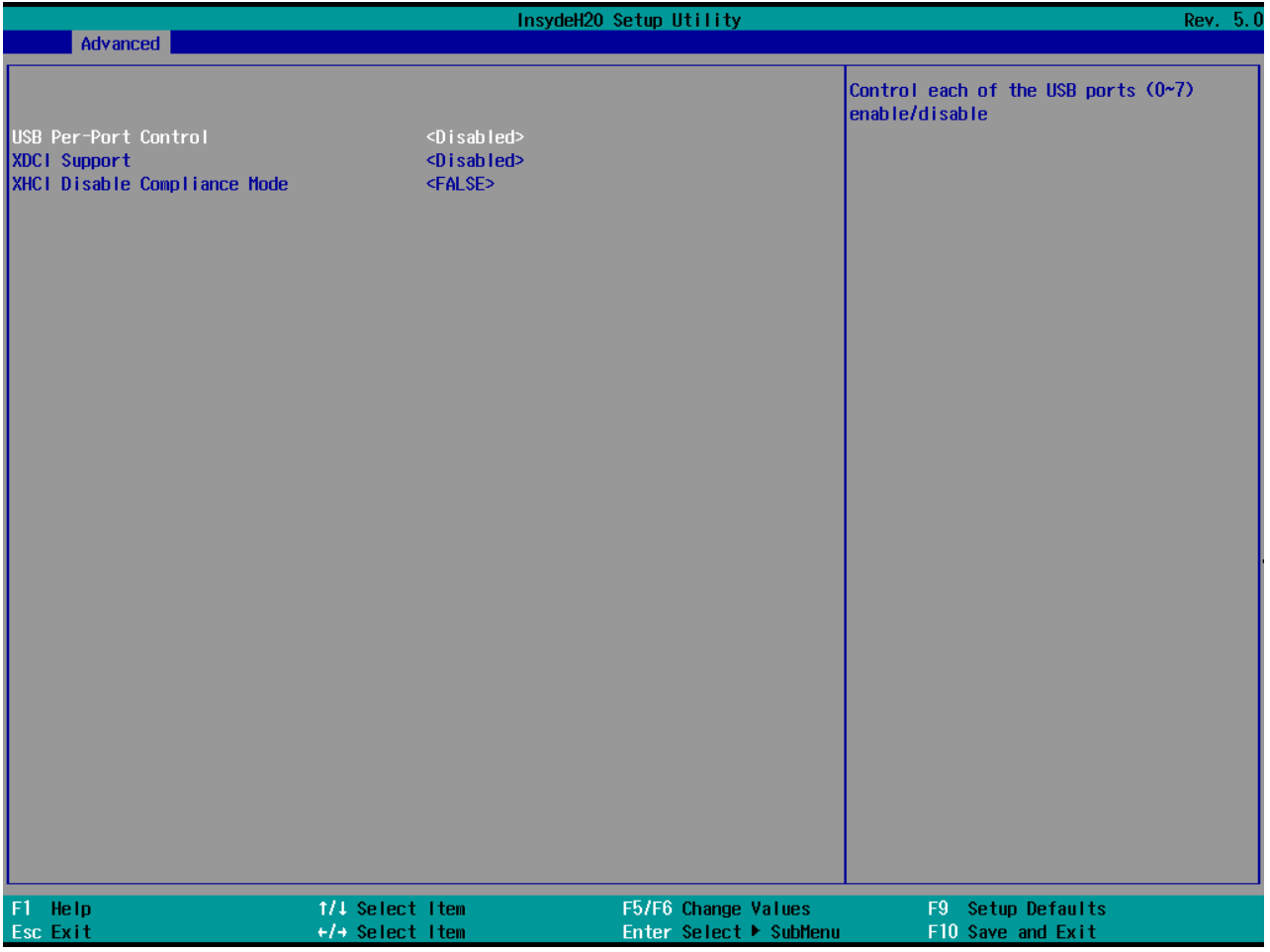

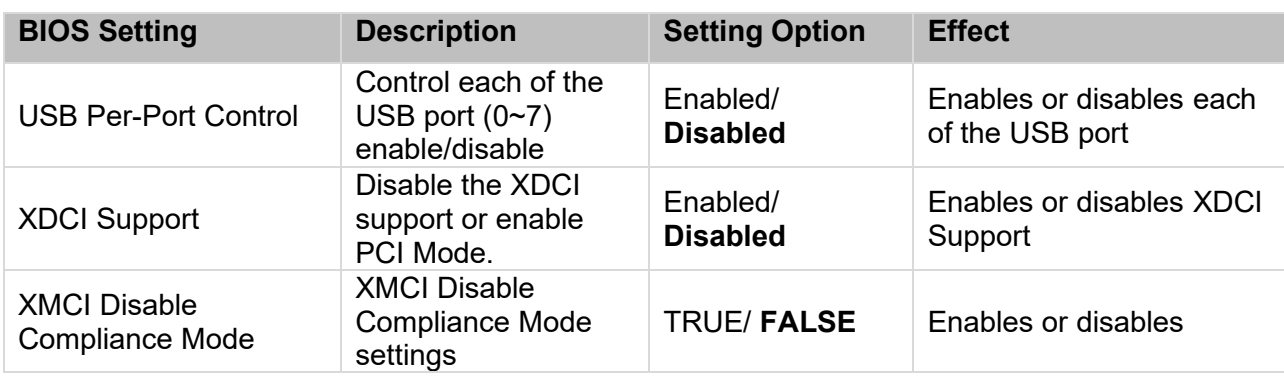

### *4.2.3.3.4 Miscellaneous Configuration*

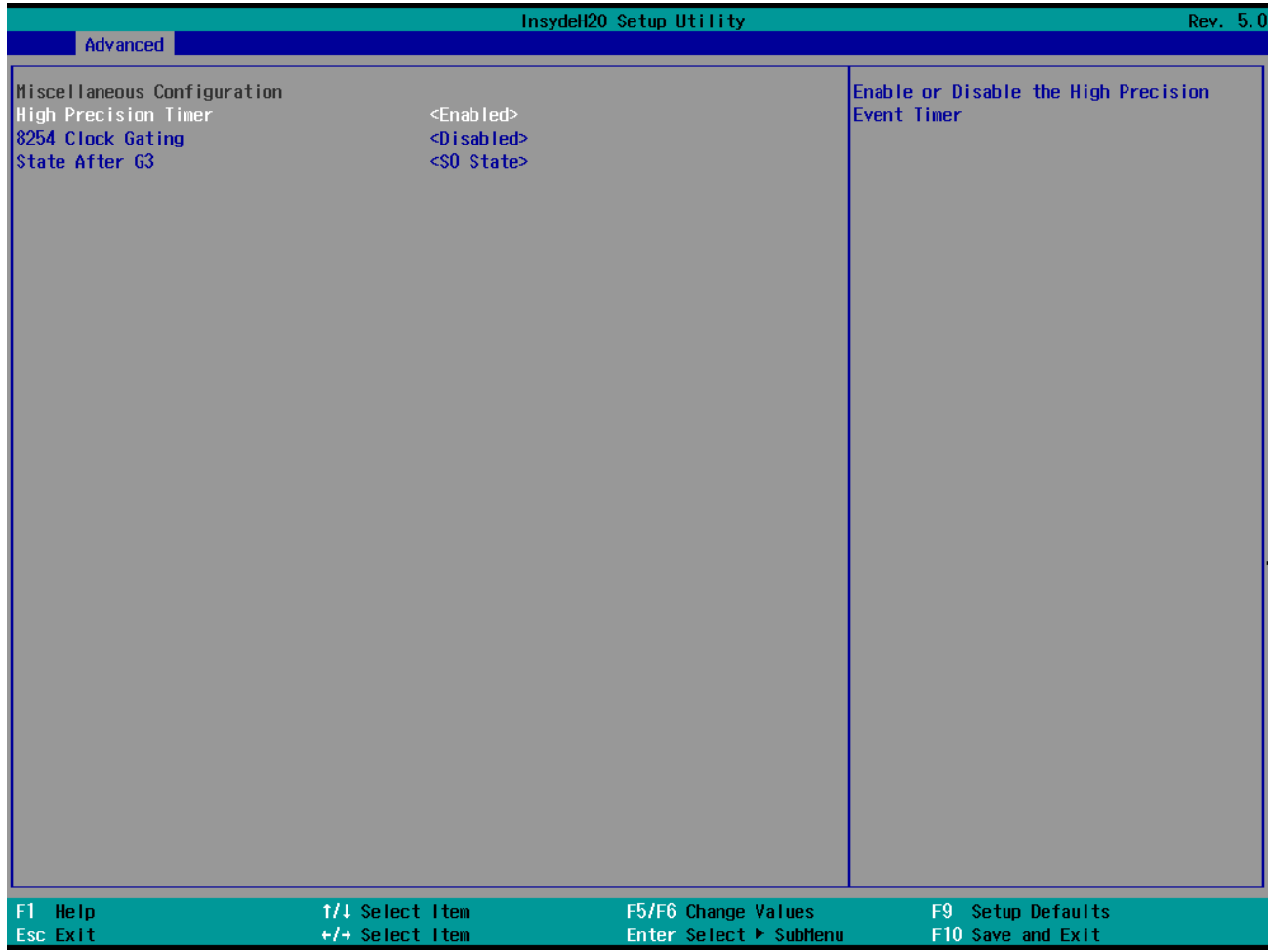

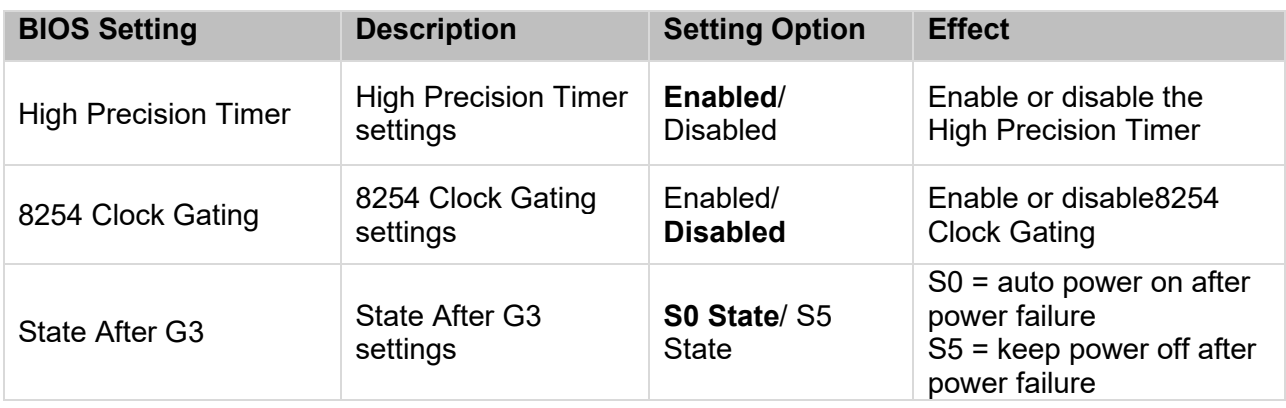

### *4.2.3.4 Security Configuration*

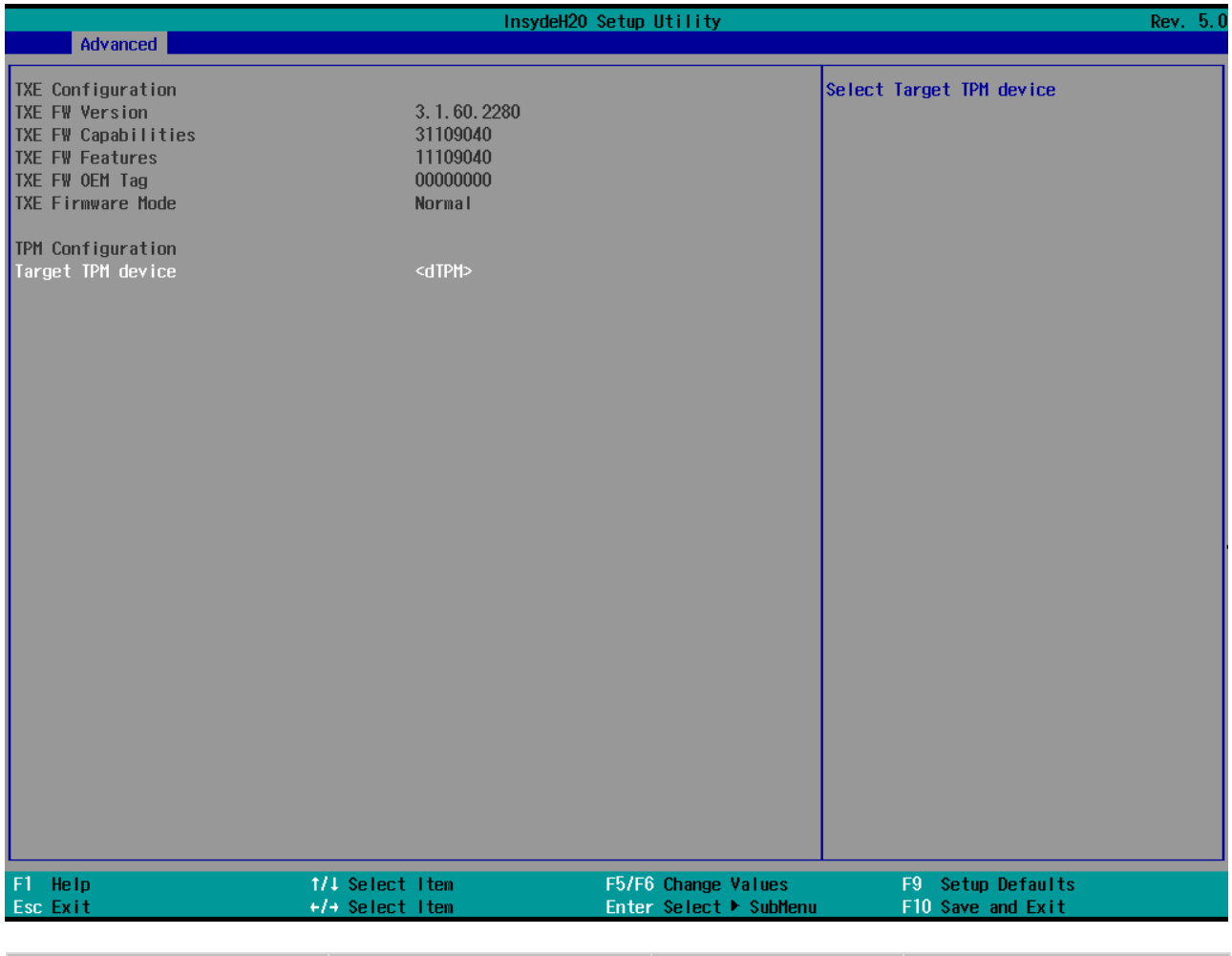

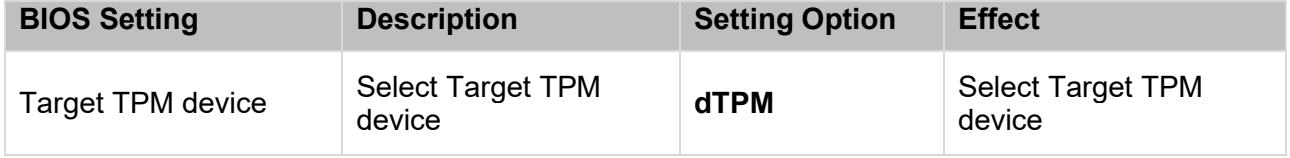

### *4.2.3.5 Thermal Configuration*

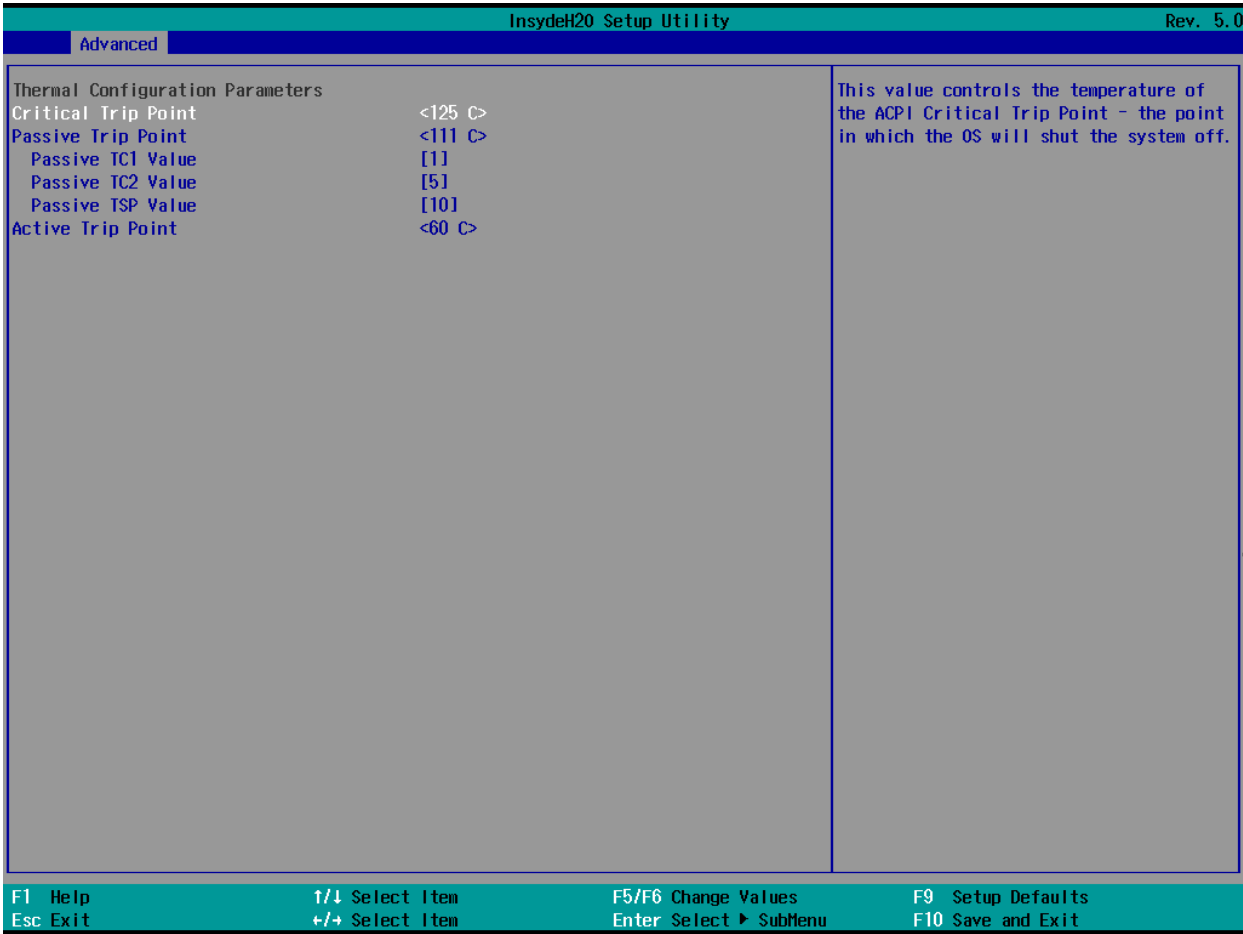

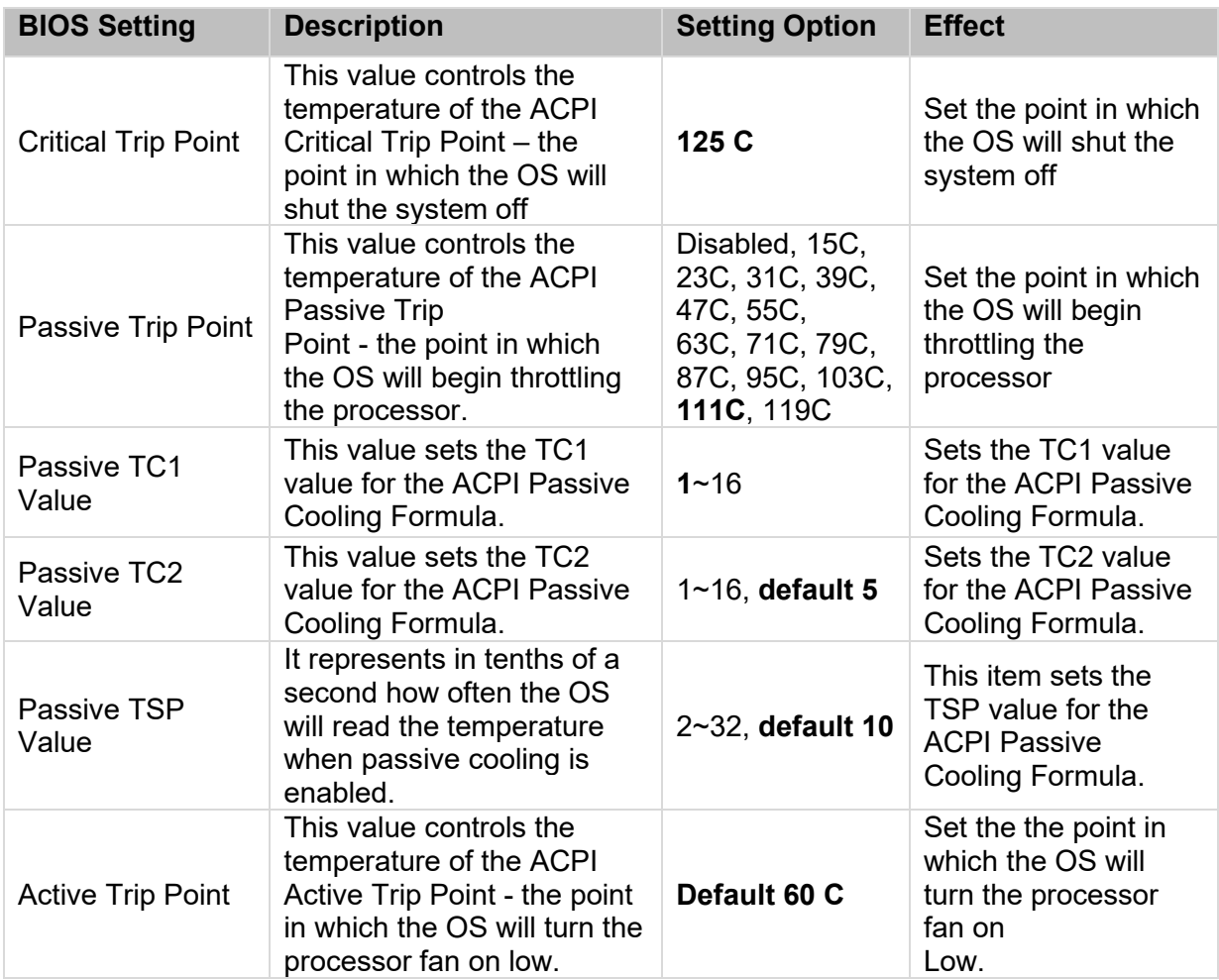

### *4.2.3.6 S10 F81866A*

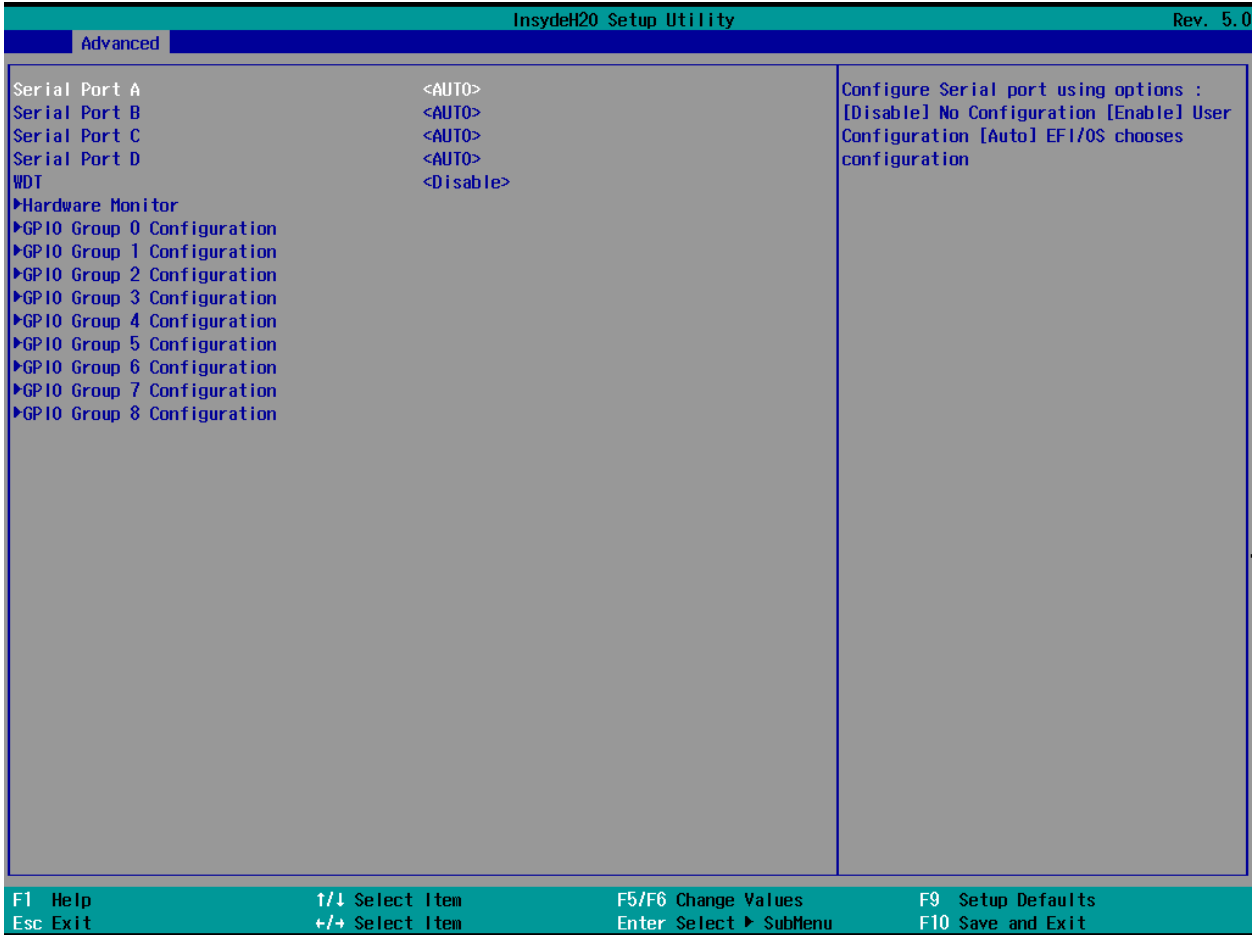

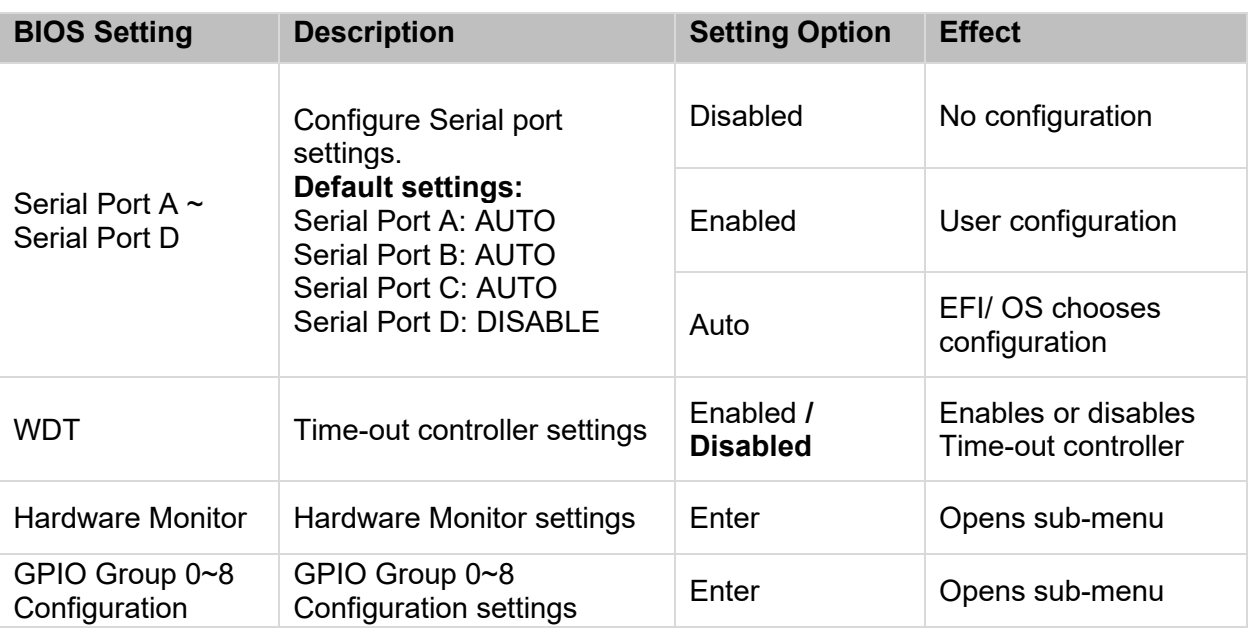

#### Serial Port

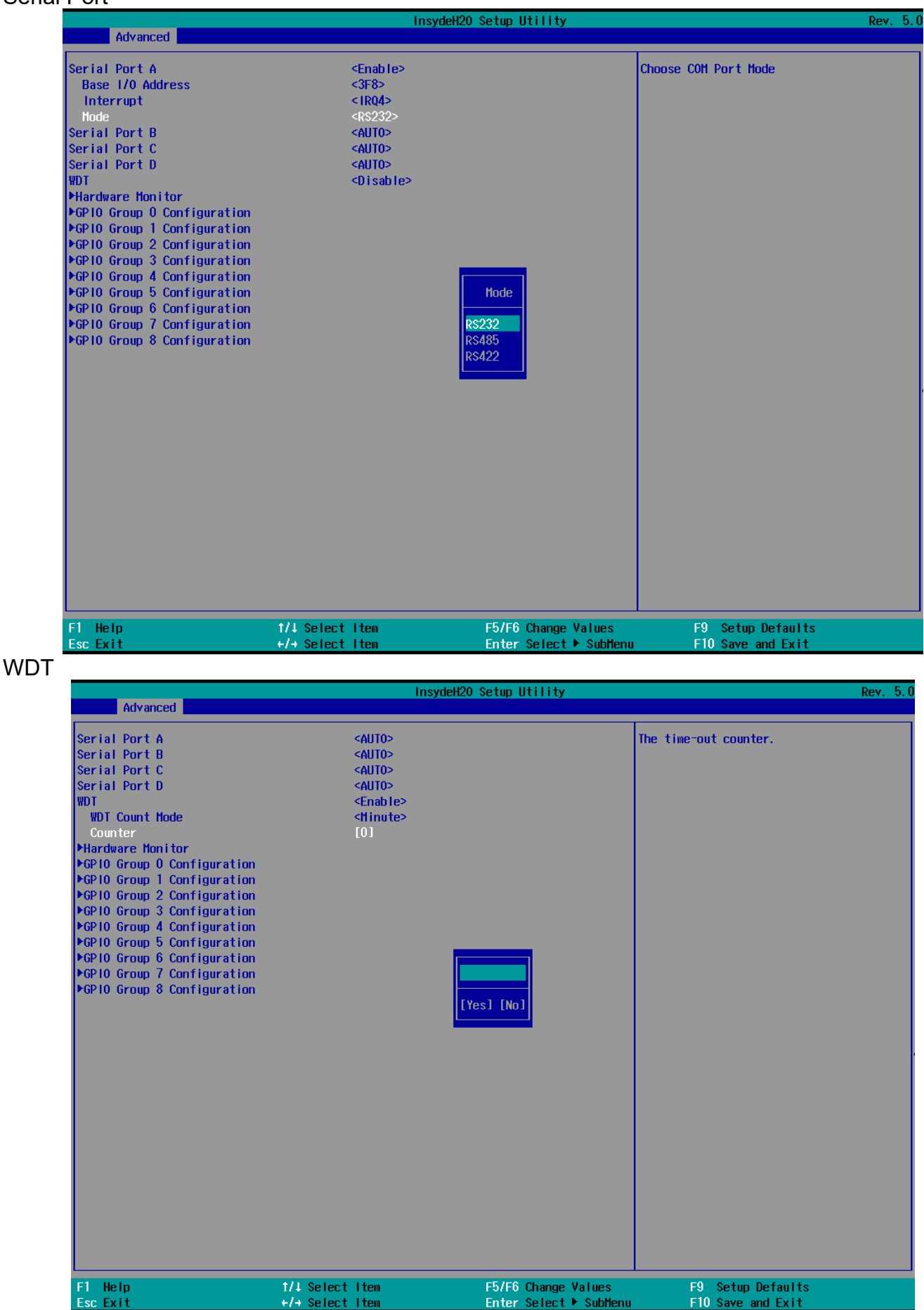

### Hardware Monitor

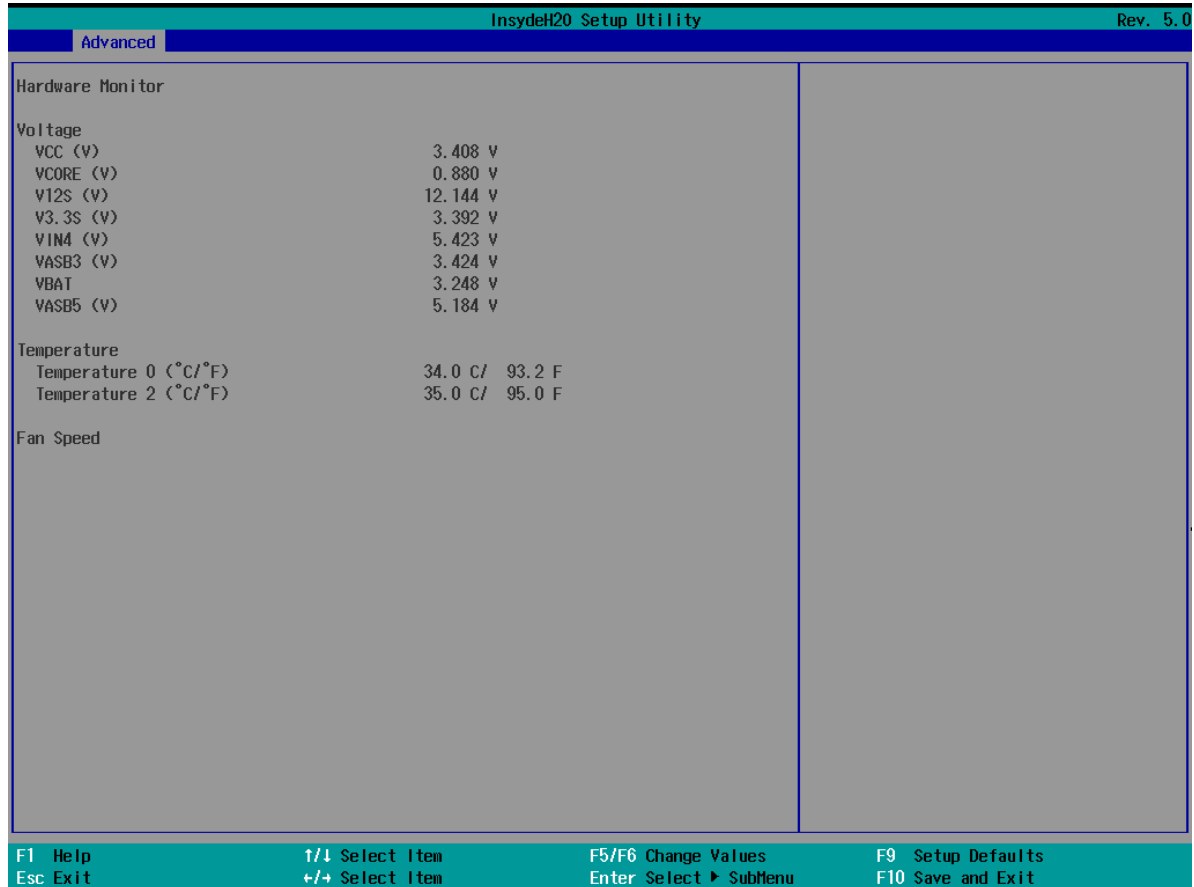

# <span id="page-34-0"></span>**4.2.3 H2oUve Configuration**

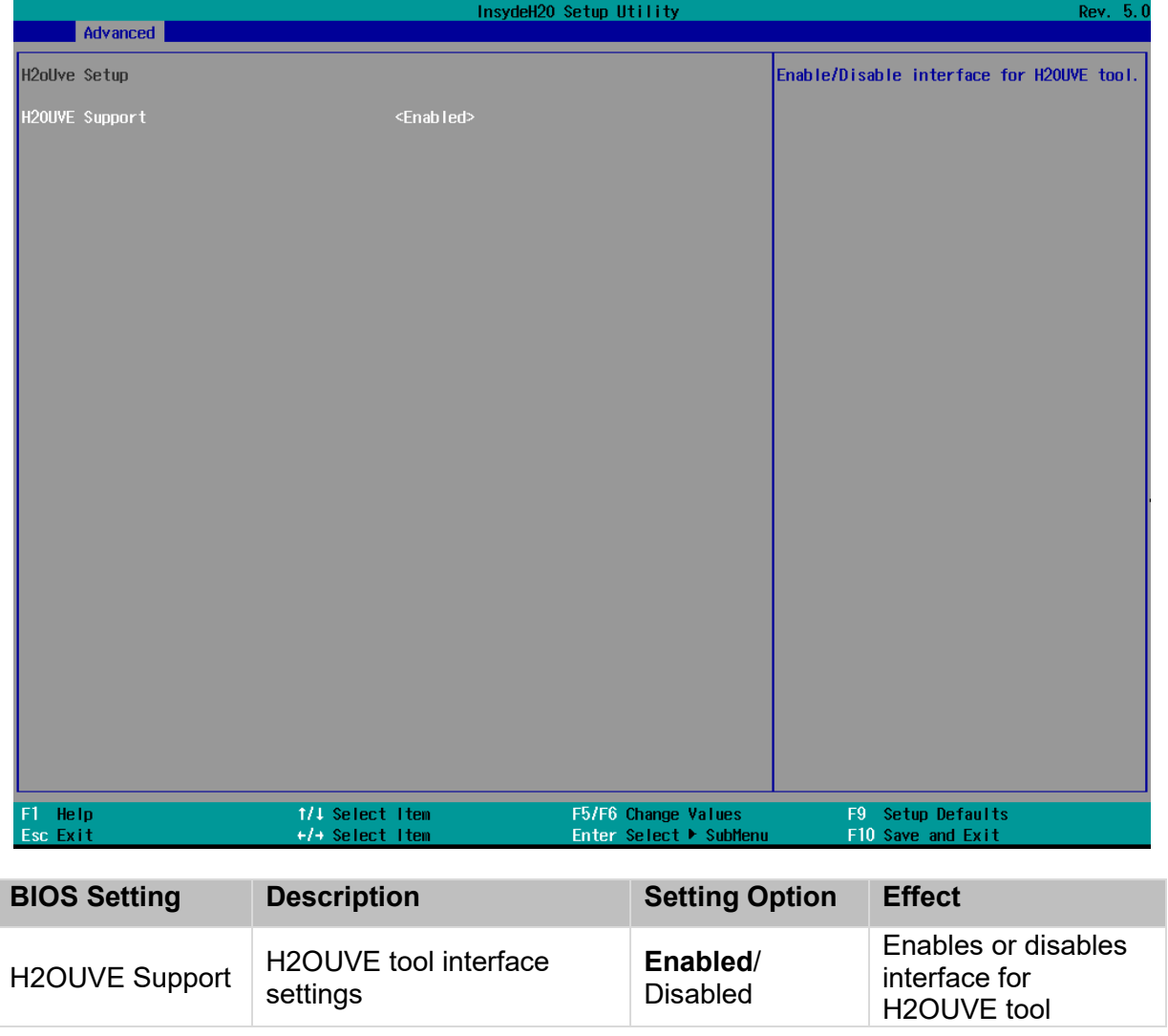

### <span id="page-35-0"></span>**4.2.4 Security**

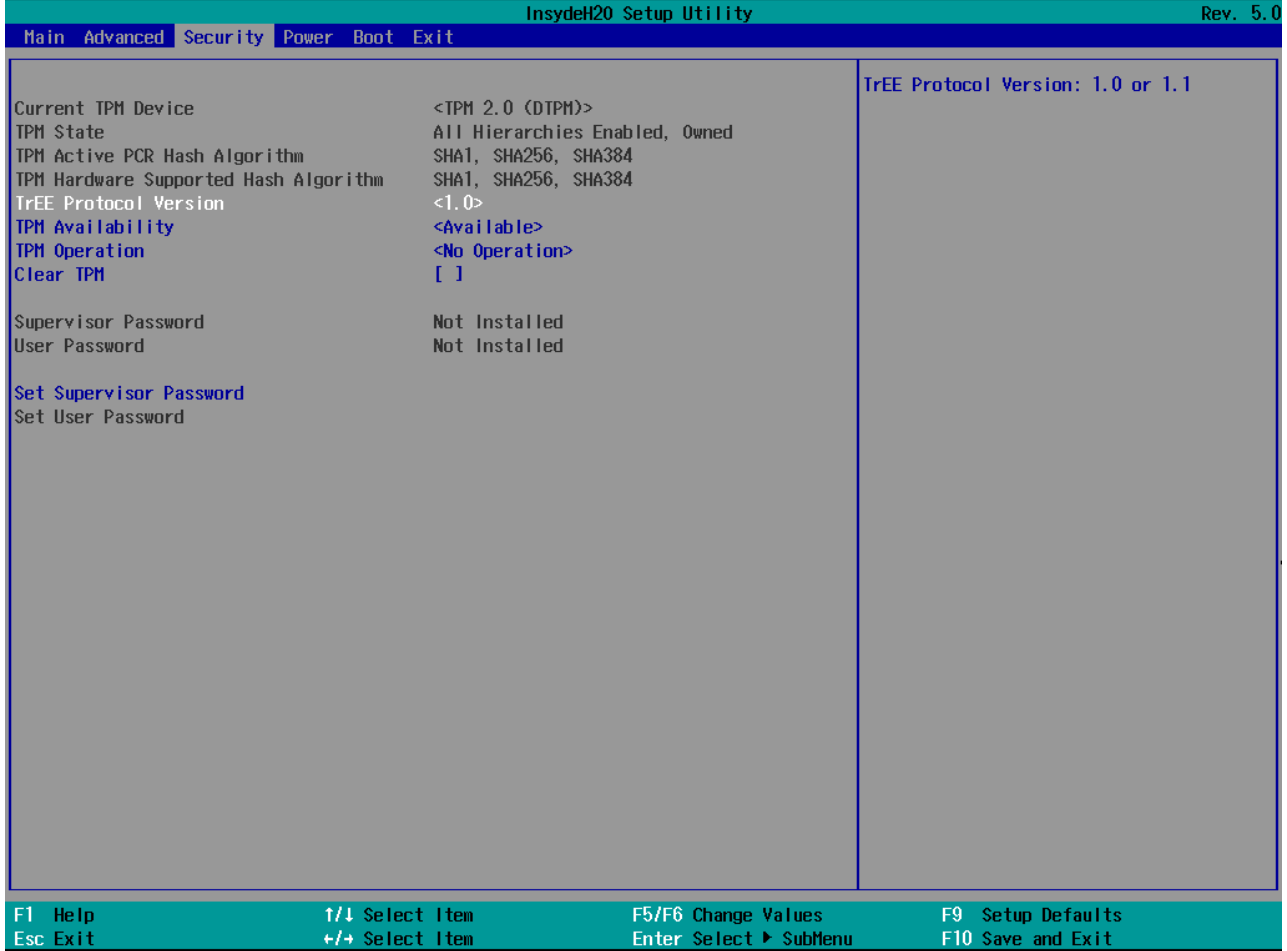

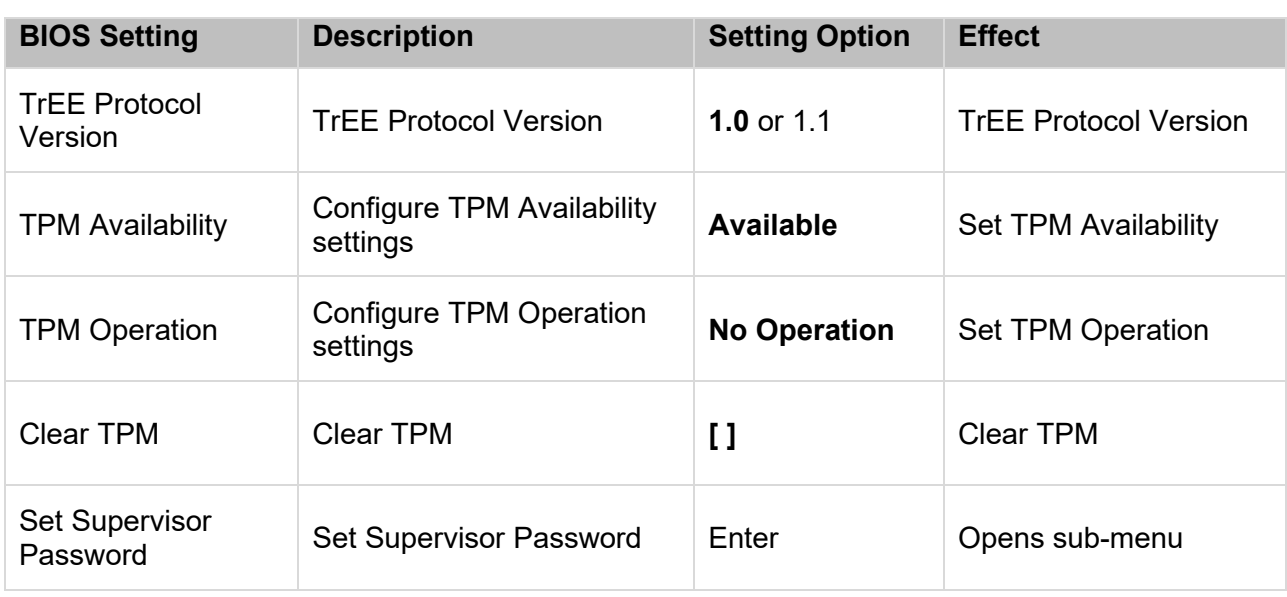

### <span id="page-36-0"></span>**4.2.5 Power**

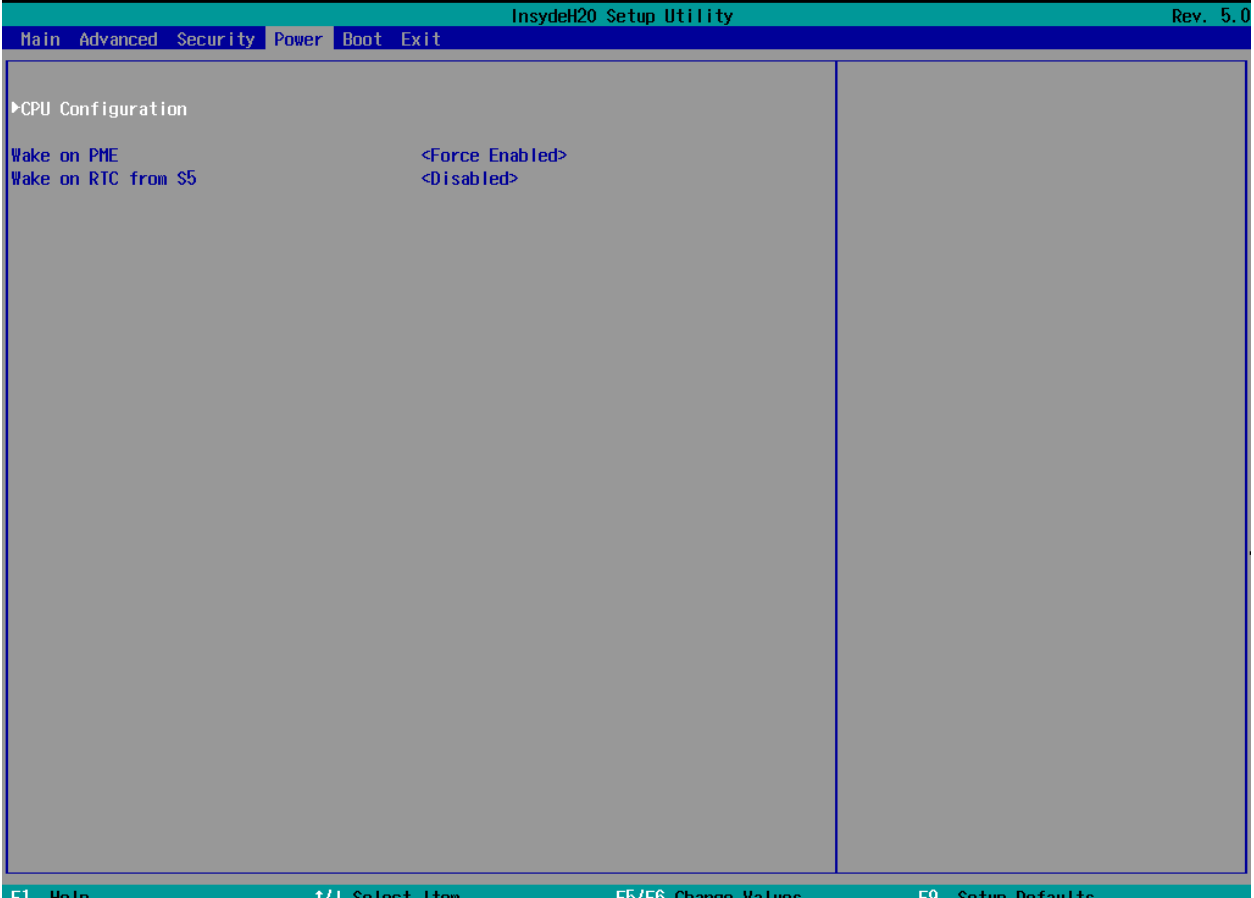

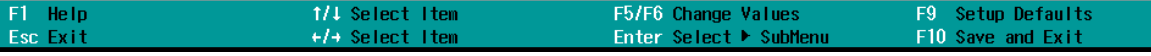

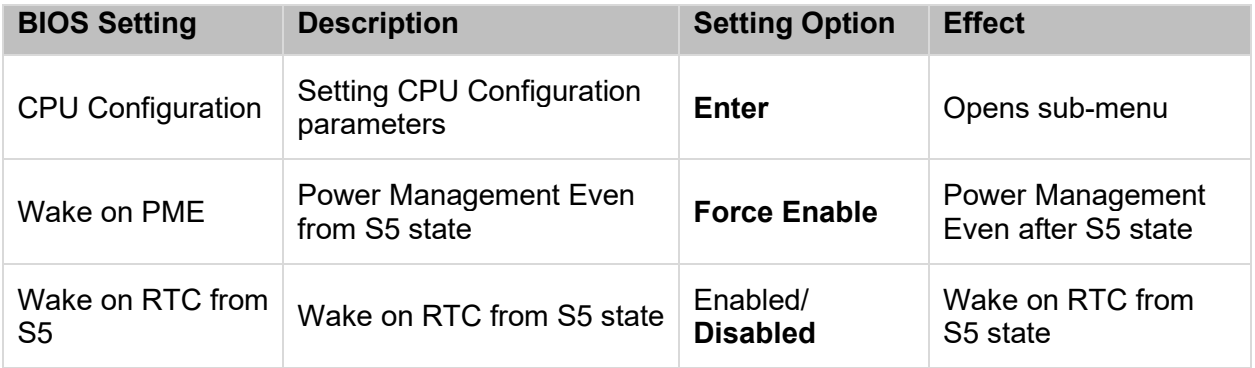

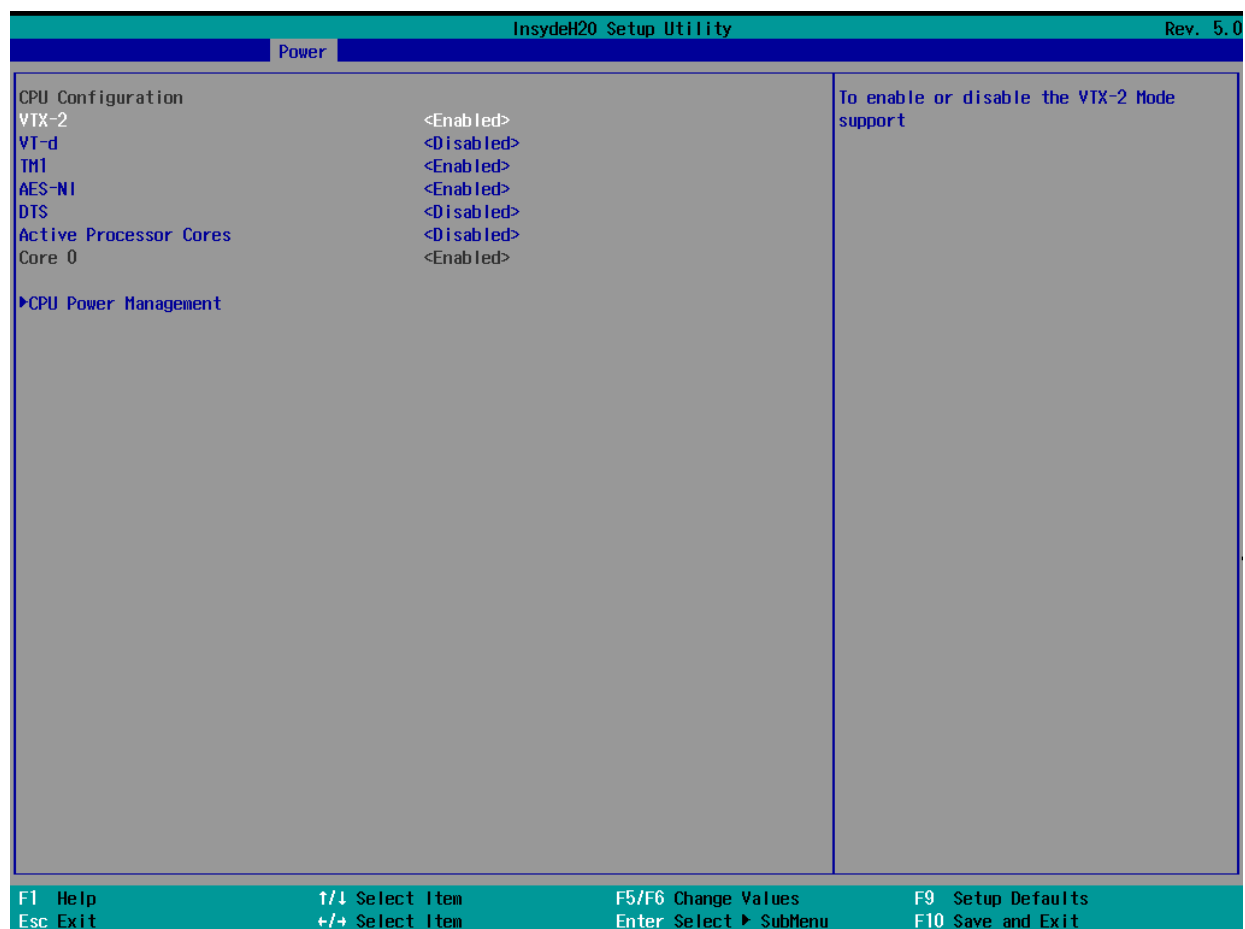

### <span id="page-37-0"></span>**4.2.6 Boot**

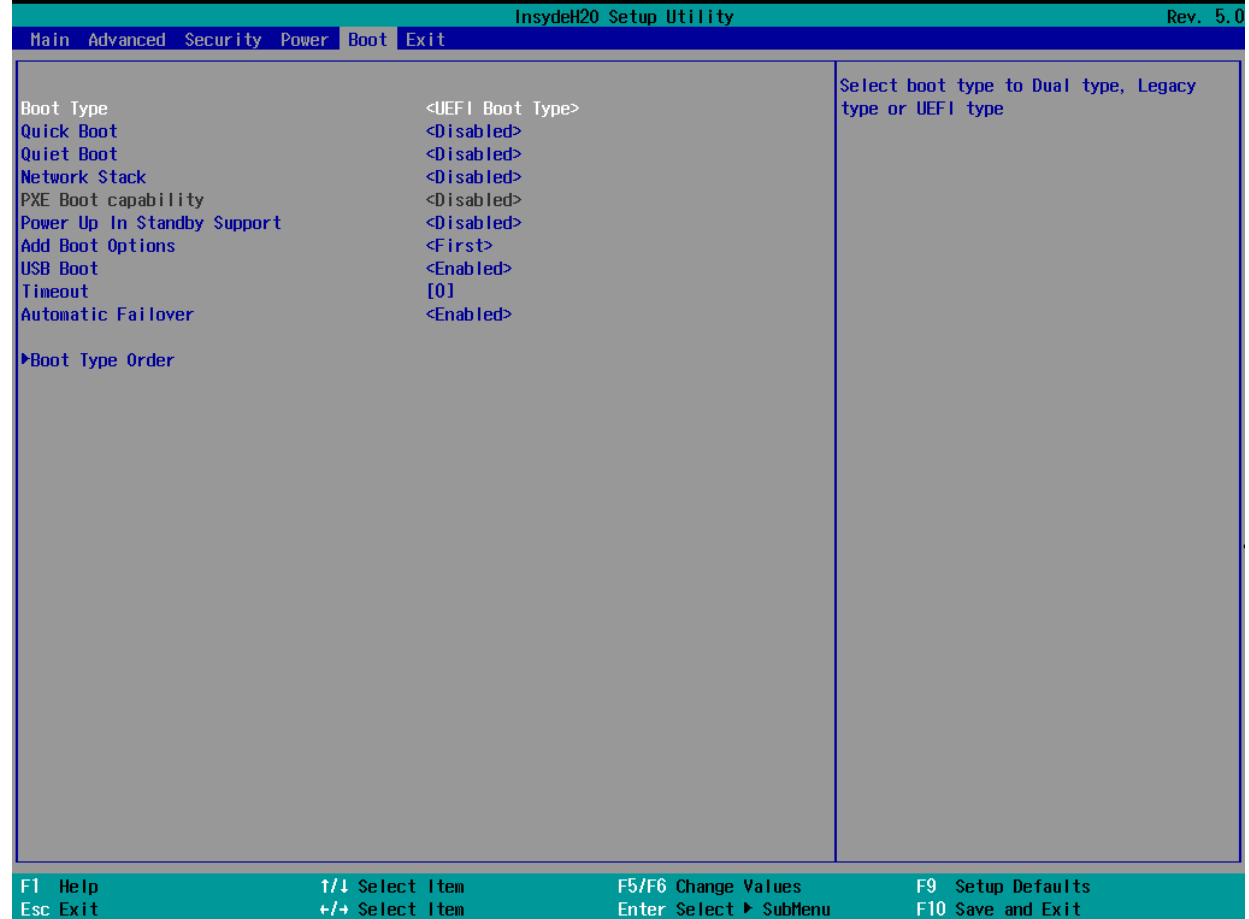

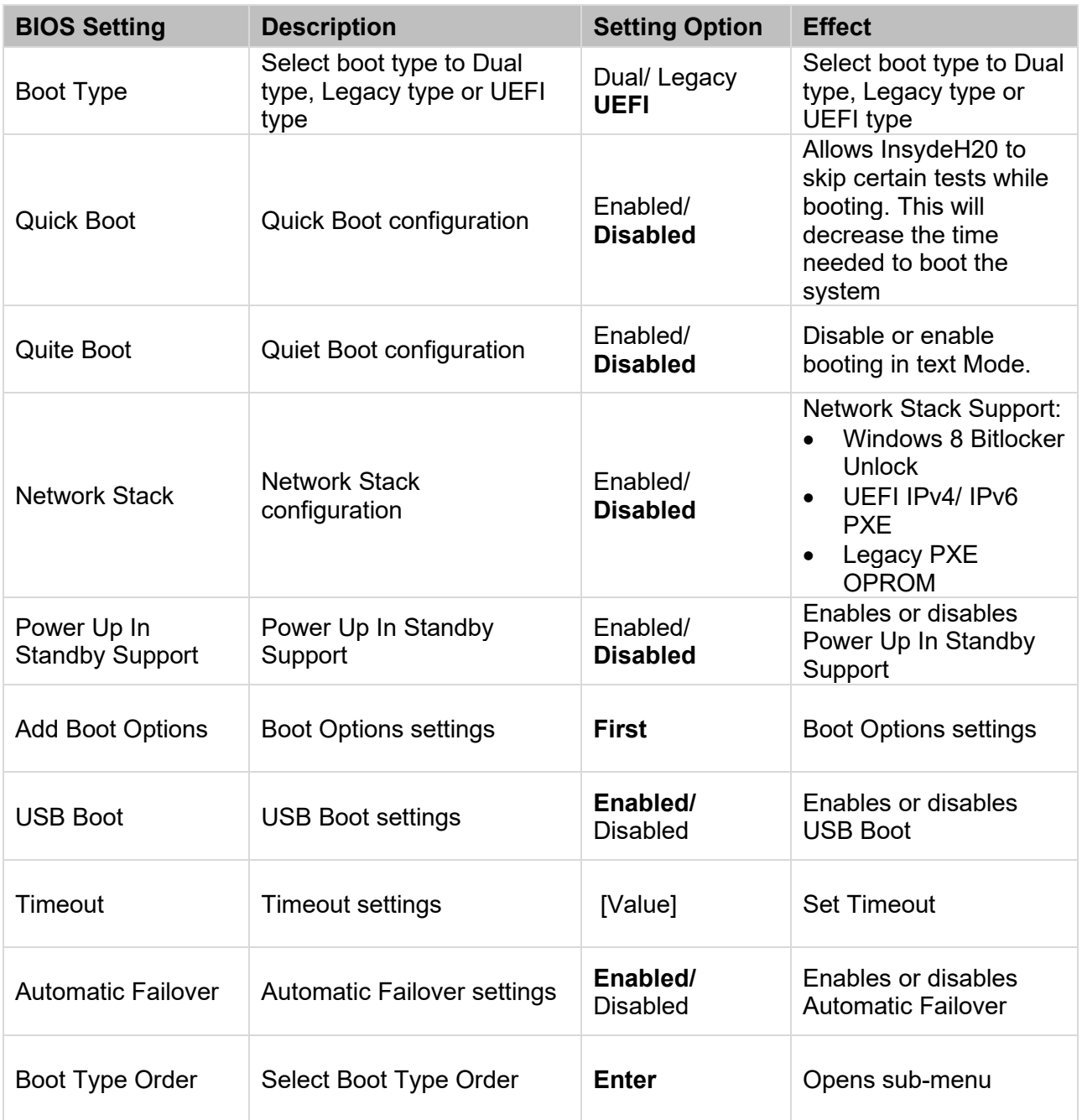

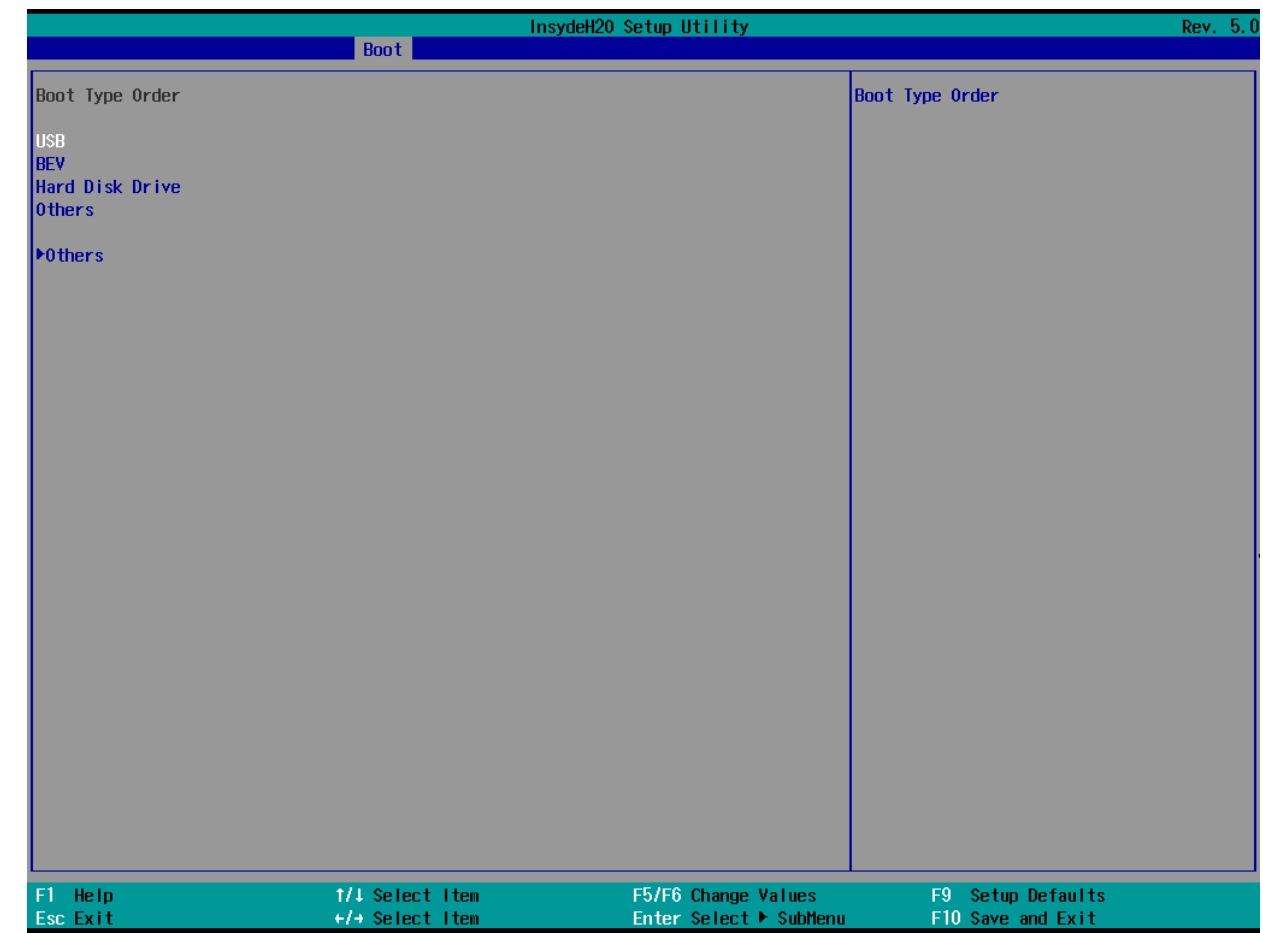

### <span id="page-39-0"></span>**4.2.7 Exit**

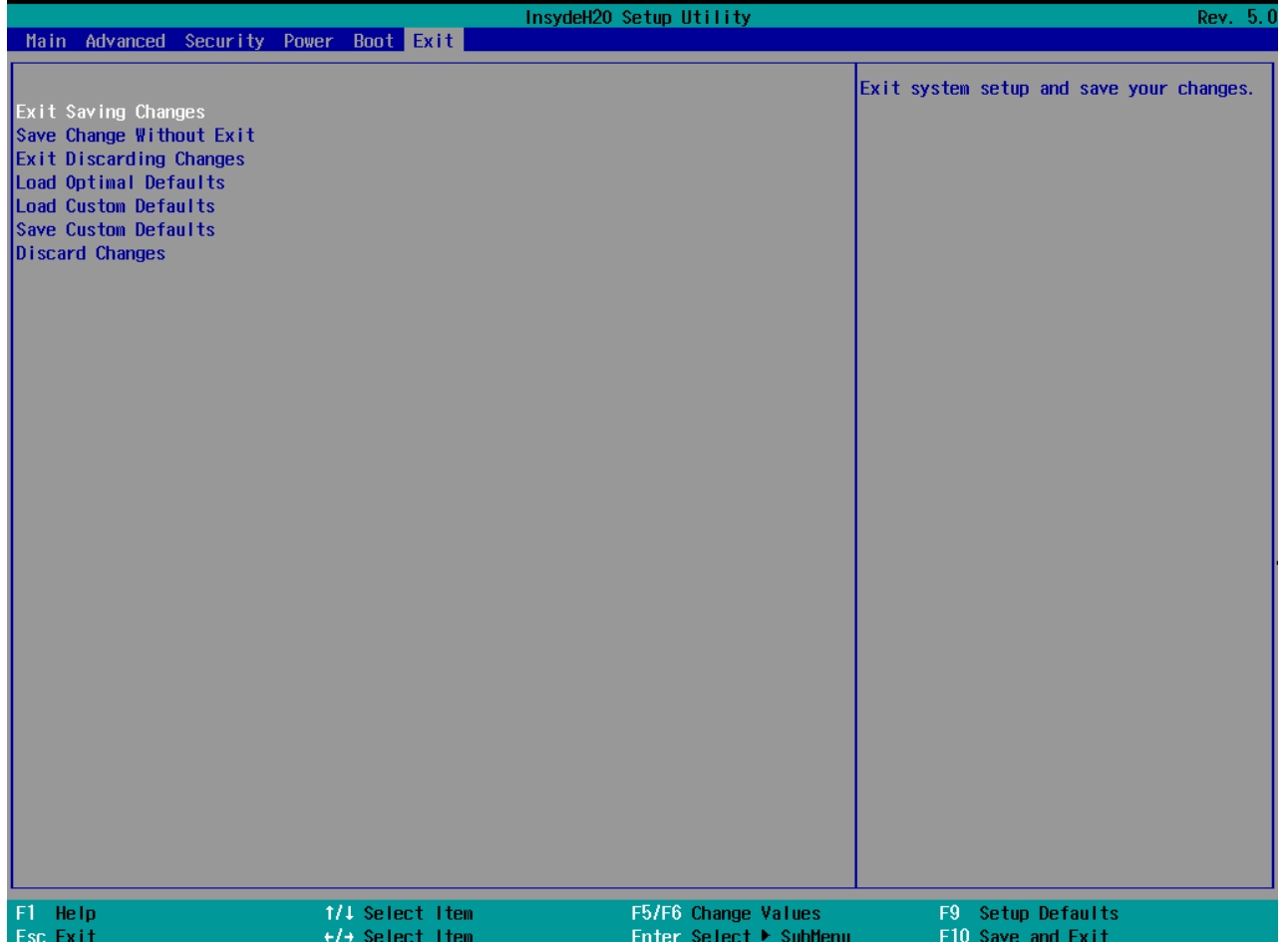

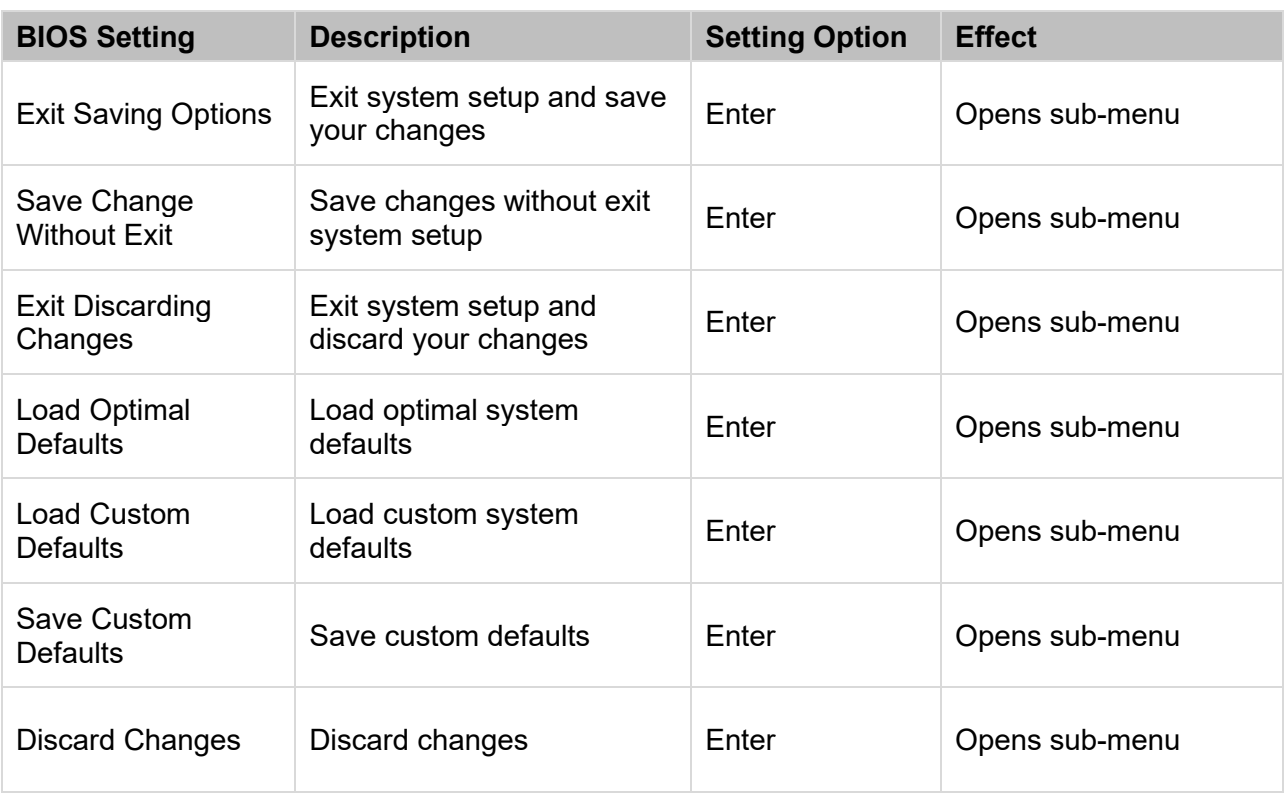

### <span id="page-41-0"></span>4.3 Using Recovery Wizard to Restore the System

Our system has a dedicate recovery partition stored on the hard drive of the PC to enable quick one-key recovery process. This partition occupies about **11 GB** of the storage space, and comes built-in to each IBDRW100-P/ IBDRW100-EX-P DIN-Rail Box PC.

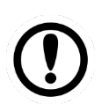

#### Important:

Before starting the recovery process, be sure to backup all user data, as all data will be lost after the recovery process.

Follow the procedure below to enable quick one-key recovery procedure:

- Plug-in the AC adapter to Box PC. Make sure the Box PC stays plugged in to power source during the recovery process.
- Turn on the IBDRW100-P/ IBDRW100-EX-P DIN-Rail Box PC, and when the boot screen shows up, press the **F6** to initiate the Recovery Wizard.
- The following screen shows the Recovery Wizard. Click on "**Recovery**" button to continue.

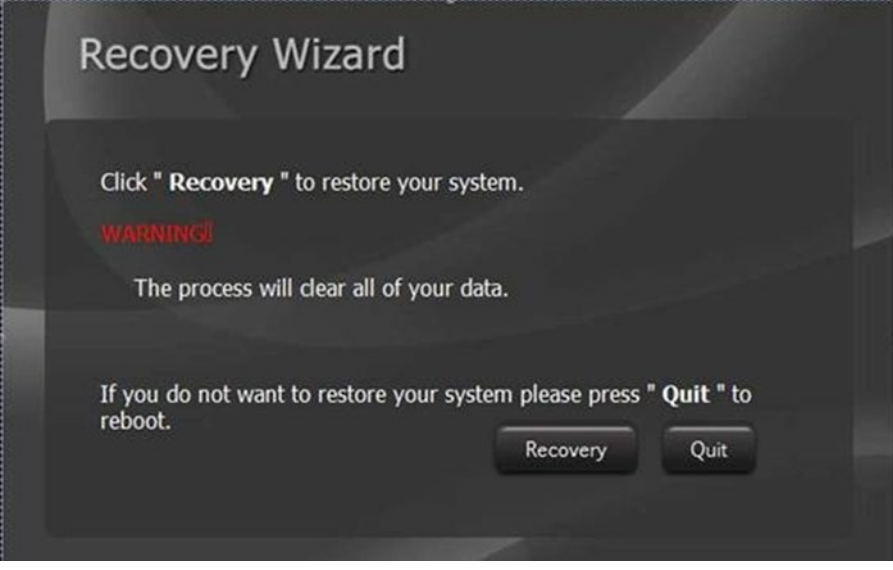

A warning message about data loss will show up. Make sure data is backed up before recovery, and click on "Yes" to continue.

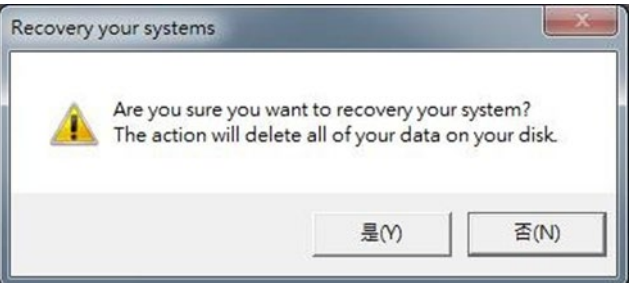

Wait till the recovery process to complete. During the recovery process, a command prompt will show up to indicate the percent of recovery process. After complete the recovery process, the system will be turned off automatically. Please restart your system manually to complete the OS initialize process.

## <span id="page-42-0"></span>Chapter 5: Driver Installation

Driver installation procedure described in this user manual applies to Windows 10 IoT Enterprise operating system.

### <span id="page-42-1"></span>5.1 Chipset Driver Installation

Follow the instructions below to complete the installation. You will quickly complete the installation.

**Step 1** Insert the CD that comes with the IBDRW100-P/ IBDRW100-EX-P DIN-Rail Box PC. Open the file "**Chipset Driver**". Click **SetupChiset**.

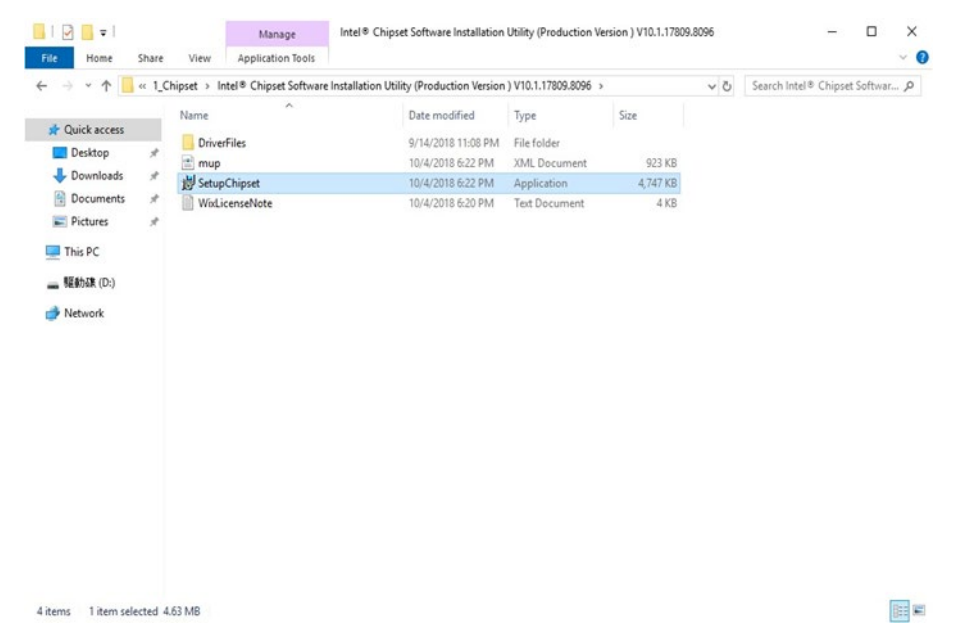

**Step 2** Click **Next** to install driver.

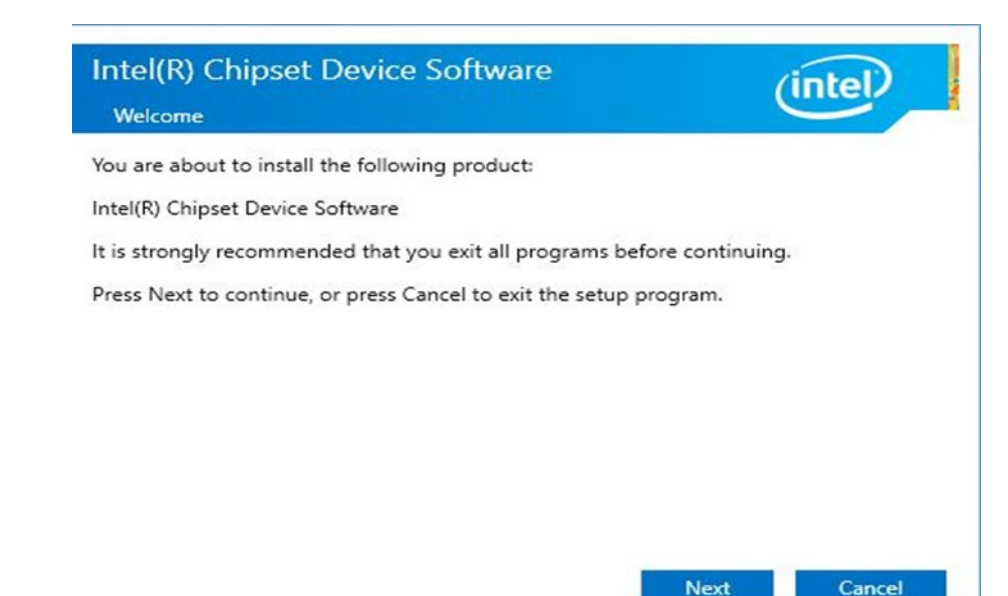

#### 43 IBDRW100-P/ IBDRW100-EX-P User Manual

**Step 4** Check the **License Agreement** and click **Accept** to continue.

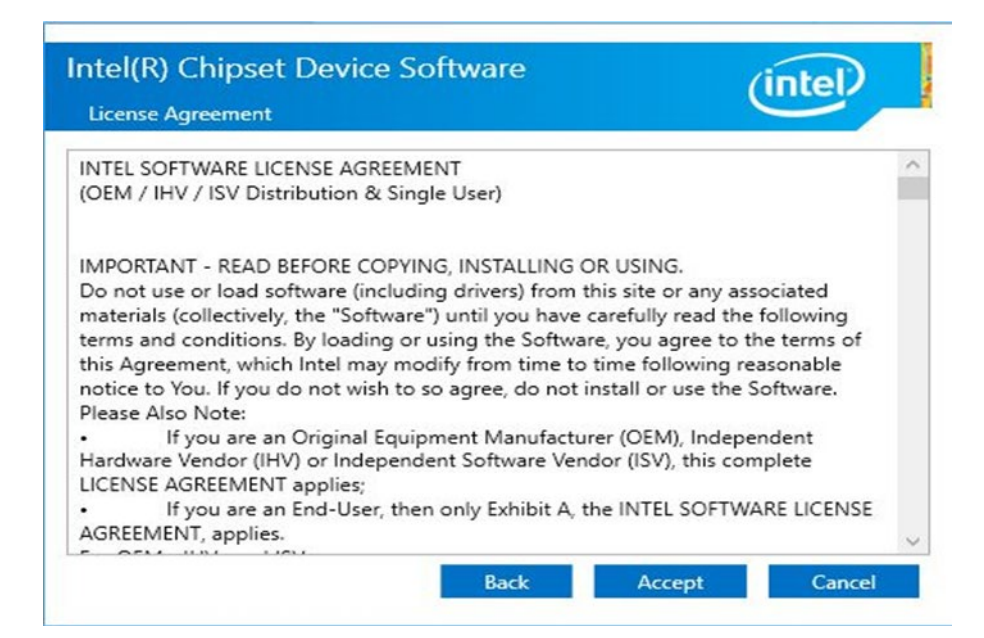

**Step 5** Check **Readme File** Information and click **Install** to continue.

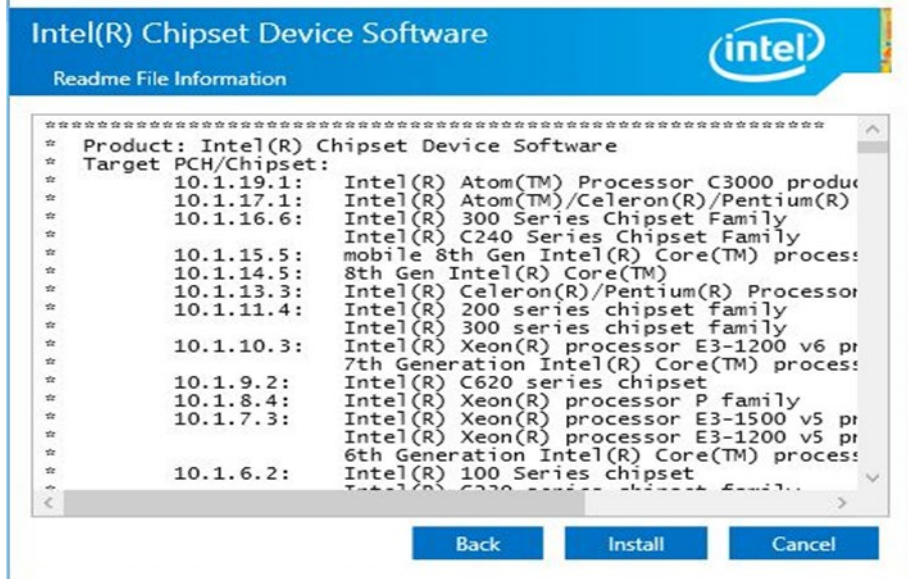

**Step 7** Wait for the system to install the driver.

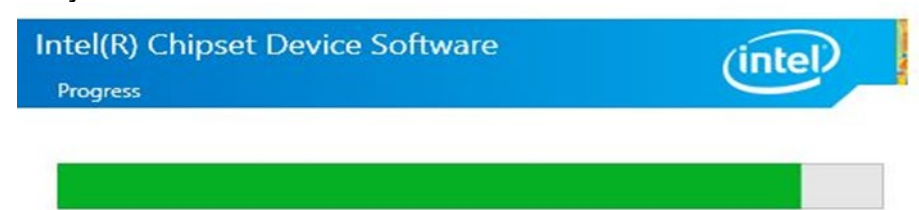

**Step 8** Installation is complete. You must restart this computer to the changes to take effect. Click **Restart Now**.

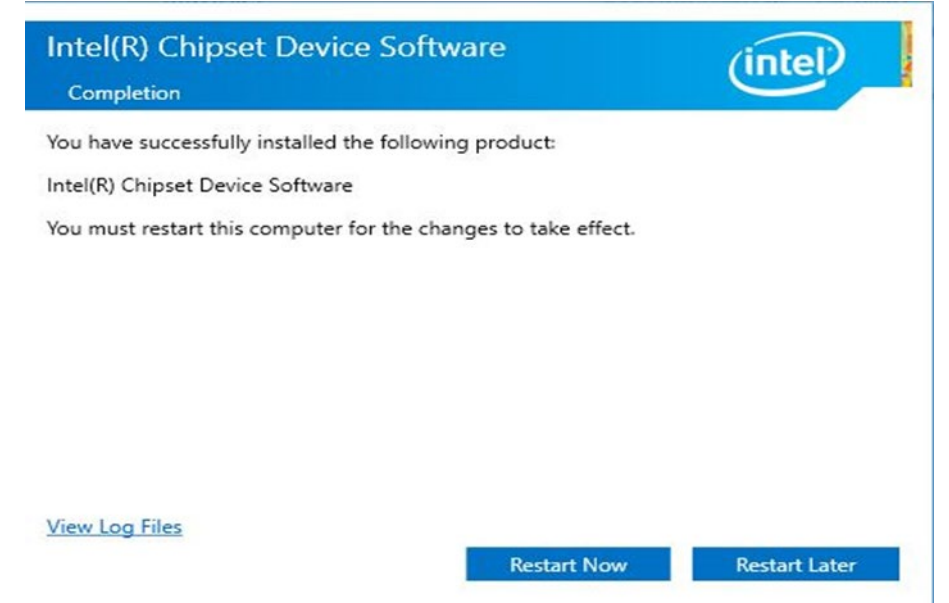

### <span id="page-44-0"></span>5.2 Graphics Driver Installation

IBDRW100-P/ IBDRW100-EX-P DIN-Rail Box PC is equipped with Intel SoC Integrated Device. Follow the instructions below to complete the installation. You will quickly complete the installation.

**Step 1** Insert the CD that comes with the IBDRW100-P/ IBDRW100-EX-P DIN-Rail Box PC.

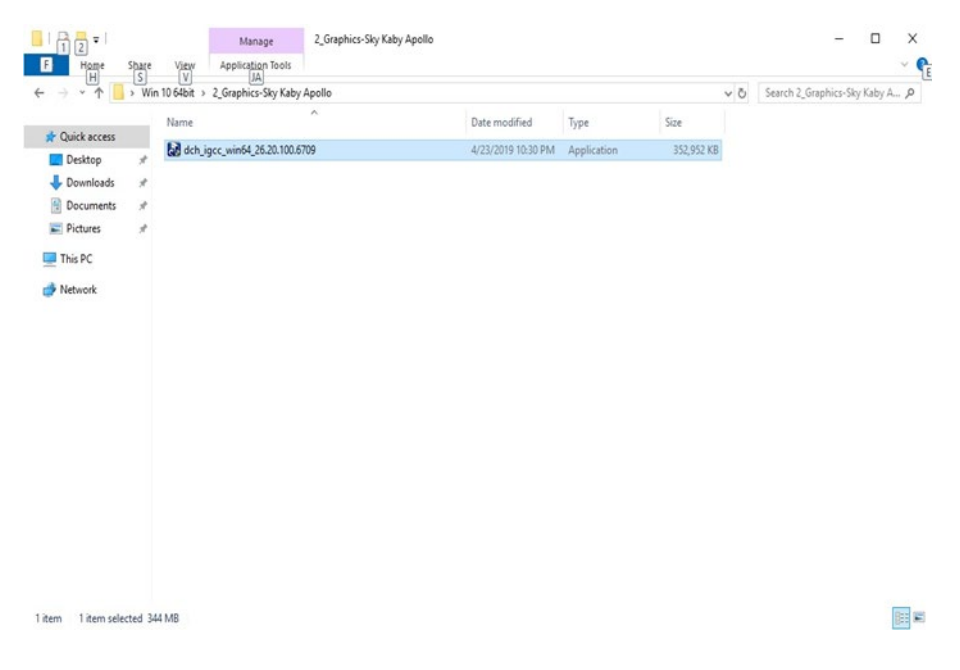

#### **Step 2** Click **Next** to continue.

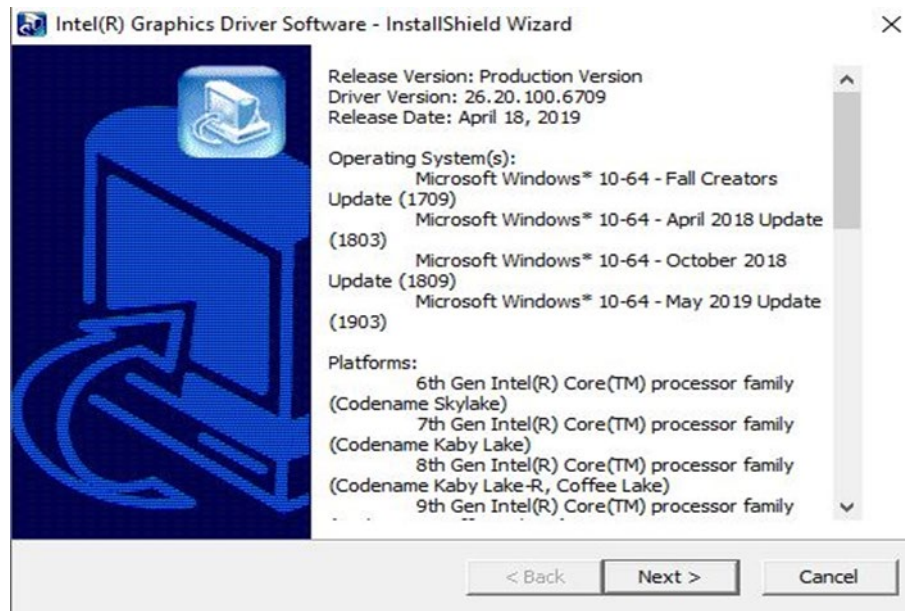

**Step 3** The system is extracting files. Please wait while the InstallShield Wizard extracts the files needed to install Intel Graphics Driver Software to your computer. This may take few moments.

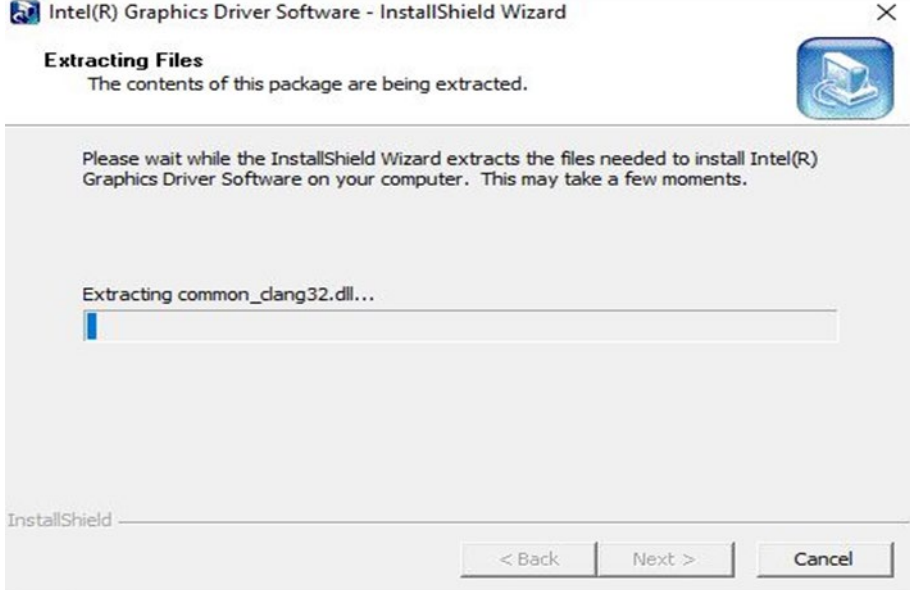

**Step 4** Select automatically run WinSAT and enable the Windows Aero desktop theme (if supported) and click **Next**.

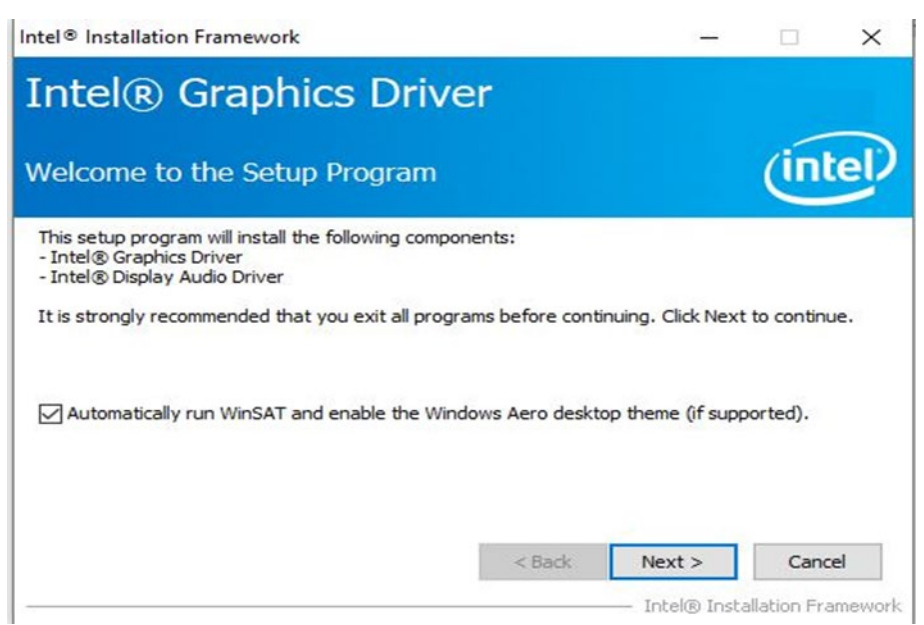

**Step 5** Check the **License Agreement** and click **Yes** to continue.

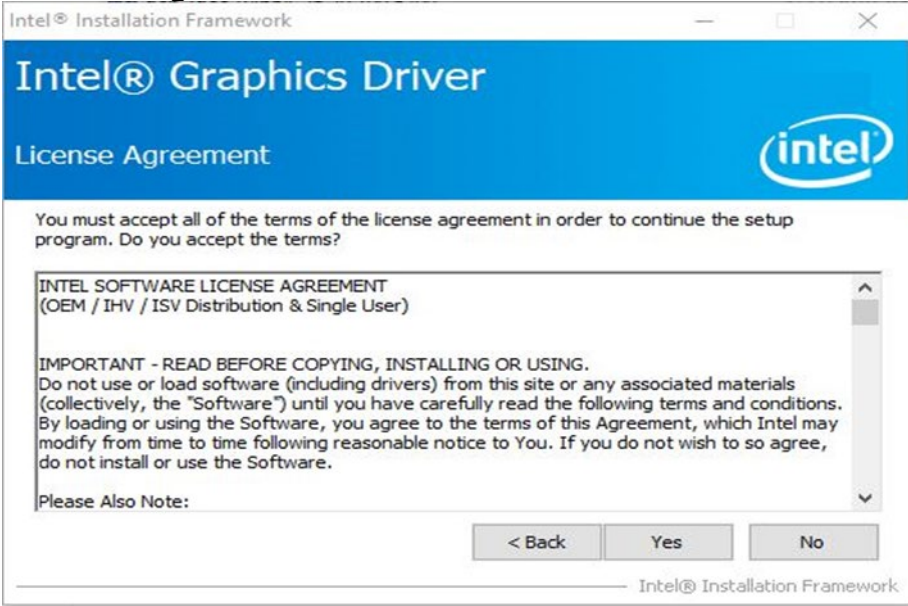

**Step 6** Check **Readme File Information** and click **Install** to continue.

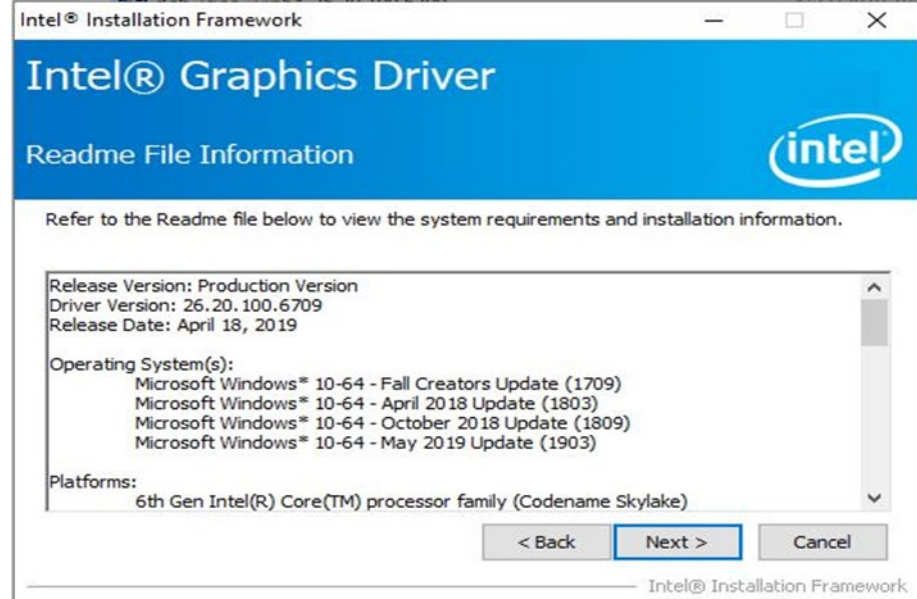

**Step 6** Please wait while the following setup operations are performed.<br>Intel® Installation Framework

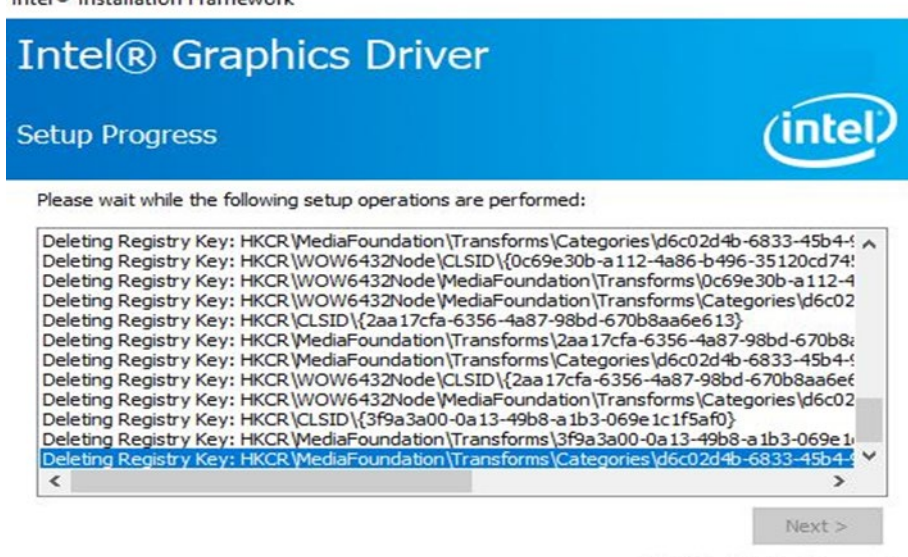

- Intel® Installation Framework

# **Step 7 Click Next to continue.**<br>Intel® Installation Framework

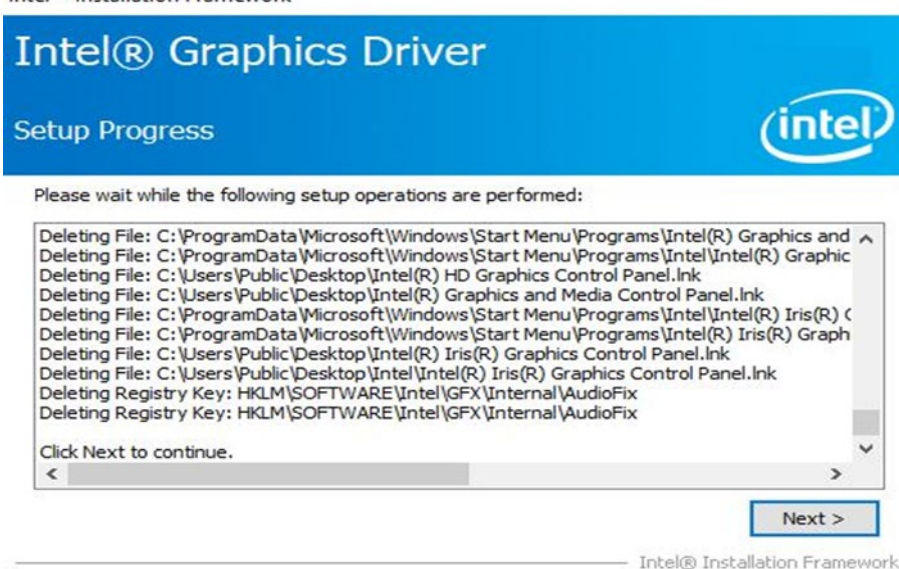

**Step 7** Select "**Yes, I want to restart this computer now"**, and click **Finish**.

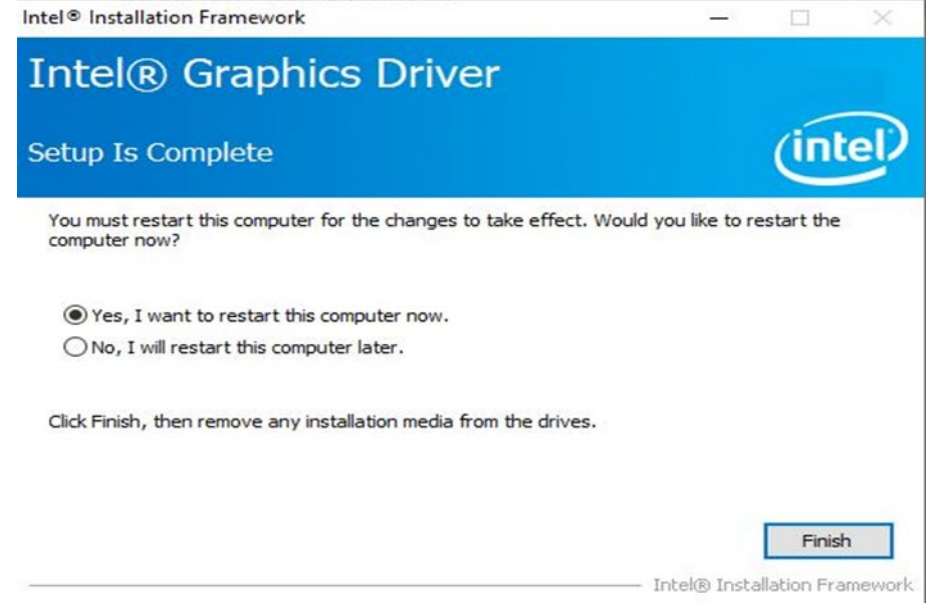

 $\bullet$ 

### <span id="page-48-0"></span>5.3 TXE Driver Installation

Follow the instructions below to complete the TXE Driver installation.

**Step 1** Insert the CD that comes with the IBDRW100-P/ IBDRW100-EX-P DIN-Rail Box PC. Click **SetupTXE.**

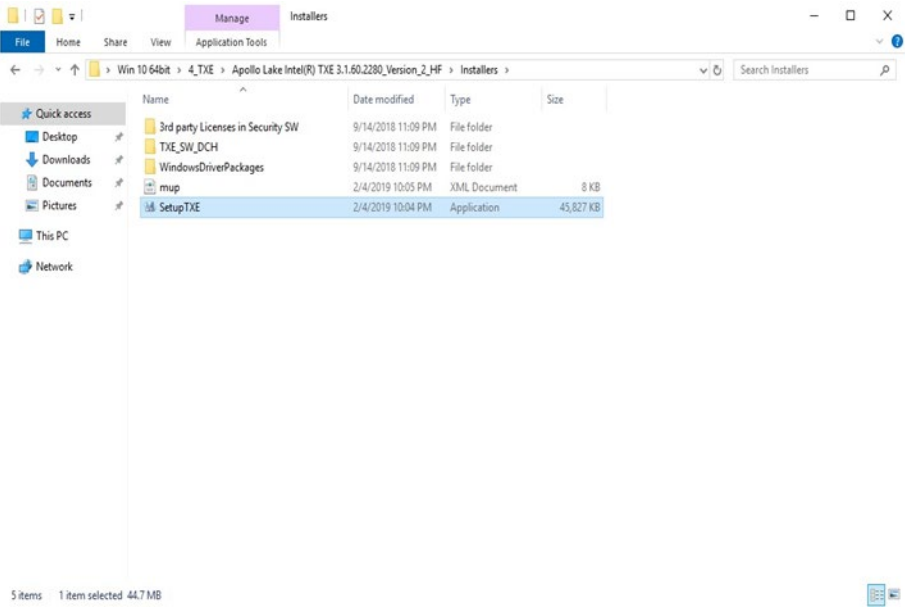

### **Step 2** Click **Next** to continue.

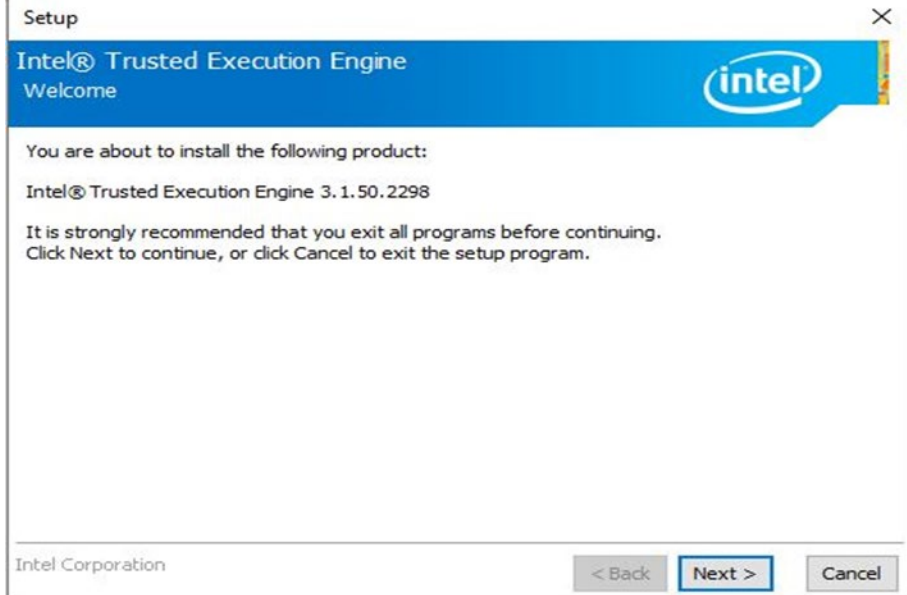

**Step 3** Check the **License Agreement**, select "**I accept the terms in the License Agreement**" and click **Next** to continue.

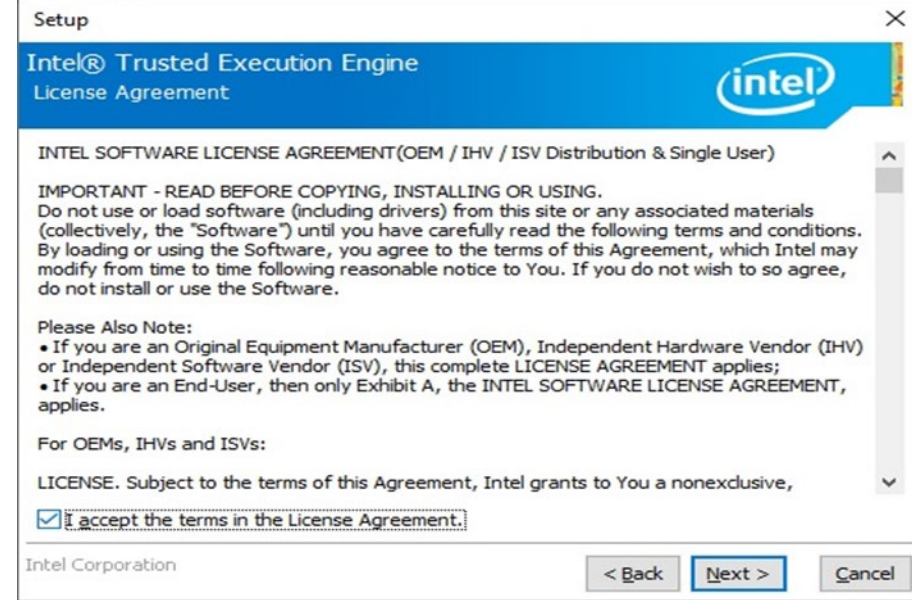

### **Step 4** Click **Next** to continue.

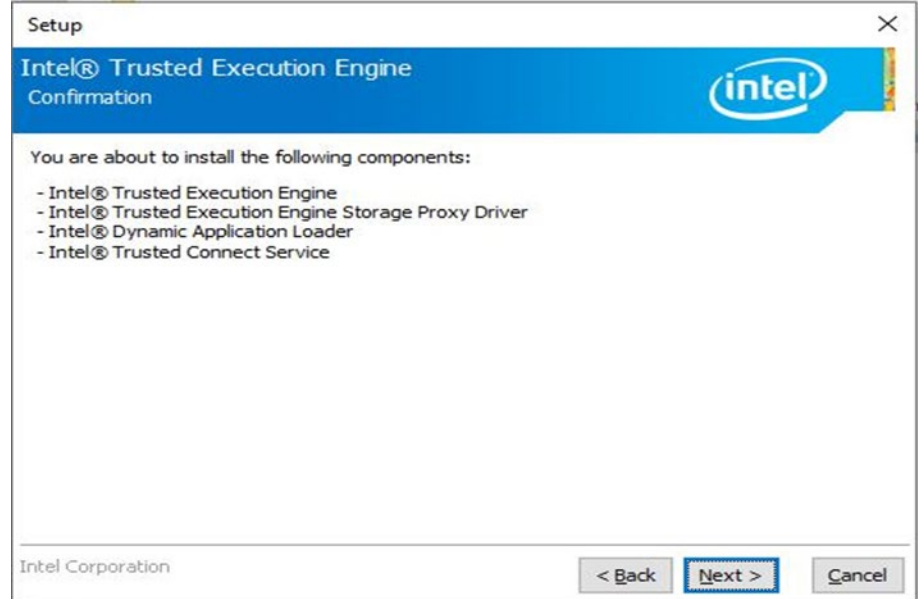

**Step 5** Please wait while the product is being installed.

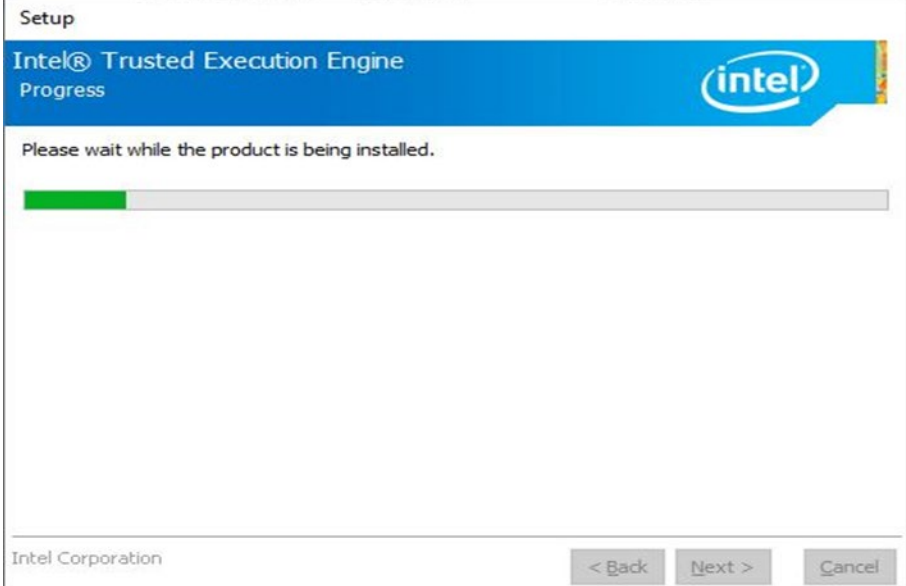

**Step 6** Click **Next** to exit installation window.

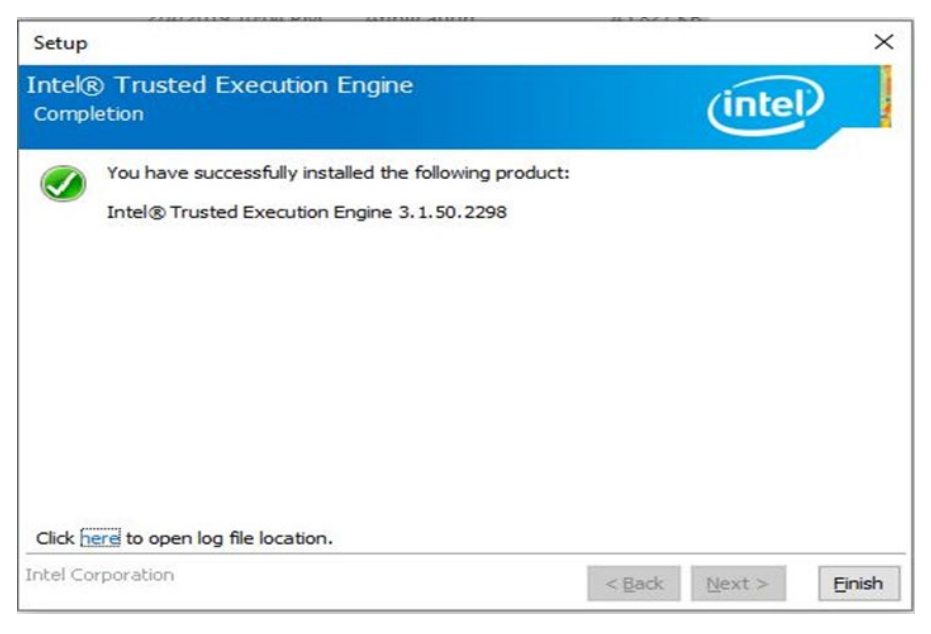

### <span id="page-50-0"></span>5.4 Audio Driver Installation

Follow the instructions below to complete the Audio Driver installation.

**Step 1** Insert the CD that comes with the IBDRW100-P/ IBDRW100-EX-P DIN-Rail Box PC. Open **Audio** folder. Click **Setup.**

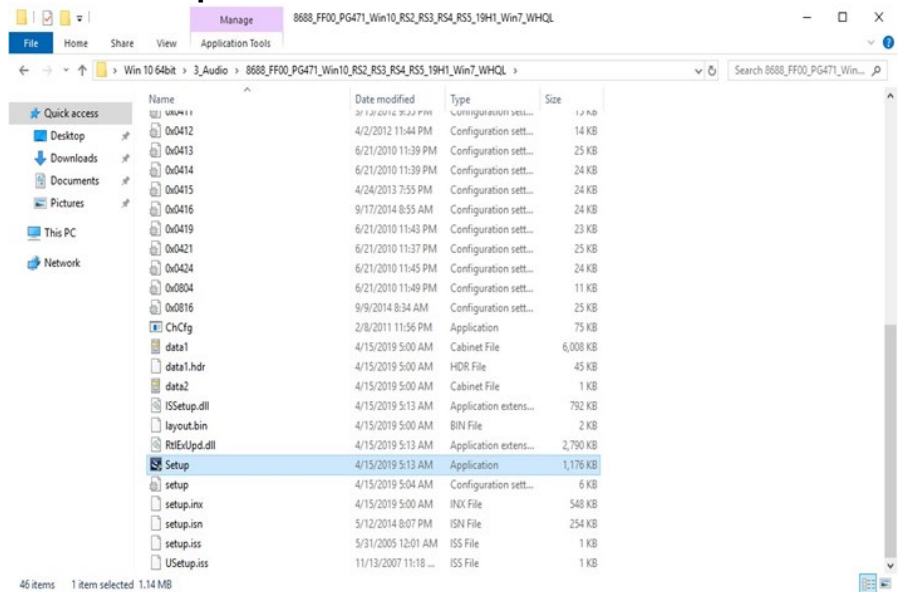

### **Step 2** Click **Next** to continue.

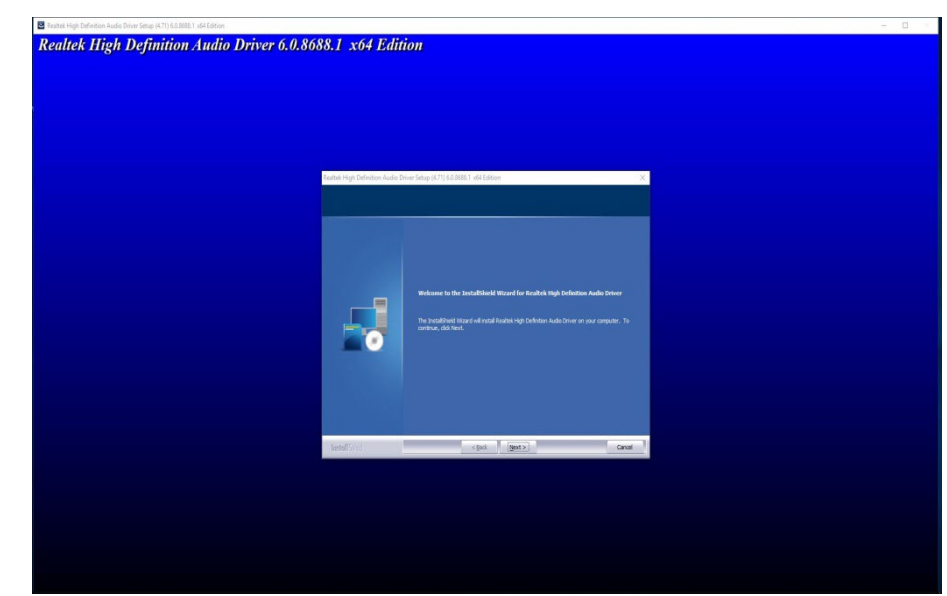

### **Step 3** Wait for the system to install files.

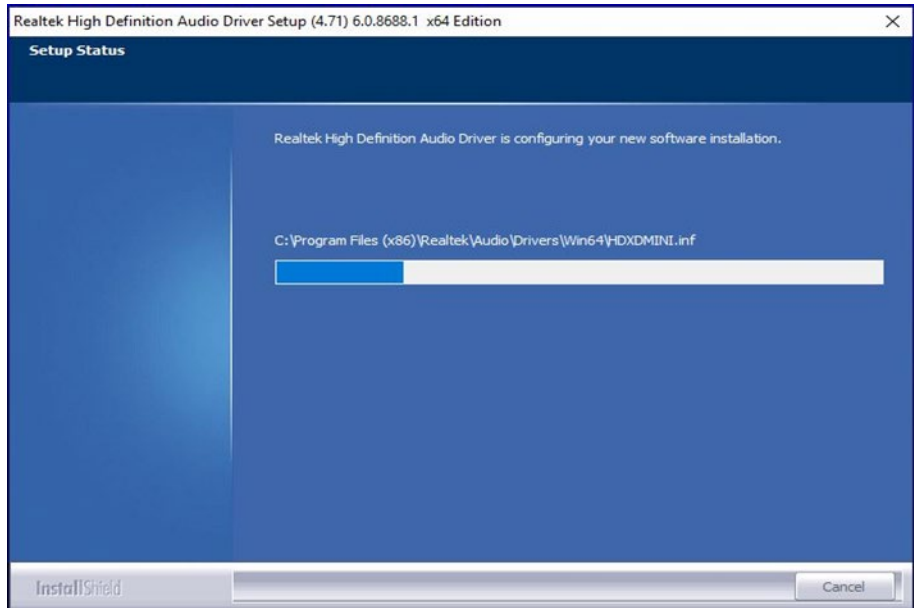

**Step 4** Select "**Yes, I want to restart this computer now"**, and click **Finish**.

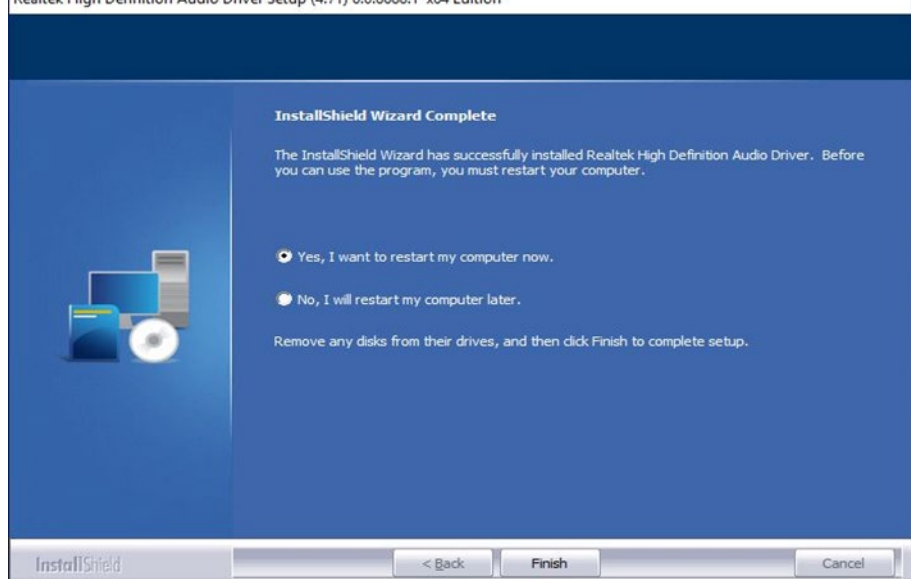

### <span id="page-52-0"></span>5.5 LAN Driver Installation

Follow the instructions below to complete the LAN Driver installation.

**Step 1** Insert the CD that comes with the IBDRW100-P/ IBDRW100-EX-P DIN-Rail Box PC. Open **LAN** folder. Open archived file.

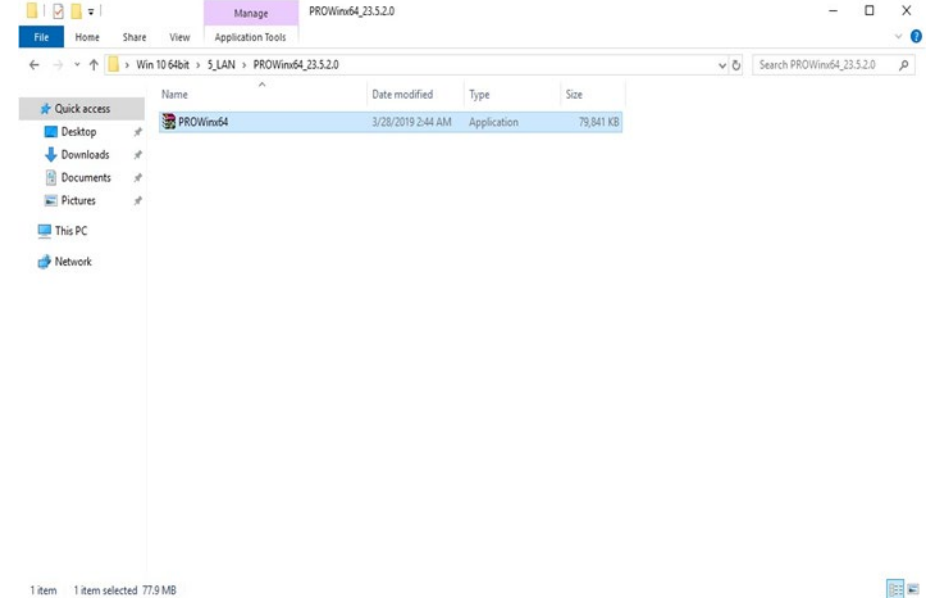

### **Step 2** Installation is in progress.

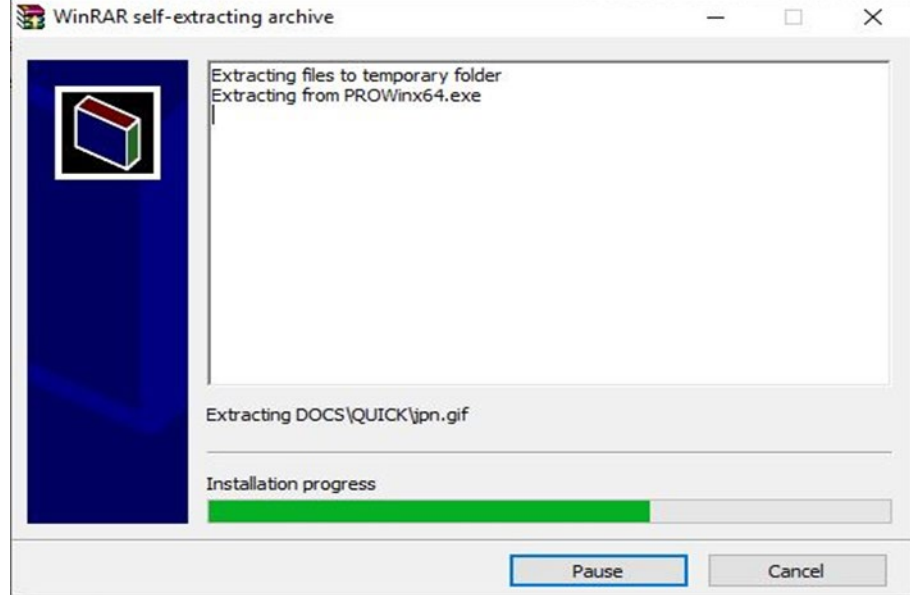

### **Step 3** Click **Next** to continue.

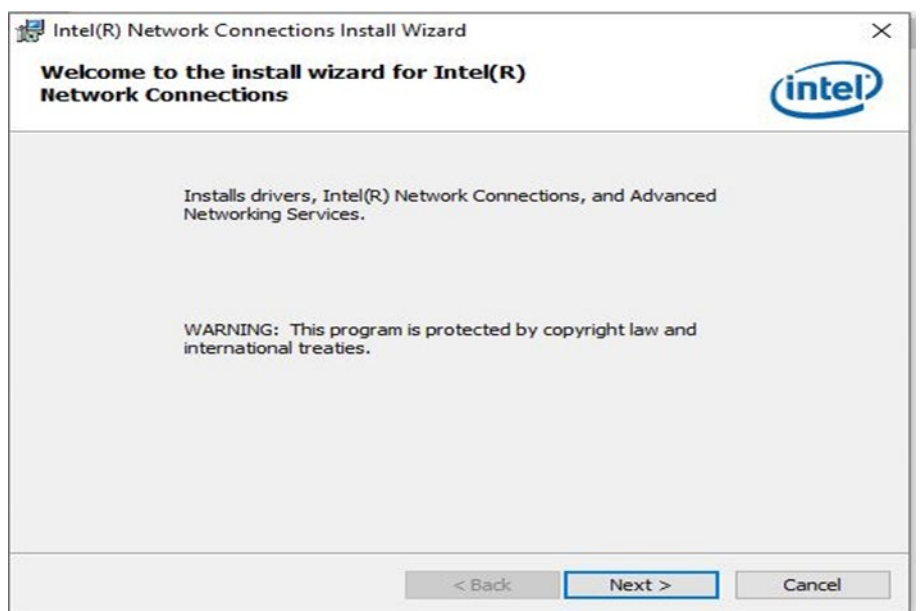

**Step 4** Check the **License Agreement**, select "**I accept the terms in the License Agreement**" and click **Next** to continue.

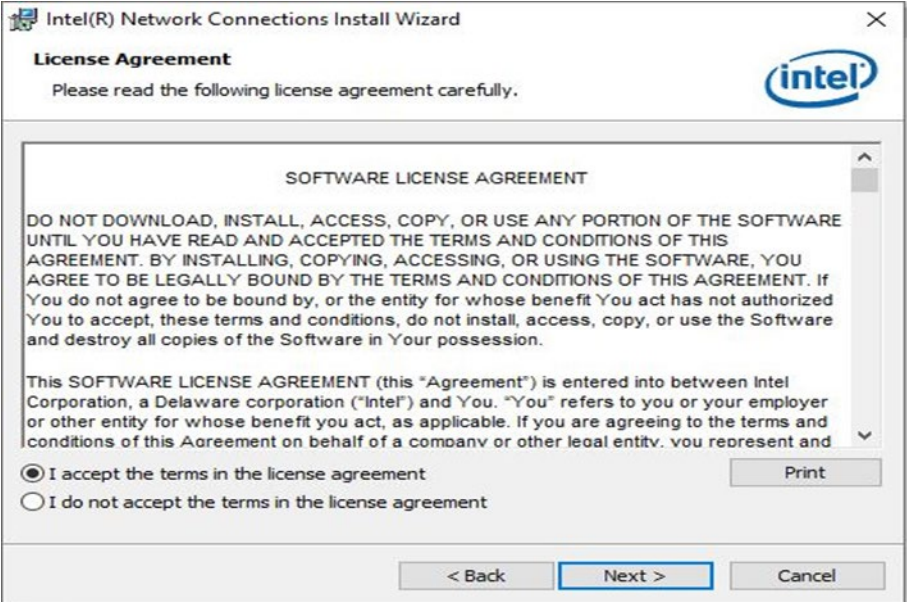

### **Step 5** Click **Next** to continue.

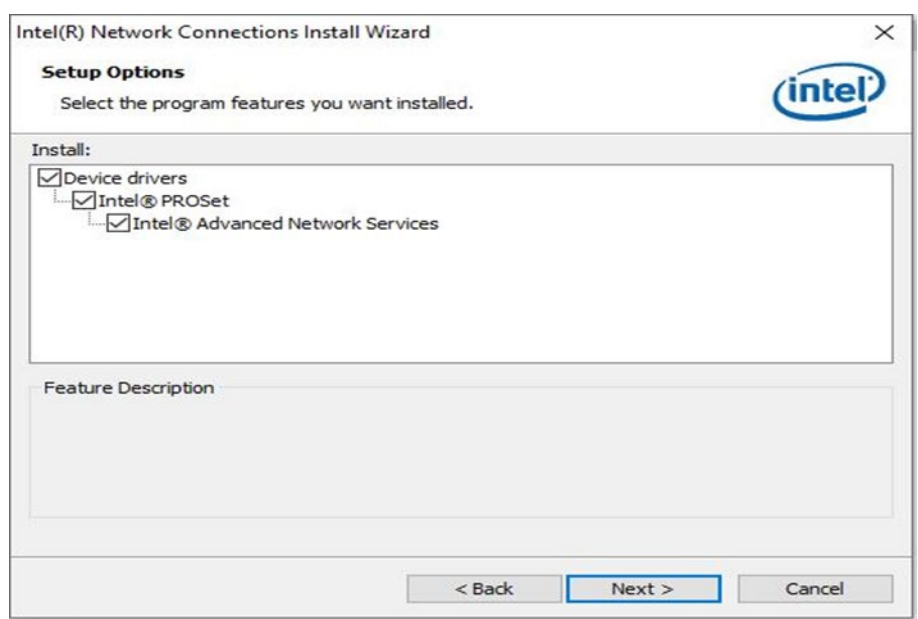

### **Step 6** Wait for the system to install files.

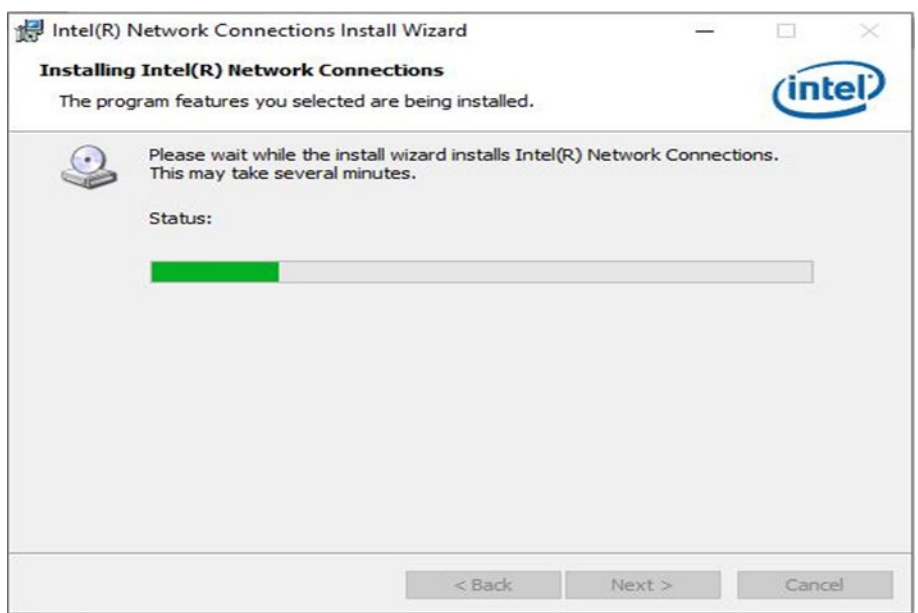

### **Step 7** Click **Finish** to exit installation window.

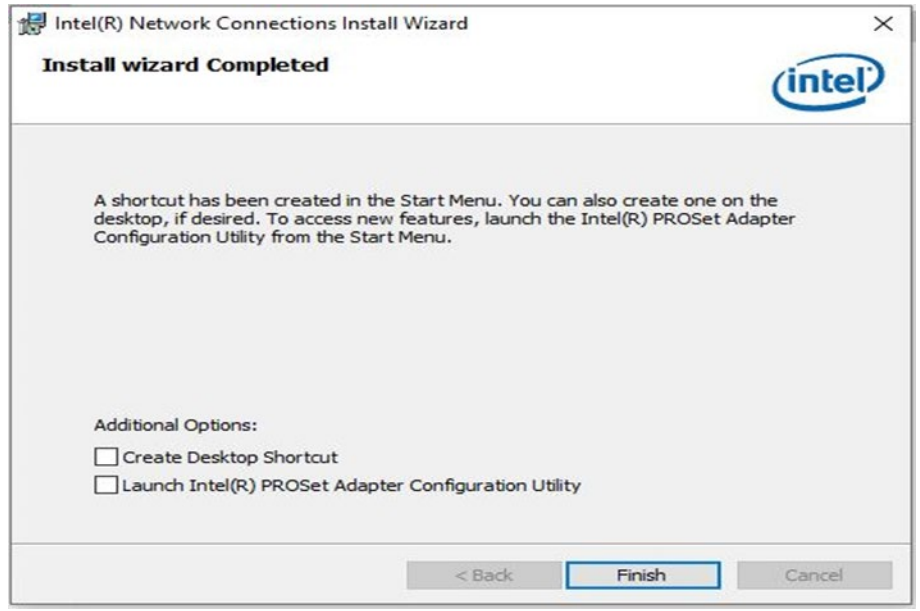

### <span id="page-55-0"></span>5.6 Thermal Control AP

Follow instructions below to install Thermal Control AP.

### 1. Click **Driver**.

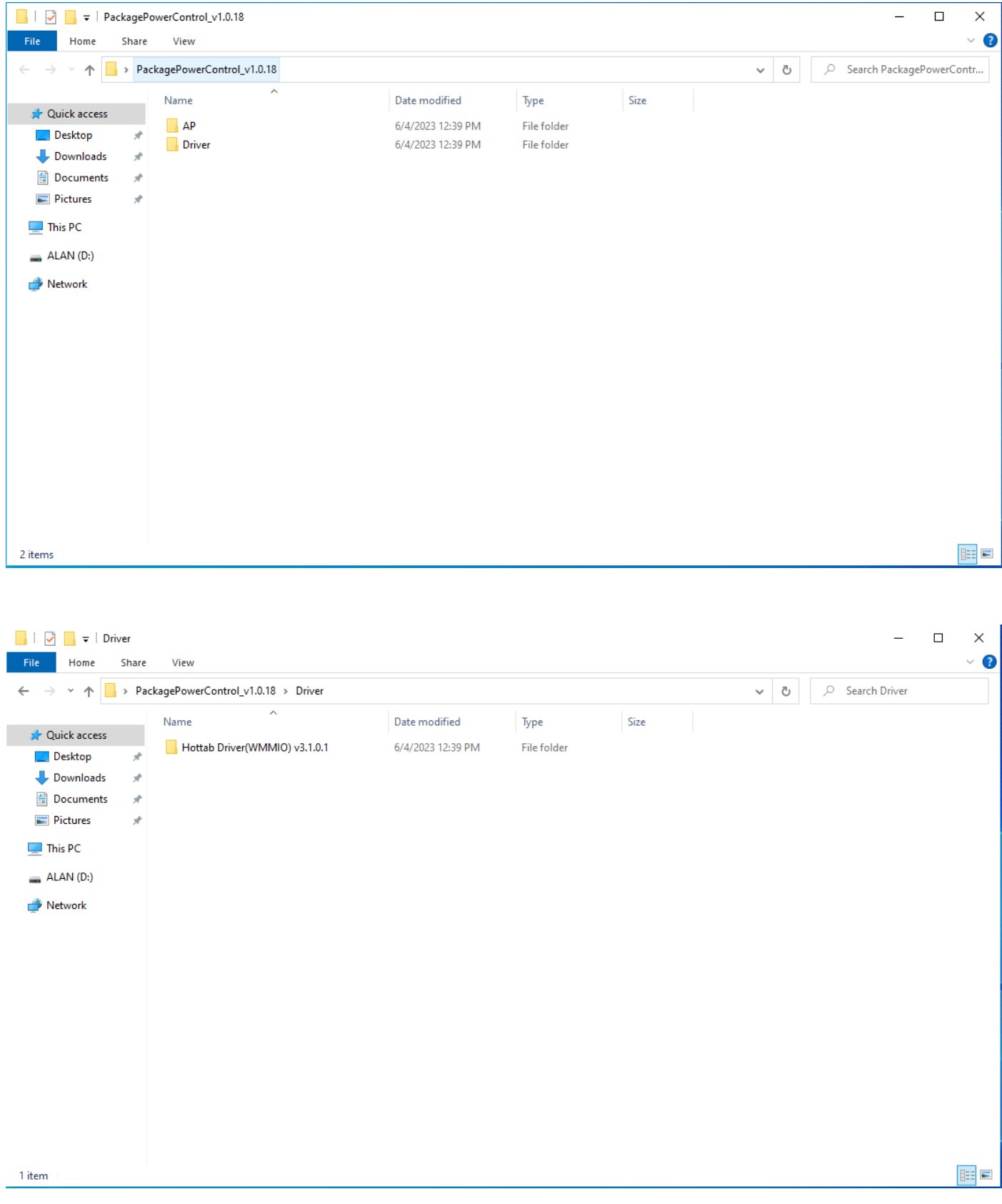

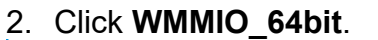

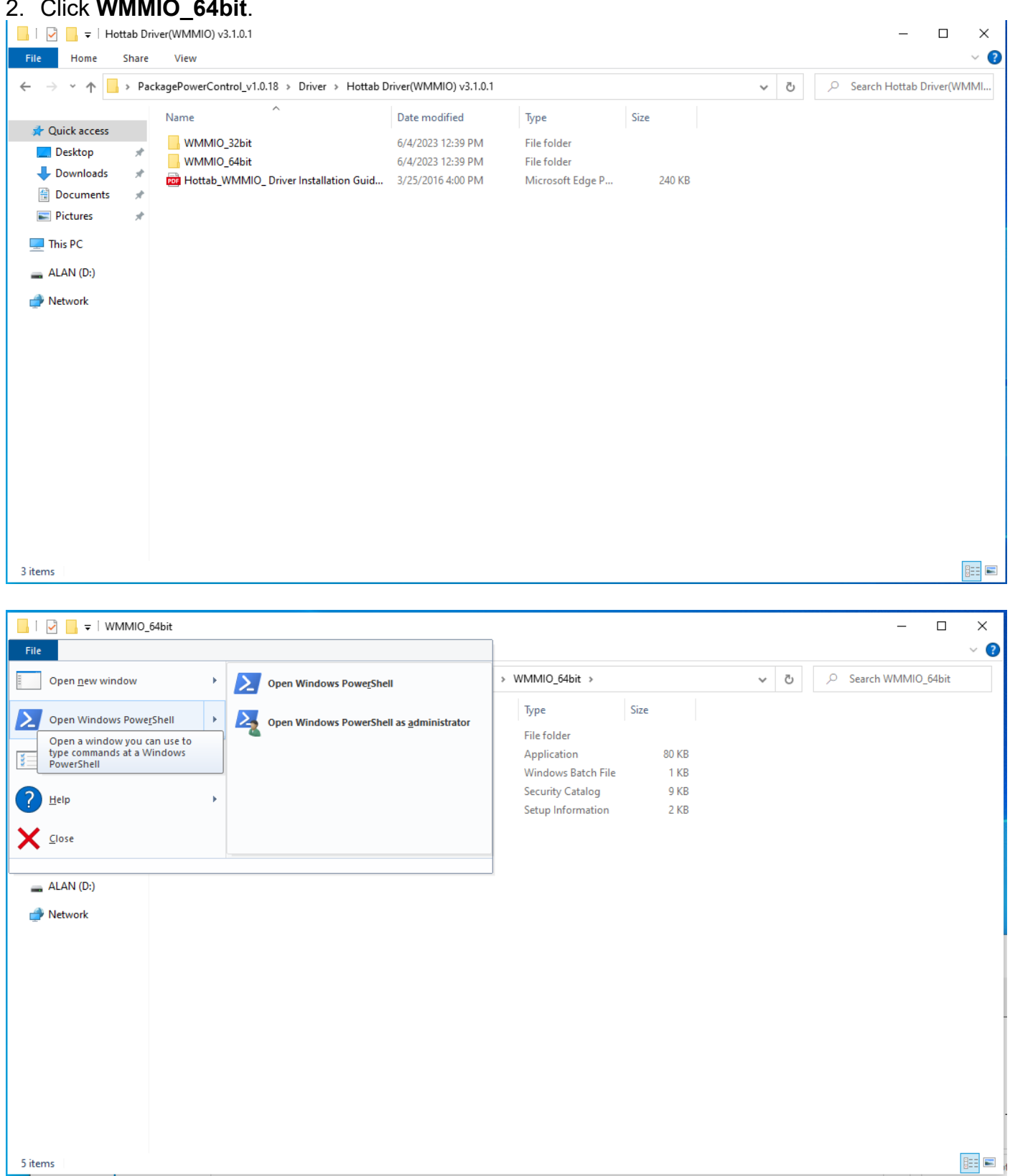

Ĭ

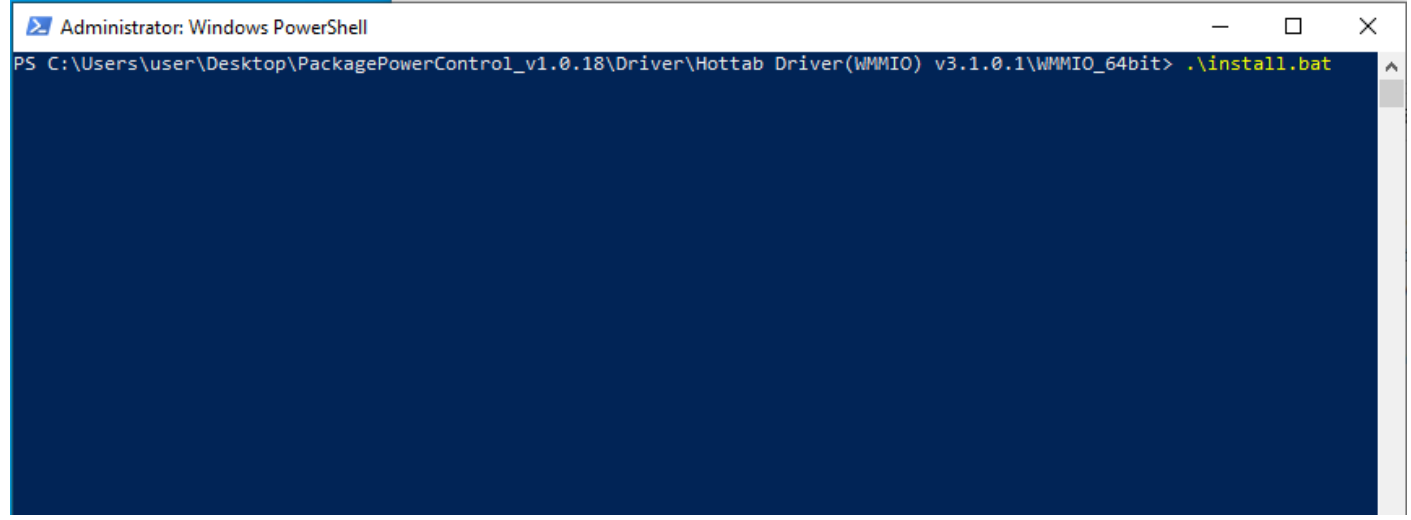

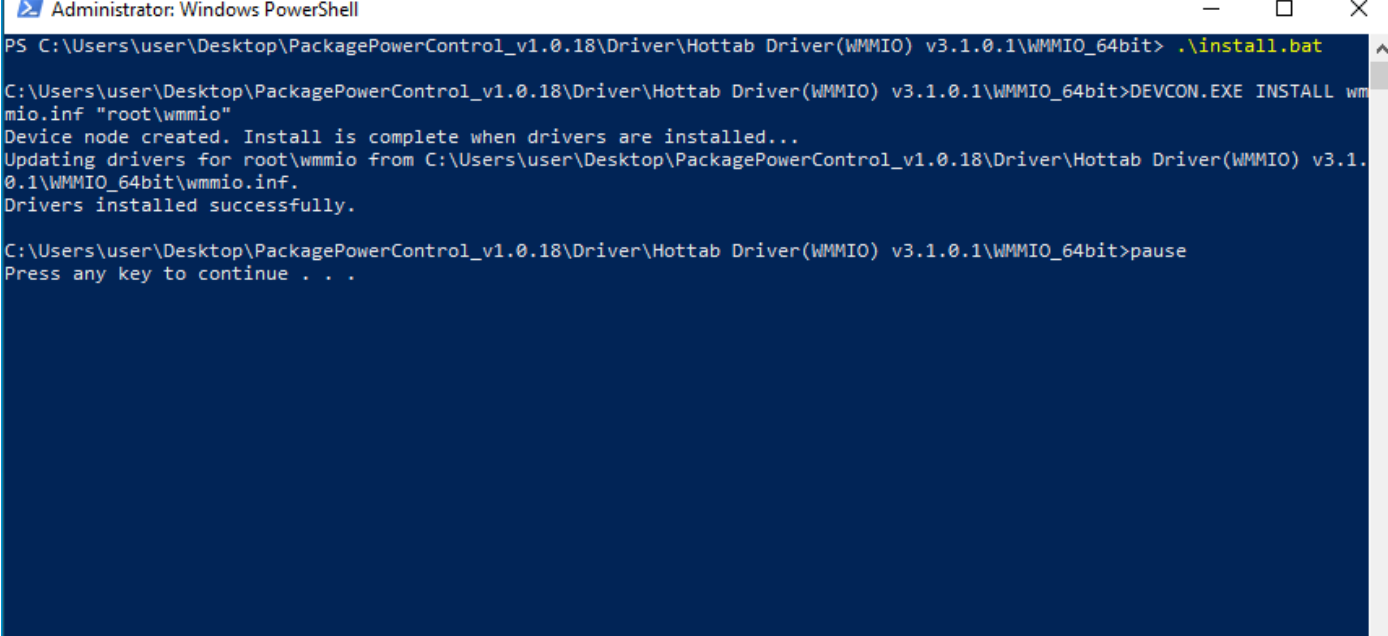

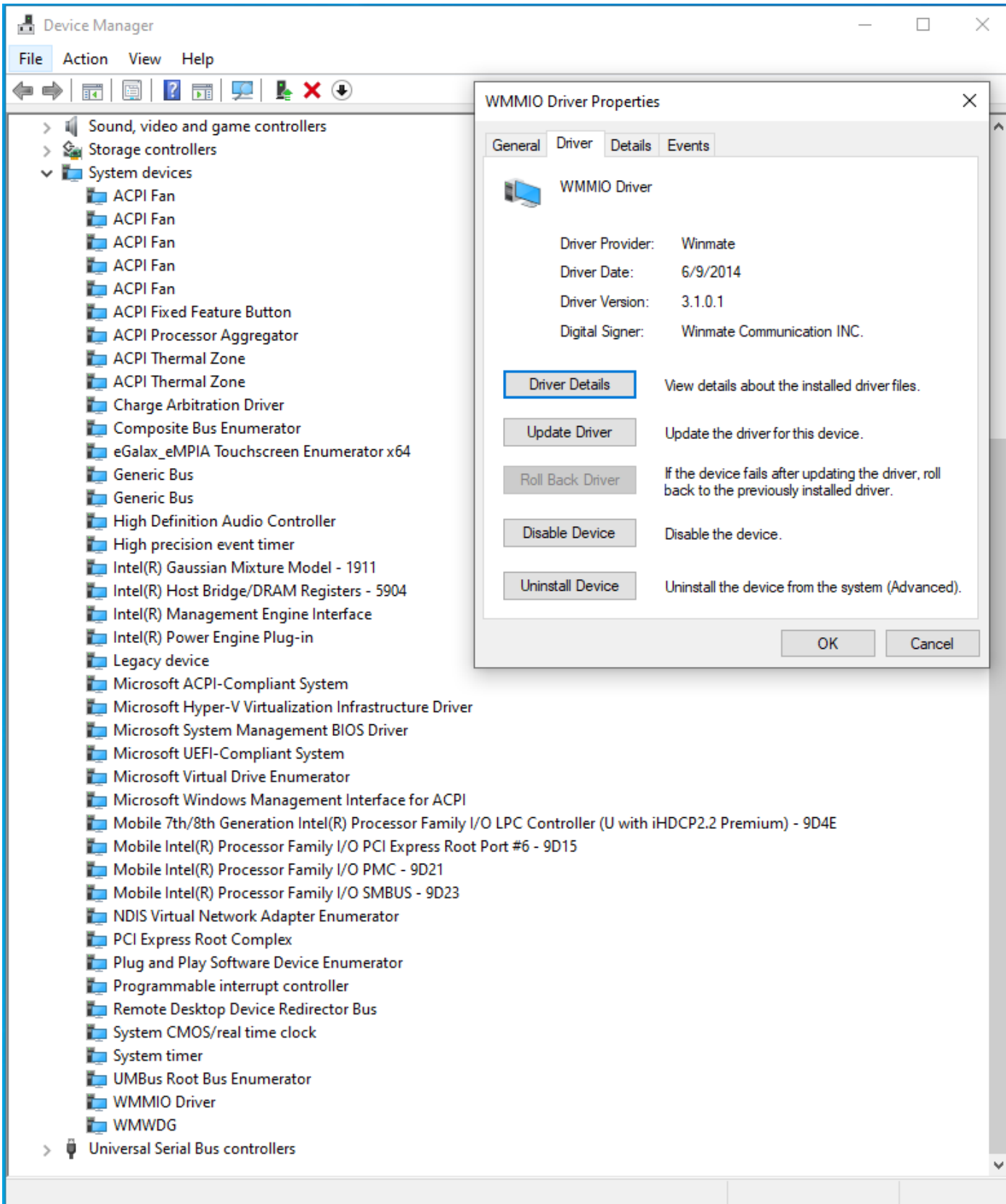

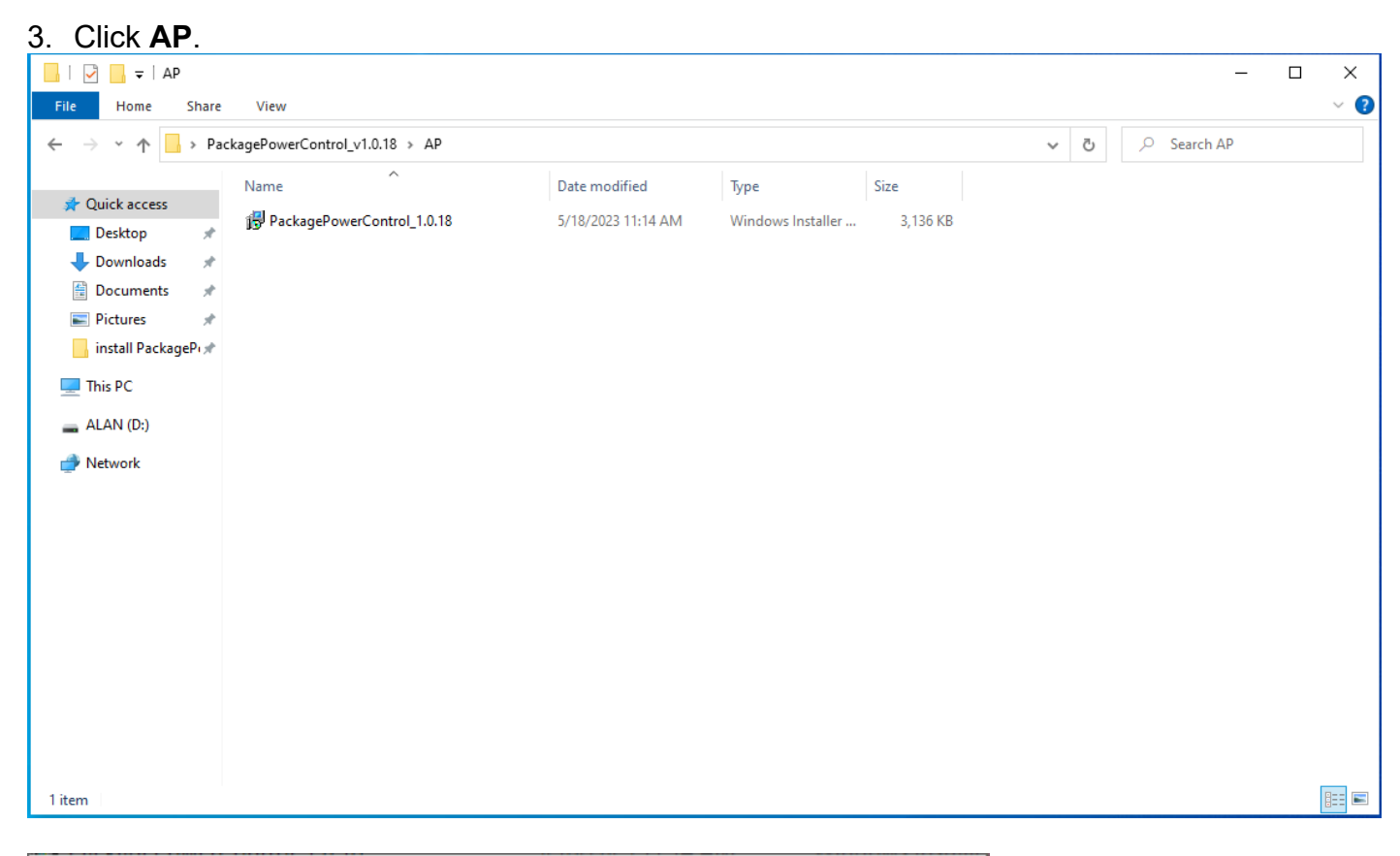

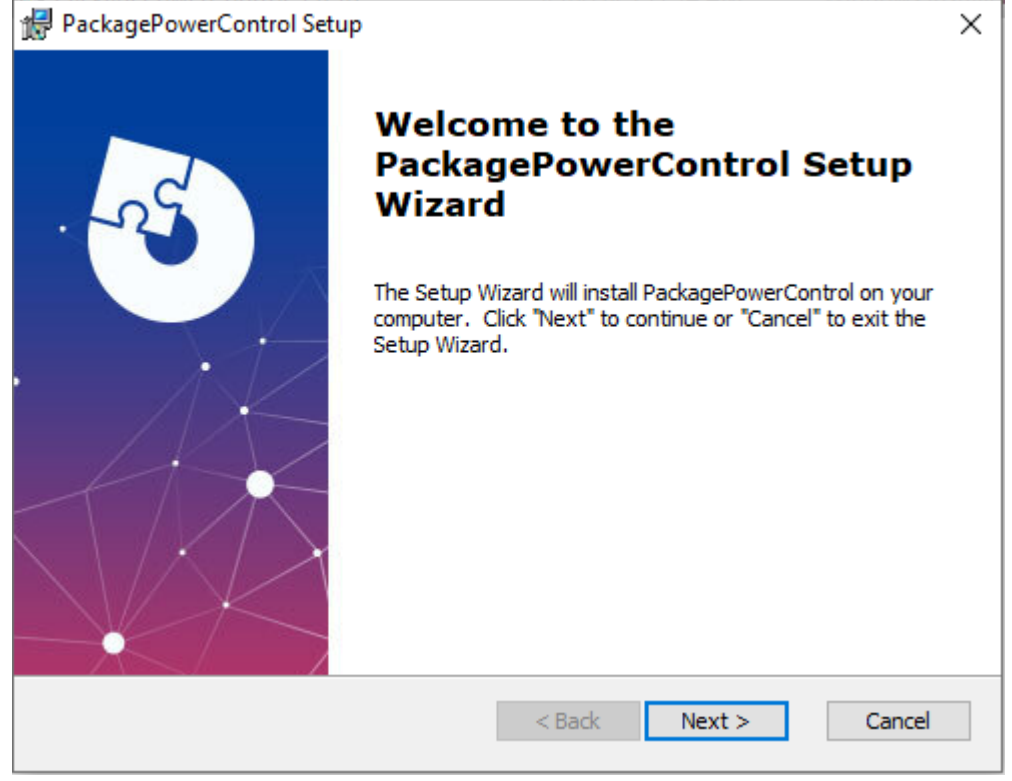

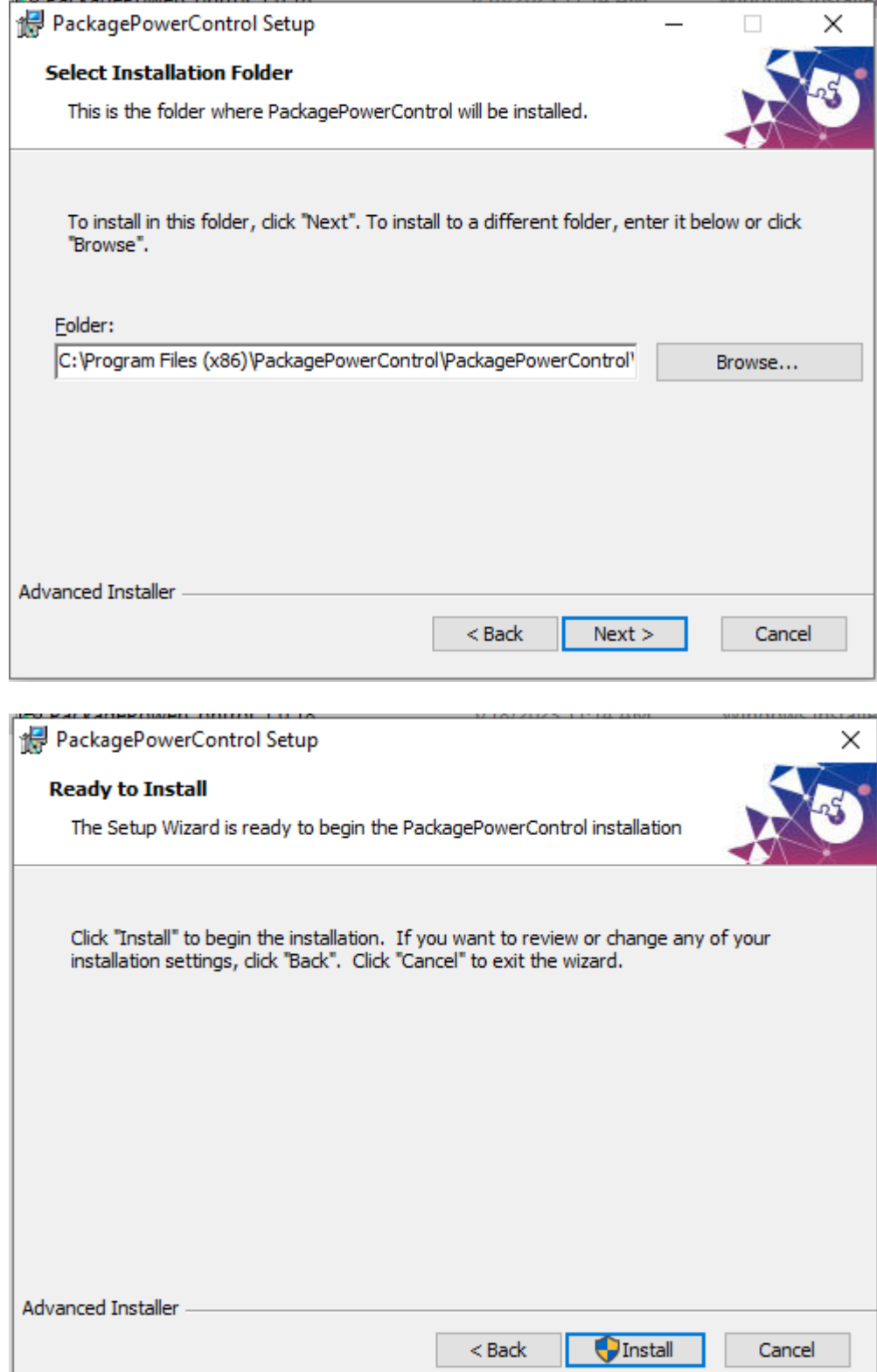

J

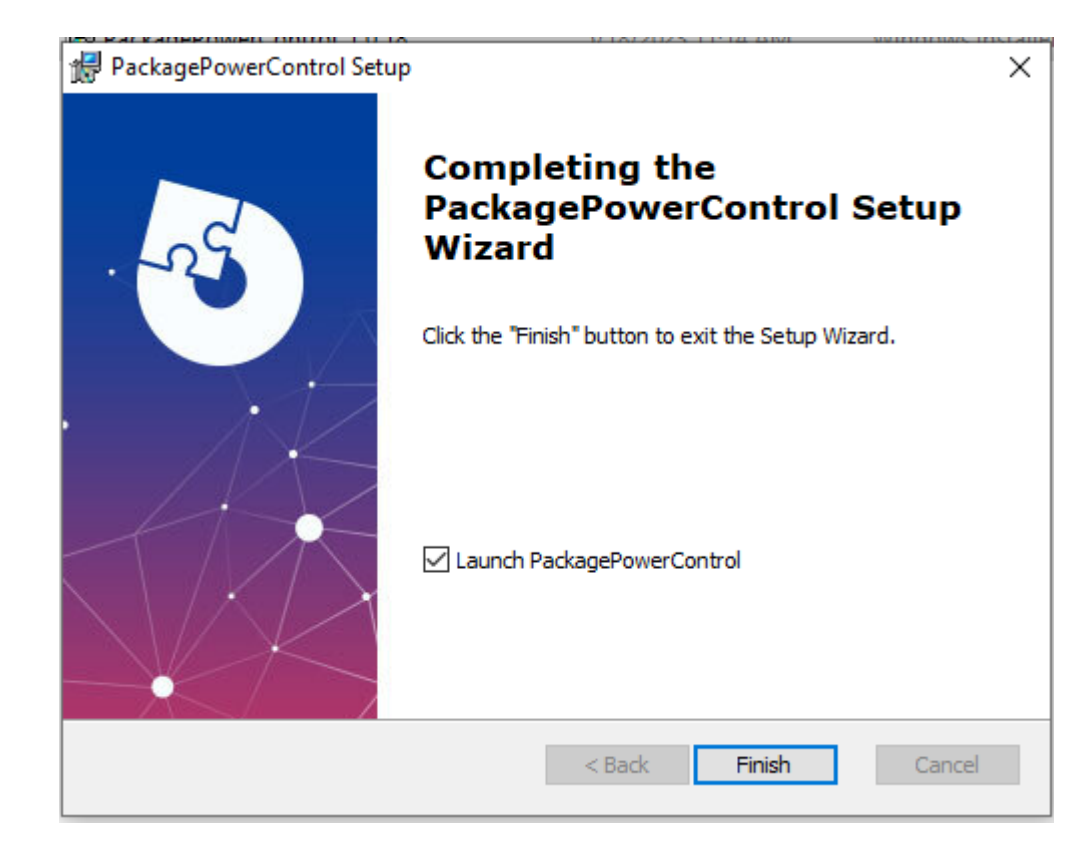

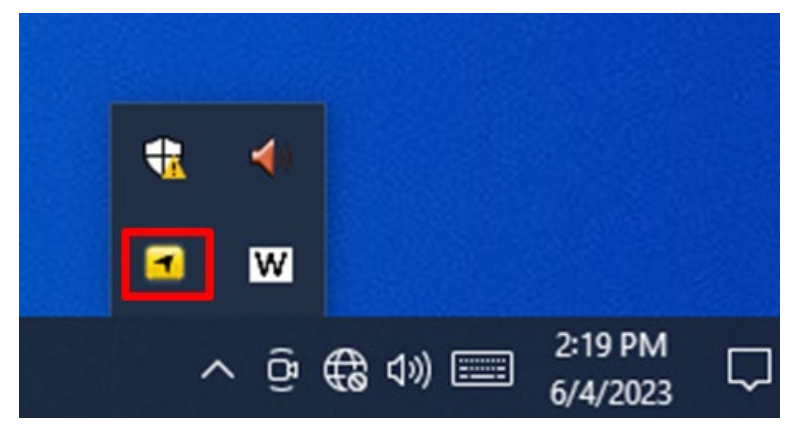

# <span id="page-62-0"></span>Appendix

### <span id="page-62-1"></span>Appendix A: Hardware Specifications

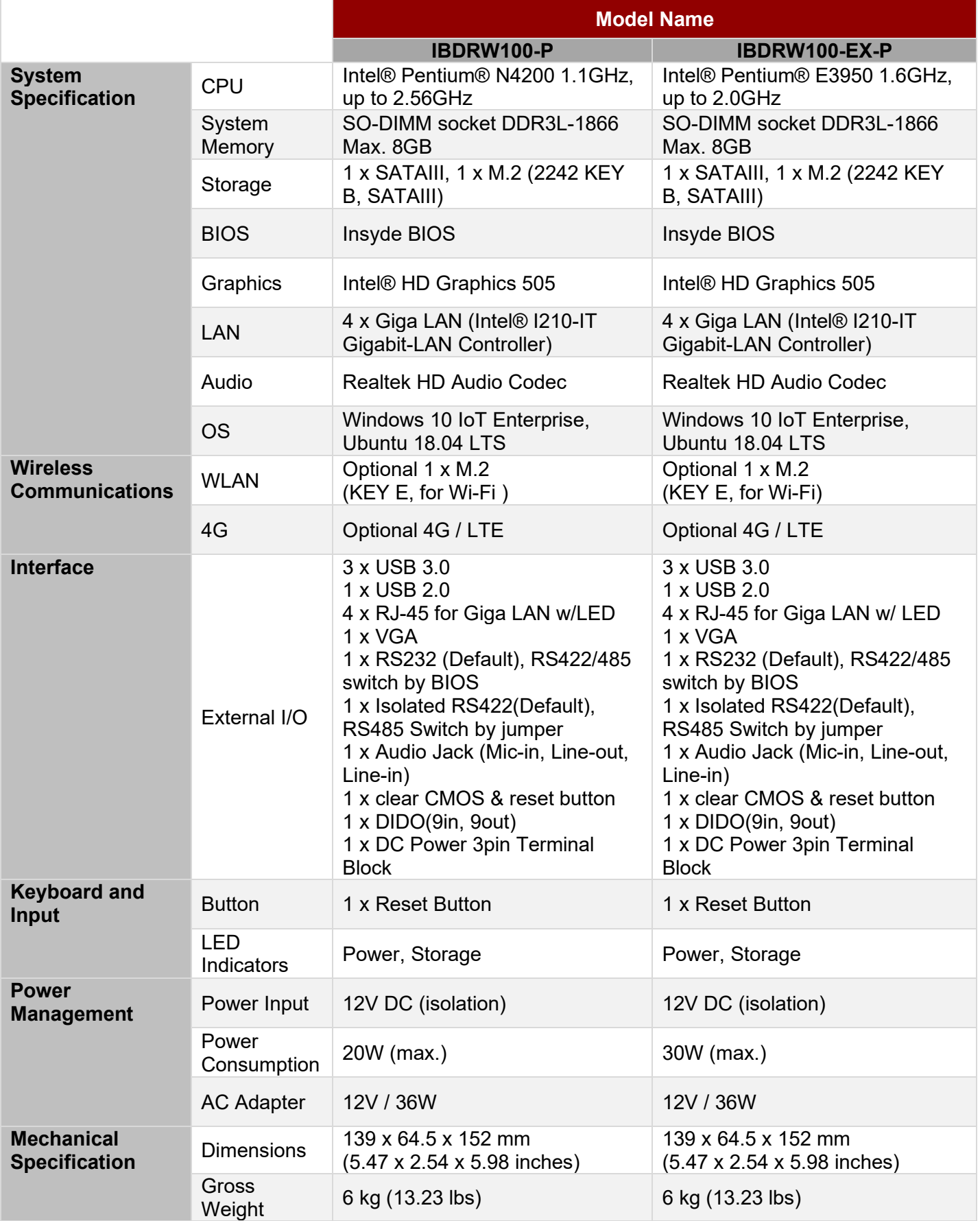

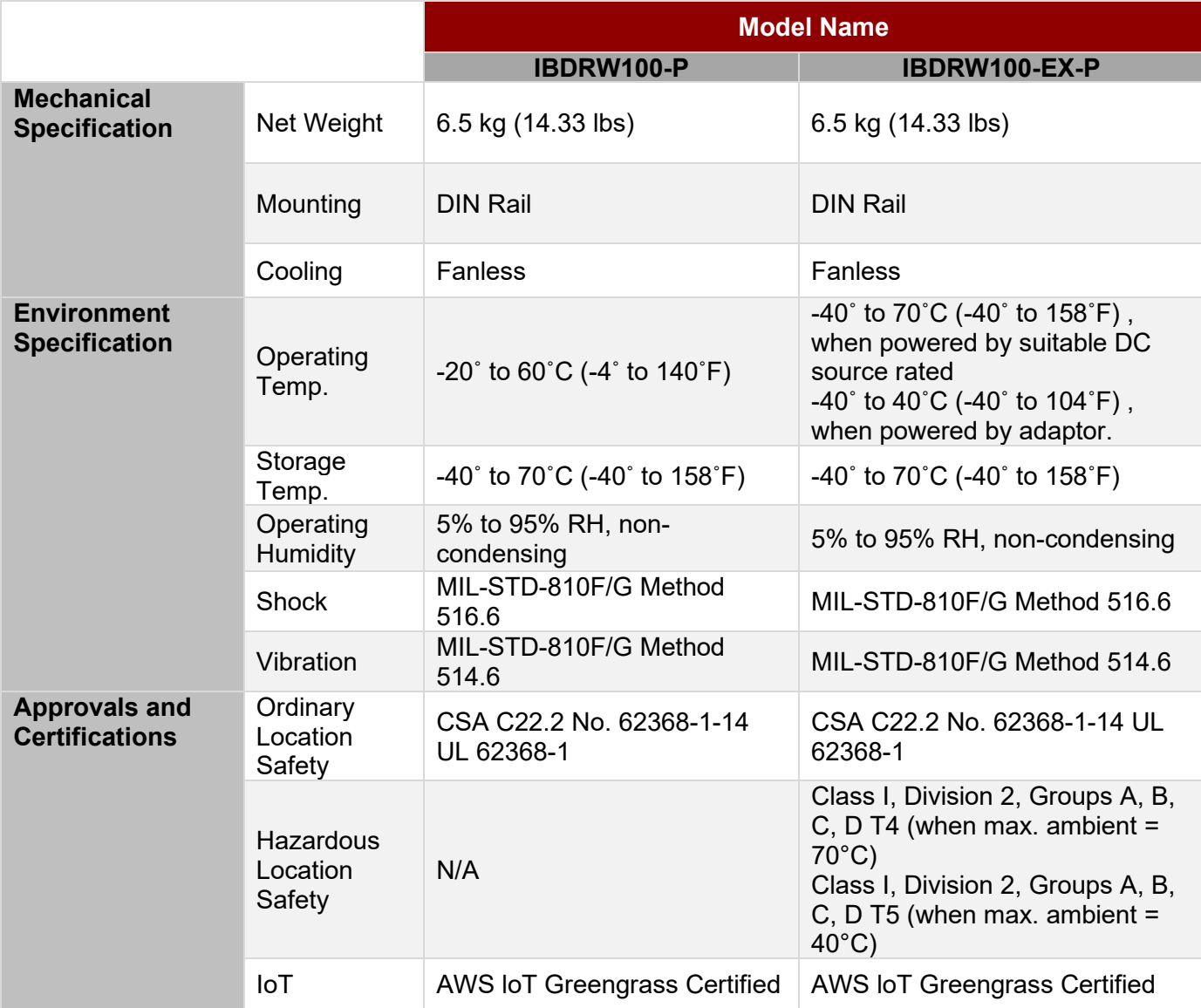

### <span id="page-64-0"></span>Appendix B: Approvals and Certifications

Refer the following descriptions for various approvals and certifications.

N.A. Safety for Information Technology Equipment **(For IBDRW100-EX-P)**

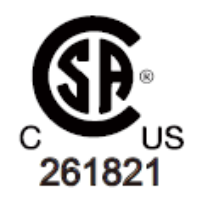

Certification by Underwriter Laboratories to CSA C22.2 No. 62368-1-14 standard and equivalent UL 62368-1 Standard

N.A. Safety for HazLoc **(For IBDRW100-EX-P)**

Class I, Division 2, Groups A, B, C, D T4 (when max. ambient =  $70^{\circ}$ C) Class I, Division 2, Groups A, B, C, D T5 (when max. ambient =  $40^{\circ}$ C)

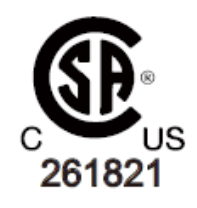

Certification by Underwriter Laboratories to CAN/CSA C22.2 NO. 213-17 standard and equivalent UL 121201 Ed.9 Standard

European Union

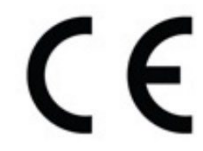

This equipment is in conformity with the requirement of the following EU legislations and harmonized standards. Product also complies with the Council directions.

### **Electromagnetic Compatibility Directive (2014/30/EU)**

- EN55024: 2010/ A1: 2015
	- o IEC61000-4-2: 2009
	- o IEC61000-4-3: 2006+A1: 2007+A2: 2010
	- o IEC61000-4-4: 2012
	- o IEC61000-4-5: 2014
	- o IEC61000-4-6: 2014
	- o IEC61000-4-8: 2010
	- o IEC61000-4-11: 2004
- EN55032: 2012/AC:2013
- EN61000-3-2:2014
- EN61000-3-3:2013

### **Low Voltage Directive (2014/35/EU)**

• EN 62368-1

Federal Communications Commission on electromagnetic interference

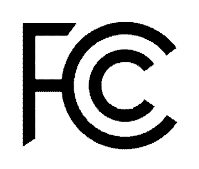

This device complies with part 15 of the FCC Rules. Operation is subject to the following two conditions: (1) This device may cause harmful and (2) this device must accept any interference received, including that may cause undesired operation

# Notes

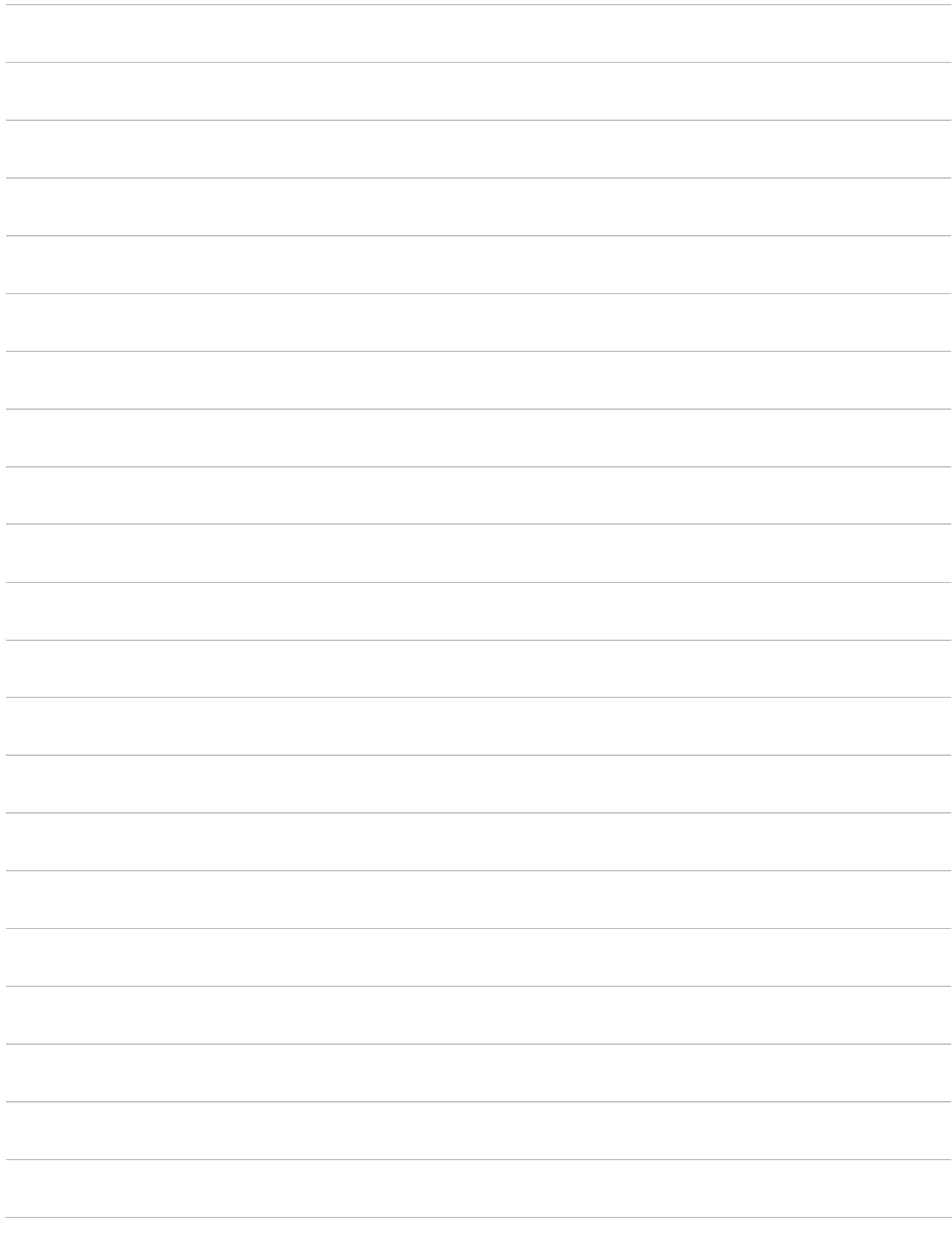

# Notes

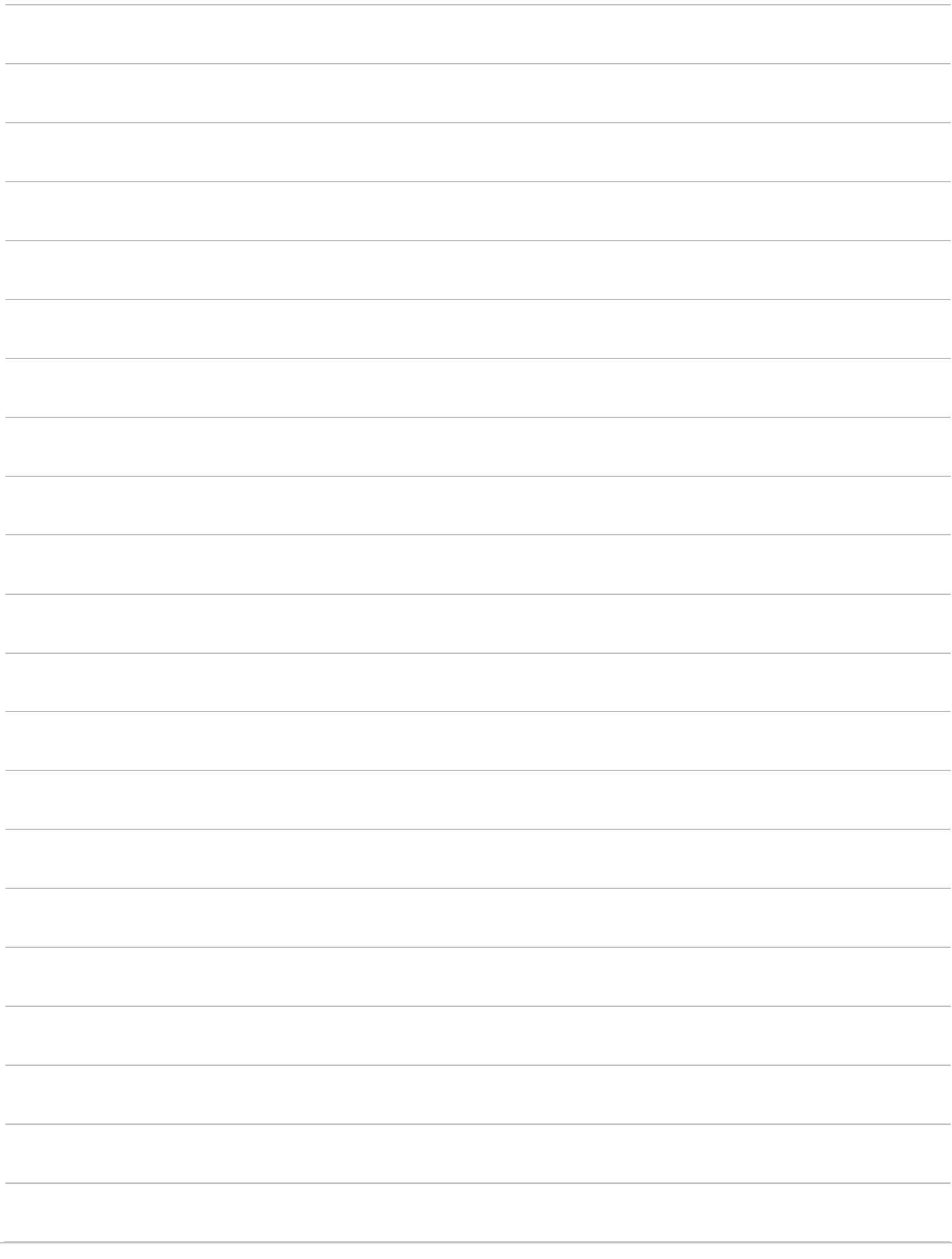

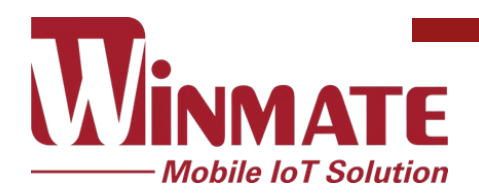

Winmate Inc. 9F, No.111-6, Shing-De Rd., San-Chung District, New Taipei City 24158, Taiwan, R.O.C [www.winmate.com](http://www.winmate.com/)

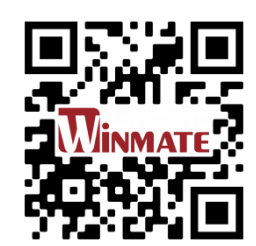

Copyright © 2023 Winmate Inc. All rights reserved.